# 鶏卵生産者経営安定 対策事業(安定対策 事業)電子申請サー ビス 各種届出申請編

2023

6

第 1.0 版

## 改版履歴

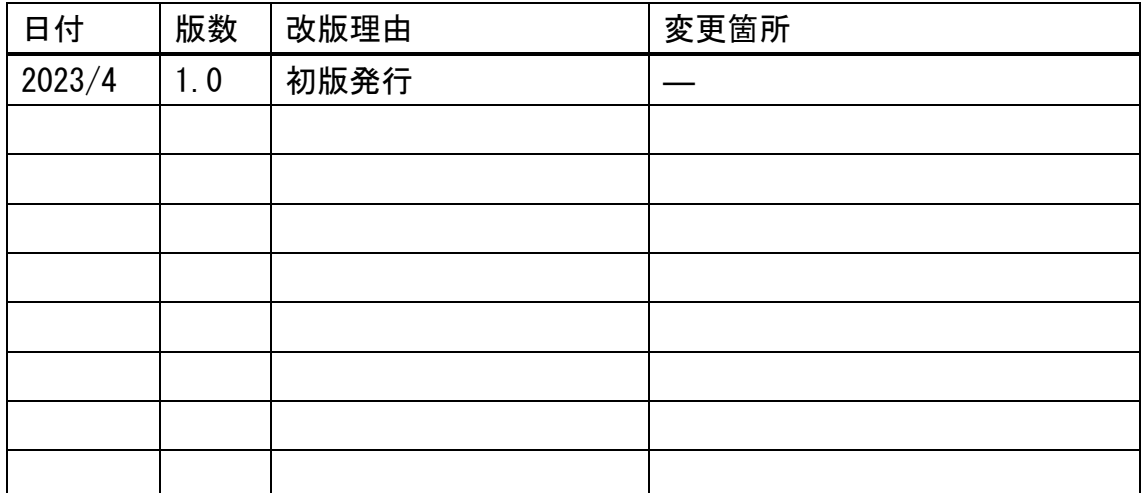

## 目次

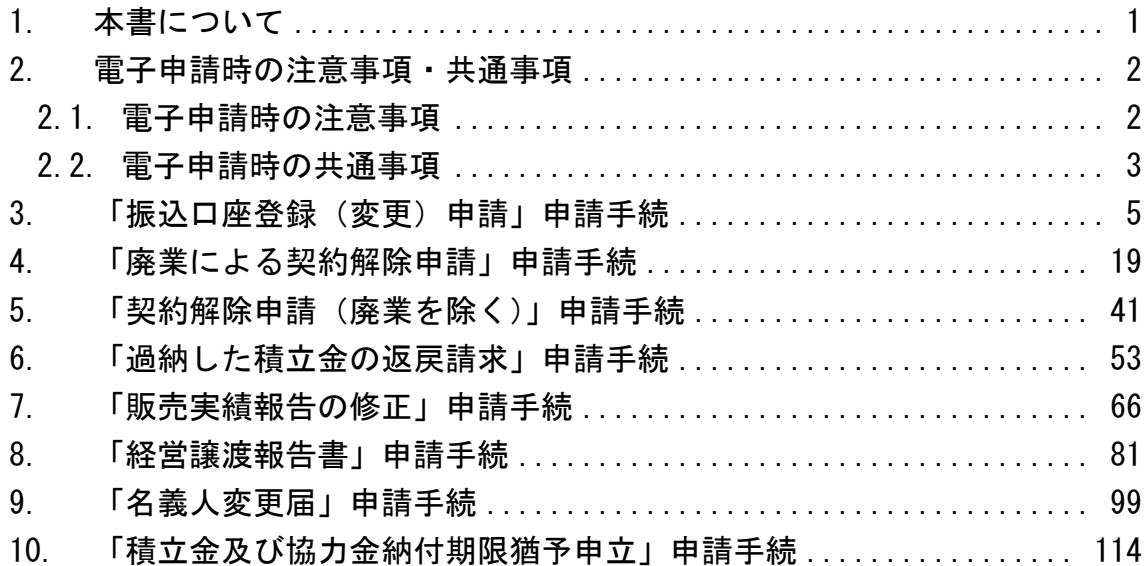

#### <span id="page-3-0"></span>1. 本書について

本書は、農林水産省共通申請サービス(eMAFF:イーマフ)を利用した、鶏卵 生産者経営安定対策事業(安定対策事業)電子申請サービスの「各種届出申請編」 となります。鶏卵生産者経営安定対策事業の各種届出を電子申請する具体的な 操作手順を記載しています。基本的な操作方法や代行申請機能については、「鶏 卵生産者経営安定対策事業(安定対策事業)電子申請サービス 基本操作編」を 参照してください。

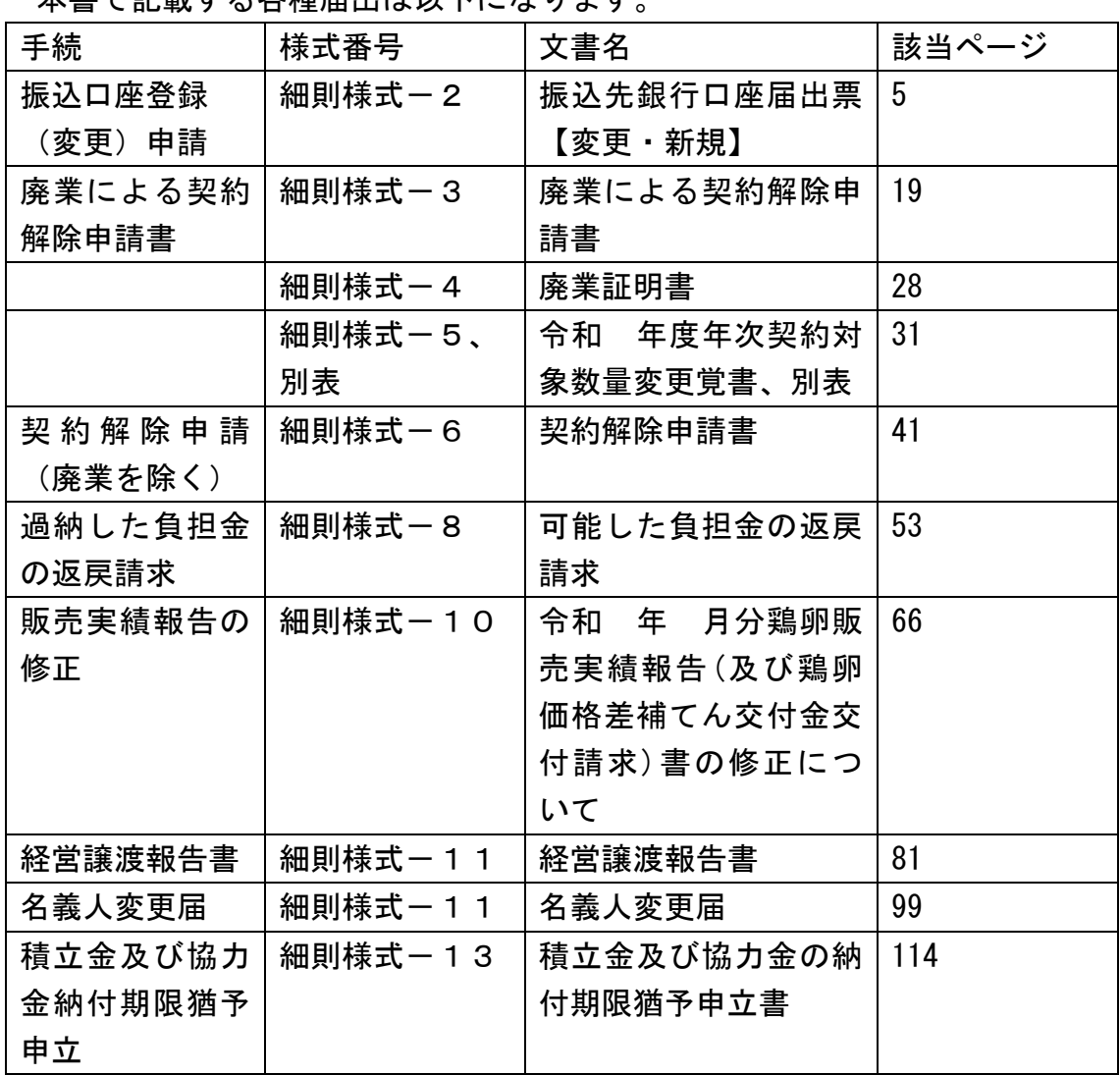

本書で記載する各種届出は以下になります。

#### <span id="page-4-0"></span>2. 電子申請時の注意事項・共通事項

電子申請時の注意事項、また共通事項について記載します。

#### <span id="page-4-1"></span>2.1.電子申請時の注意事項

(1) メール受信時の注意事項

利用されている電子メールの迷惑メール設定や受信拒否設定等により、 eMAFF から通知される各種通知のメールが届かない場合があります。この場合 は、迷惑メールフォルダや削除フォルダ等にメールが自動で振り分けられてい ないか確認してください。

また、eMAFF から通知されるメール (e@maff.go.jp のアドレスのメール) が 迷惑メールに判定されたり受信拒否されたりしないように、事前に設定をして ください。なお、設定方法等については、利用されている電子メールのサービ スを提供している事業者等にお問合せください。

(2) ブラウザ操作時の注意事項

申請内容の入力途中に、ブラウザの「戻る」ボタンや「再読み込み」ボタン をクリックすると、それまで入力した内容が消えるため、ご注意ください。他 の画面に移動する場合は、必ず、「一時保存」ボタンをクリックして、入力途 中の情報を保存してください。

「一時保存」ボタンの詳しい操作方法は、「鶏卵生産者経営安定対策事業 (安定対策事業)電子申請サービス」の「4.3. 申請を一時保存する・再開す る」をご参照ください。

【ブラウザ(Google Chrome)のボタン】

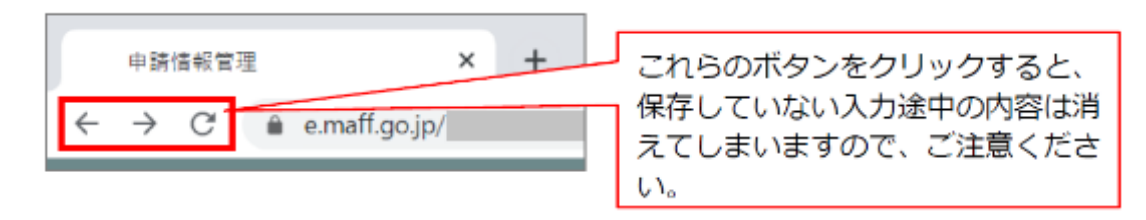

(3) ファイルダウンロード時の注意事項

ブラウザのポップアップブロックの機能により、ファイルのダウンロードが ブロックされる場合がありますので、ブロック解除してください。「鶏卵生産 者経営安定対策事業(安定対策事業)電子申請サービス」の「5.2. ポップア ップブロックを許可する」を参照してください。

#### <span id="page-5-0"></span>2.2.電子申請時の共通事項

(1) 「必須」表示の項目

以下の項目のように、「必須」と表示されている項目は必ず入力してくだ さい。

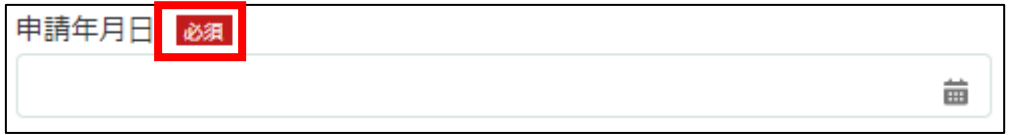

入力せず「申請」ボタンを押した場合、画面上部に「赤く表示されてい る箇所を確認してください。」と表示されます。赤く表示されている項目を 入力してください。

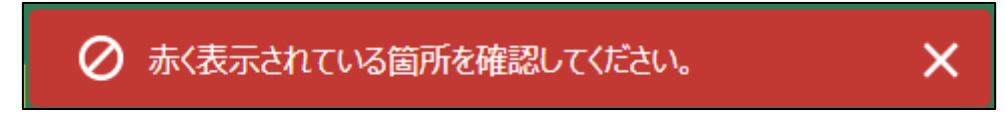

(2) 「ヘルプ」の表示

 $\mathcal{L}_{\alpha}$ 

以下のように、「■」マークにマウスの矢印を合わせると入力項目に関

する「ヘルプ」が表示されます。入力時に確認してください。 ✔ すべての項目にヘルプマークが表示されているわけではありませ

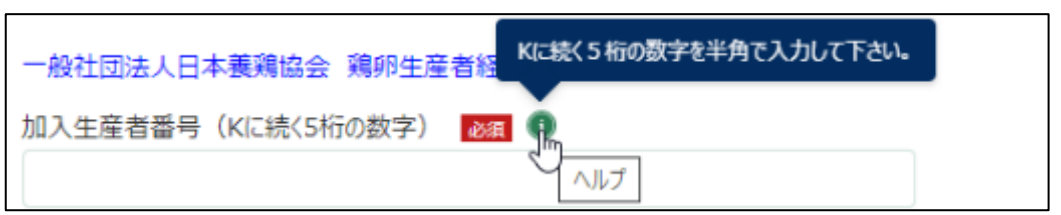

(3) 「入力不可」項目について

以下のように、入力しようとするとマウスの矢印が「〇」と表示される 項目は入力不可項目です。申請時に入力する必要のない項目のため、操作 マニュアル上でも説明はありません。

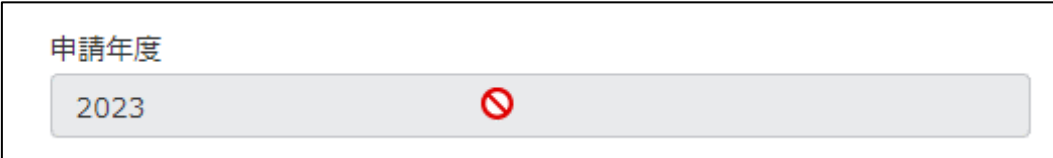

#### (4) 「日付」入力項目について

「申請年月日」のように、入力項目の右端に「 」が表示されている項 目はクリックするとカレンダーが表示されます。入力時にお使いくださ い。

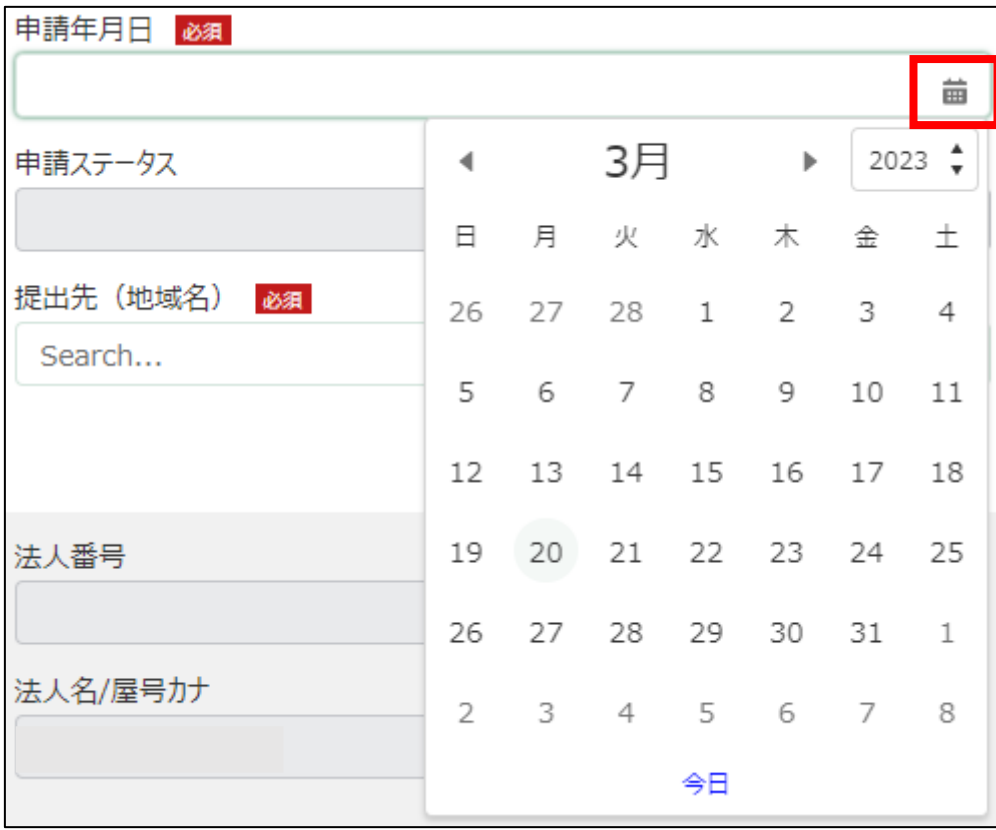

<span id="page-7-0"></span>3. 「振込口座登録(変更)申請」申請手続

鶏卵生産者安定対策事業での振込口座登録または変更を申請する操作手順を 記載します。

- 1. eMAFF にログインします。ログイン方法は「鶏卵生産者経営安定対策事 業(安定対策事業) 電子申請サービス 基本操作編」の「3. eMAFF へのロ グイン・ログアウト」を参照してください。
- 2. ホーム画面上部の「手続を探す」をクリックし、表示された一覧から 「利用できる全ての手続から探す」をクリックします。

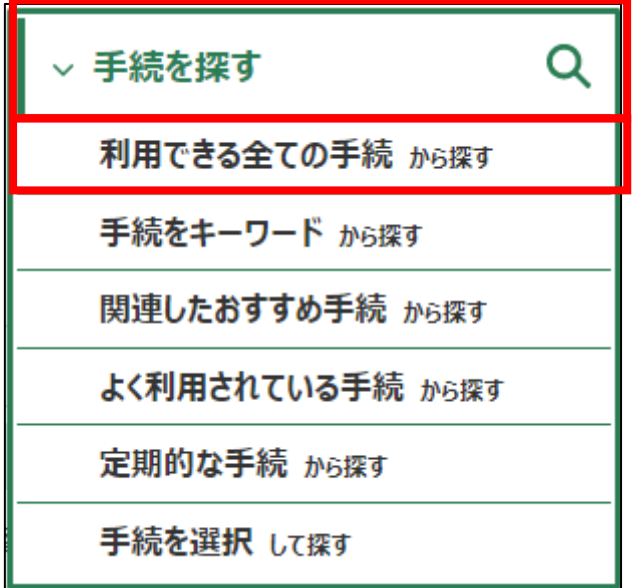

3.

4. 「利用できる全ての手続から探す」画面の「制度・手続名」に「(細則様式 ー2)振込口座登録(変更)申請」と入力し、「検索」ボタンをクリックし ます。

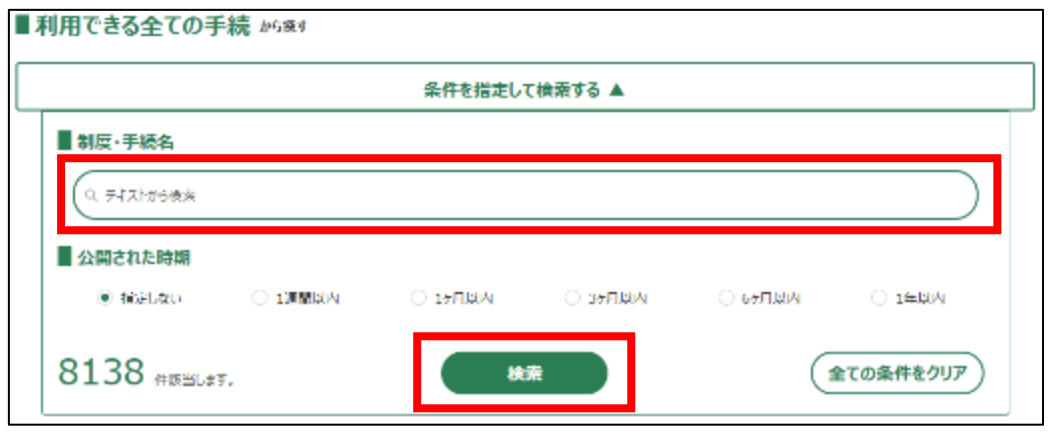

5. 表示された一覧で、「制度」列に「鶏卵生産者経営安定対策事業」、「手 続」列に「(細則様式ー2)振込口座登録(変更)申請」が表示されている ことを確認の上、「新規」列のボタンをクリックします。

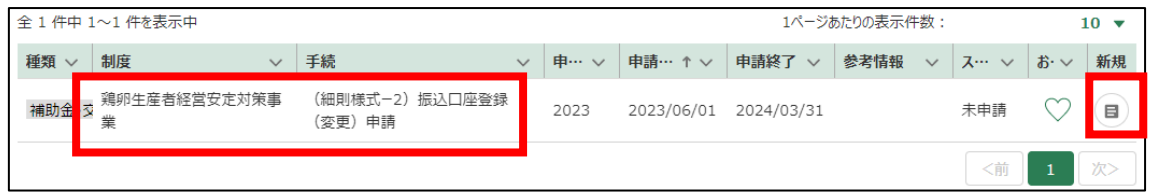

#### 6. 「手続の詳細」画面が表示されます。

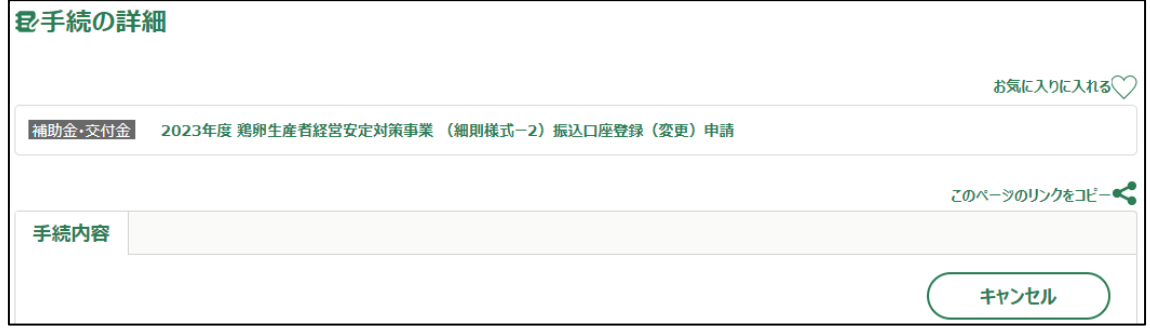

- 7. 「申請年月日」に申請を提出する日付を入力します。右端の「 」をク リックするとカレンダーが表示されます。
	- ✓ 未来の日付は入力できません。申請当日を入力してください。

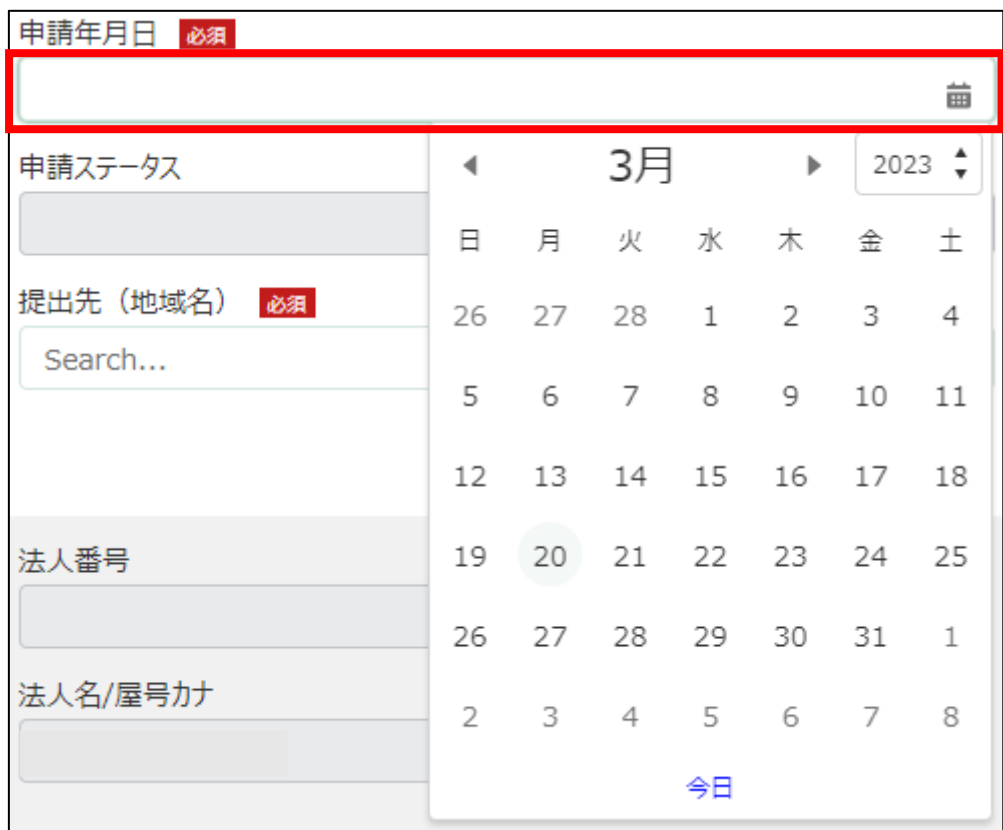

8. 「提出先(地域レベル)」から、「地方」を選択します。入力欄をクリッ クすると、候補が表示されます。

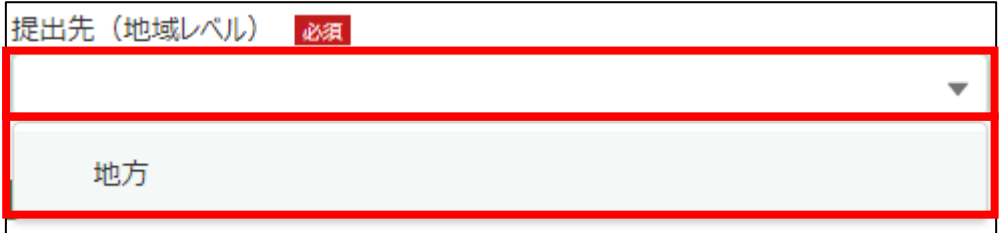

9. 「提出先(地域名)」から、「日本養鶏協会」を選択します。入力欄をク リックすると、候補が表示されます。

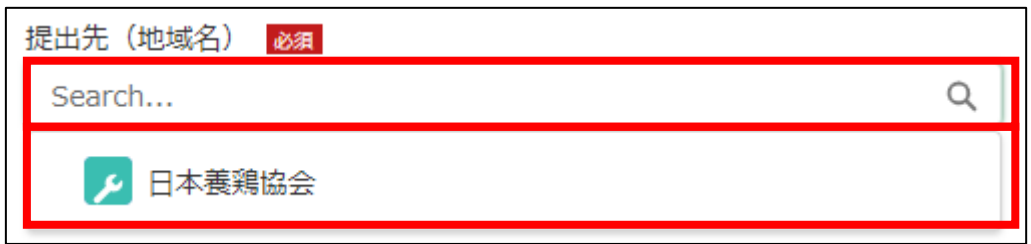

#### 10. 担当者情報を入力します。

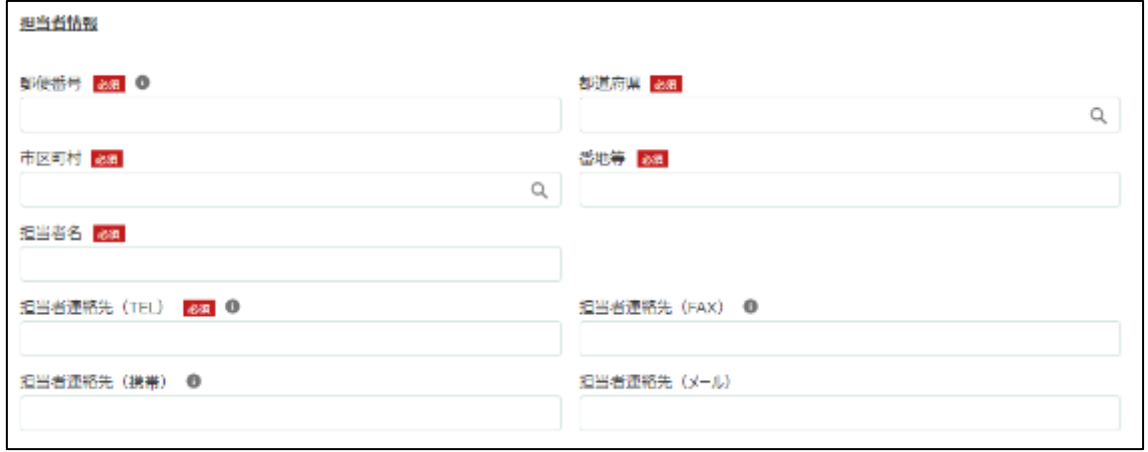

## 11. 「郵便番号」をハイフン抜きで入力します。

## √ 半角数字(ハイフン抜き)で入力してください。

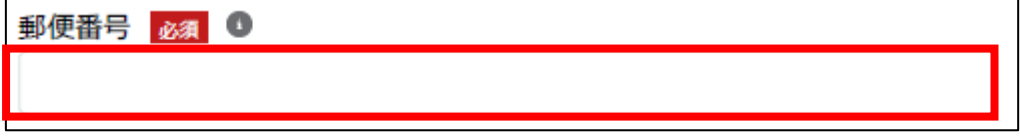

12. 「都道府県」から、該当の都道府県を選択します。入力欄をクリックす ると、候補が表示されます。

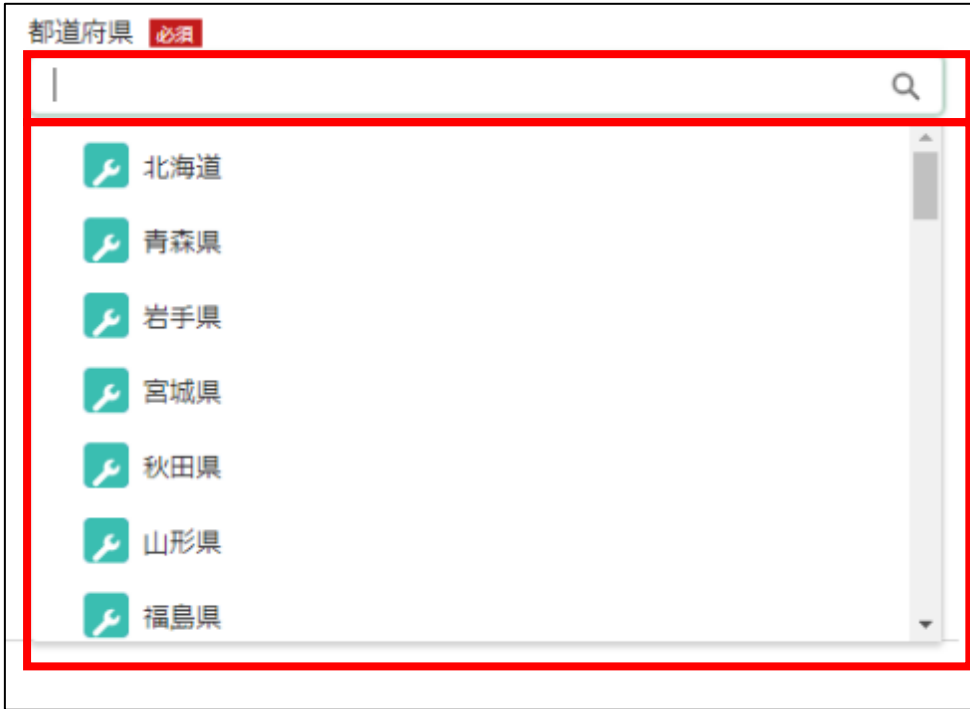

13. 「市区町村」から、該当の市区町村を入力します。入力欄をクリックす ると、候補が表示されます。

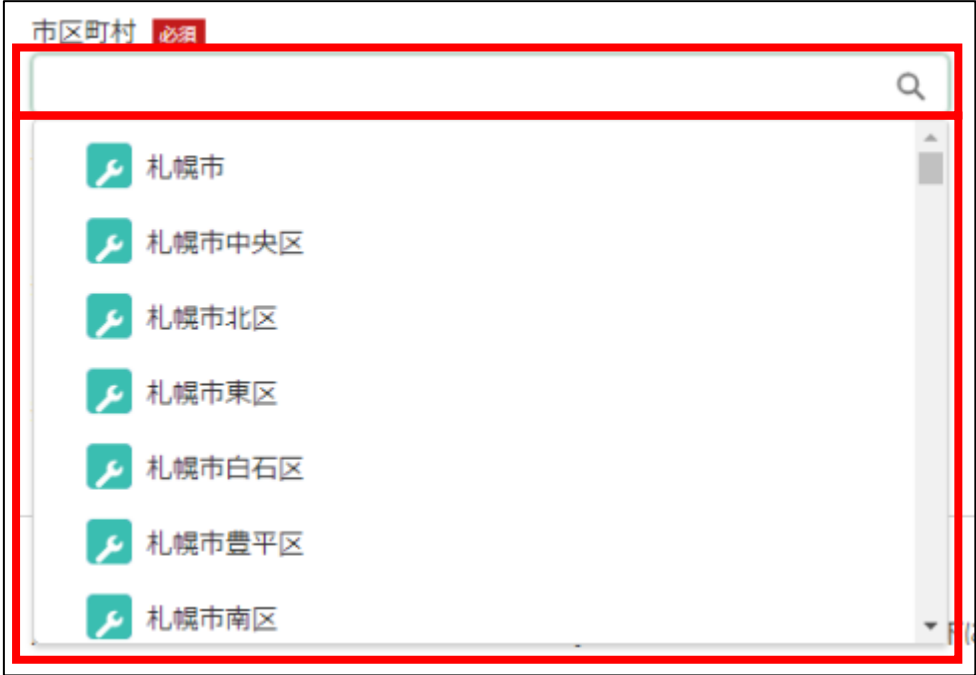

14. 「番地等」に市区町村以降の住所を入力します。

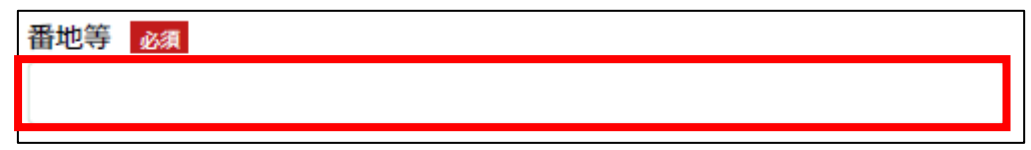

15. 「担当者氏名」に鶏卵生産者経営安定対策事業の担当者氏名を入力しま す。

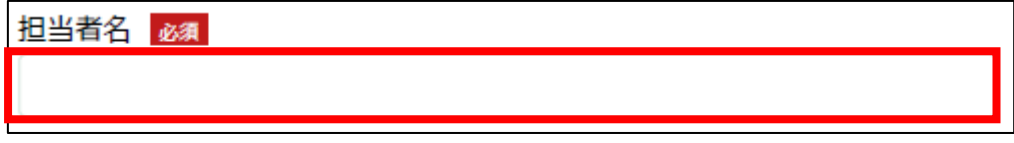

16. 「担当者連絡先(TEL)」に担当者の電話番号を入力します。 ✔ 半角数字(ハイフン抜き)で入力してください。

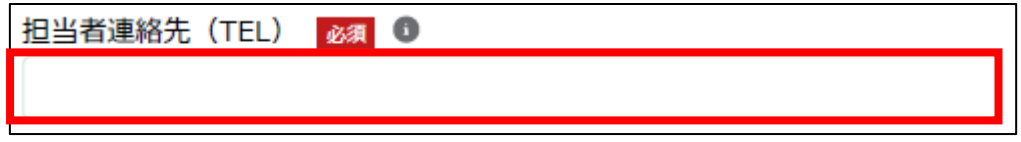

17. 「担当者連絡先(FAX)」に FAX 番号を入力します。 ✔ 半角数字(ハイフン抜き)で入力してください。

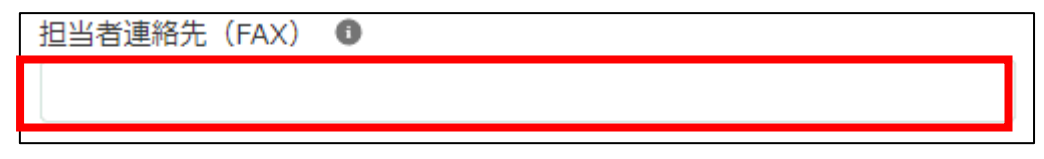

18. 「担当者連絡先(携帯)」に担当者の携帯電話番号を入力します。 ✔ 半角数字(ハイフン抜き)で入力してください。

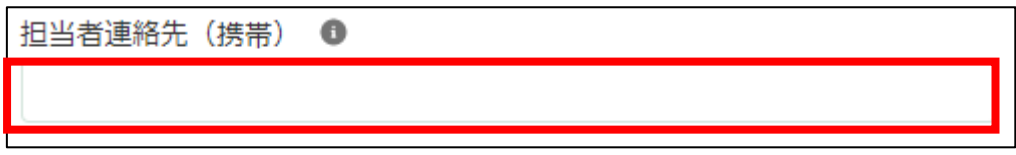

## 19. 「担当者連絡先(メール)」に担当者の電子メールアドレスを入力しま す。

担当者連絡先 (メール)

- 20. 「加入生産者番号」に K に続く 5 桁の数字を入力します。 ✓ 半角数字で入力してください。 ■ 鶏卵生産者経営安定対策 業務方法書に係る実施細則 細則様式−2 加入生産者番号 (Kに続く5桁の数字) 必須 ●
- 21. 「申請の種類」から該当する申請の種類を選択します。入力欄をクリッ クすると、候補が表示されます。

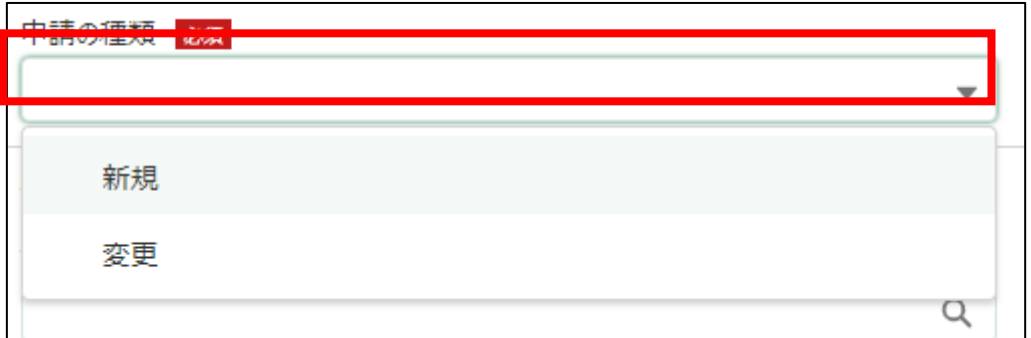

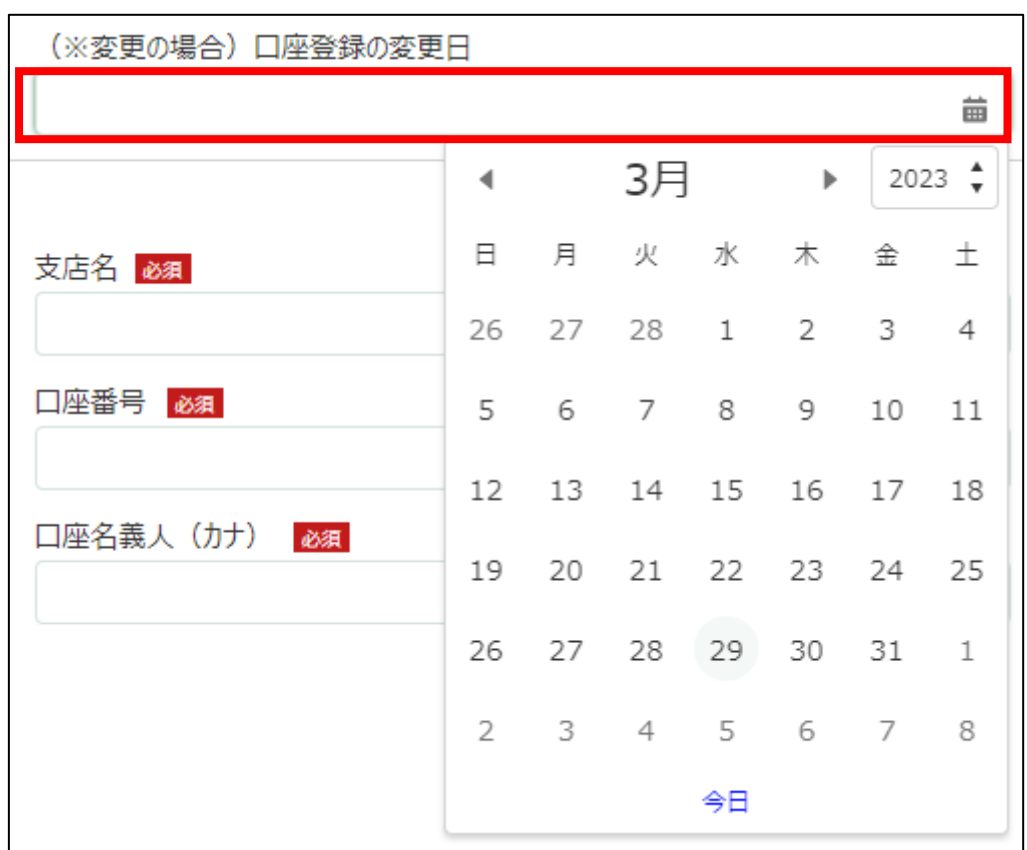

22. 「(※変更の場合)口座登録の変更日」に口座登録情報を変更する日付を 入力します。右端の「草」をクリックするとカレンダーが表示されます。

23. 「振込先金融機関情報」の「金融機関名」から、該当する銀行名を選択 します。入力欄をクリックすると、候補が表示されます。

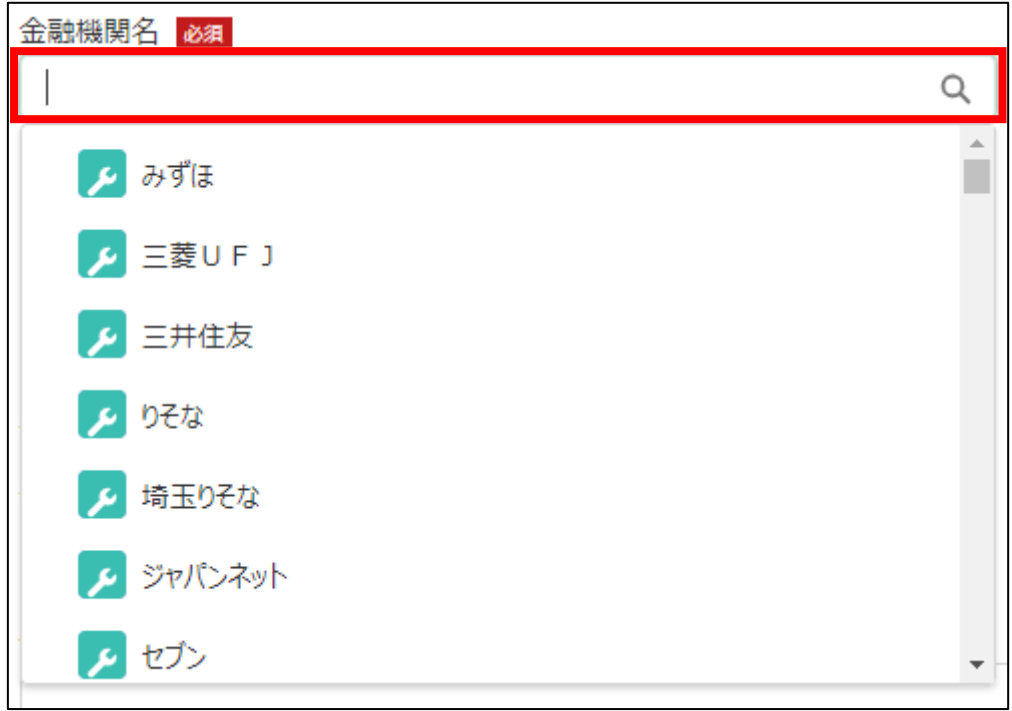

24. 「振込先金融機関情報」の「支店名」から、該当する支店名を選択しま す。入力欄をクリックすると、候補が表示されます。

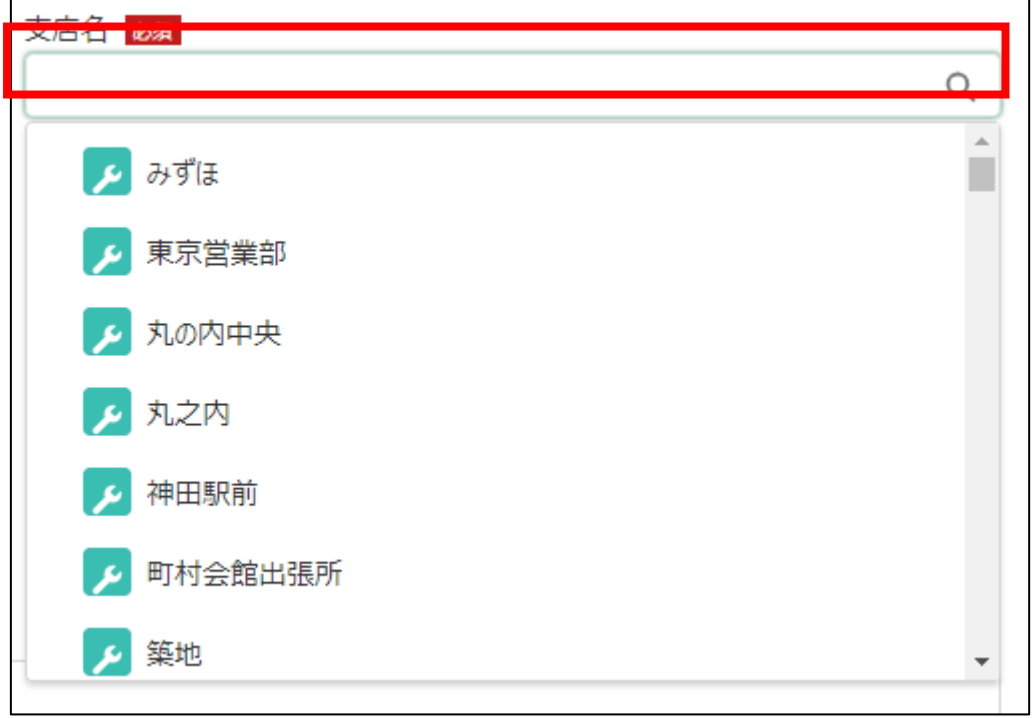

25. 「振込先金融機関情報」の「口座種別」から、該当する口座種別を選択 します。入力欄をクリックすると、候補が表示されます。

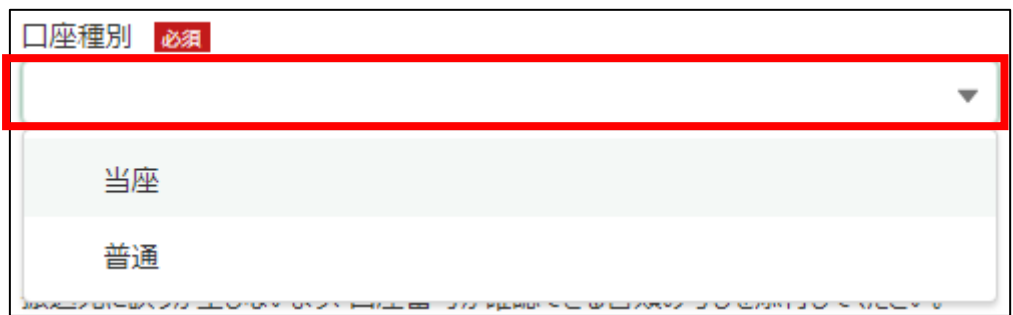

- 26. 「振込先金融機関情報」の「口座番号」を入力します。
	- ✓ 7 桁の半角数字で入力してください。6 桁以下の場合は先頭を 0 で埋 めてください。

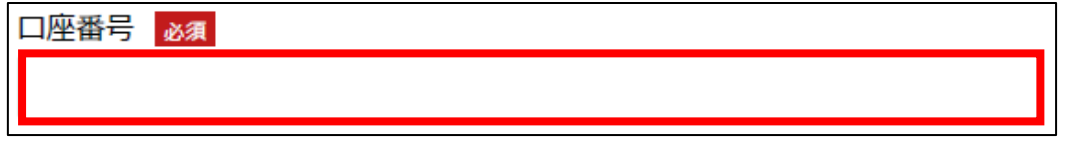

27. 「振込先金融機関情報」の「口座名義人」を入力します。

口座名義人 必須

28. 「振込先金融機関情報」の「口座名義人(カナ)」を入力します。

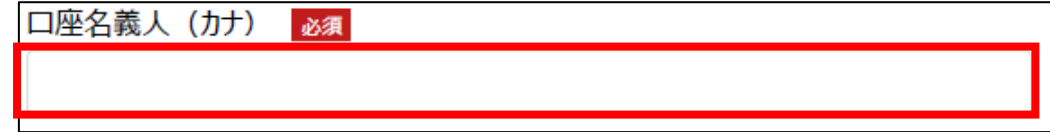

- 29. 「振込先が確認できる書類の写し」を添付します。「ファイルをアップロ ード」ボタンをクリックします。
	- ✓ 添付ファイルの上限は 100MB になっています。
	- ✓ 添付できるファイル形式は、Microsoft Word 形式・Microsoft Excel 形式・Microsoft PowerPoint 形式・テキスト形式・PDF 形式・画像形 式になります。

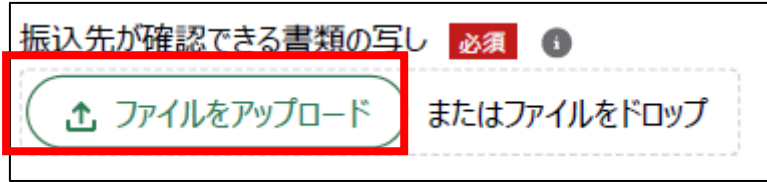

30. エクスプローラーが表示されるため、添付するファイルを選択し、「開 く」ボタンをクリックします。

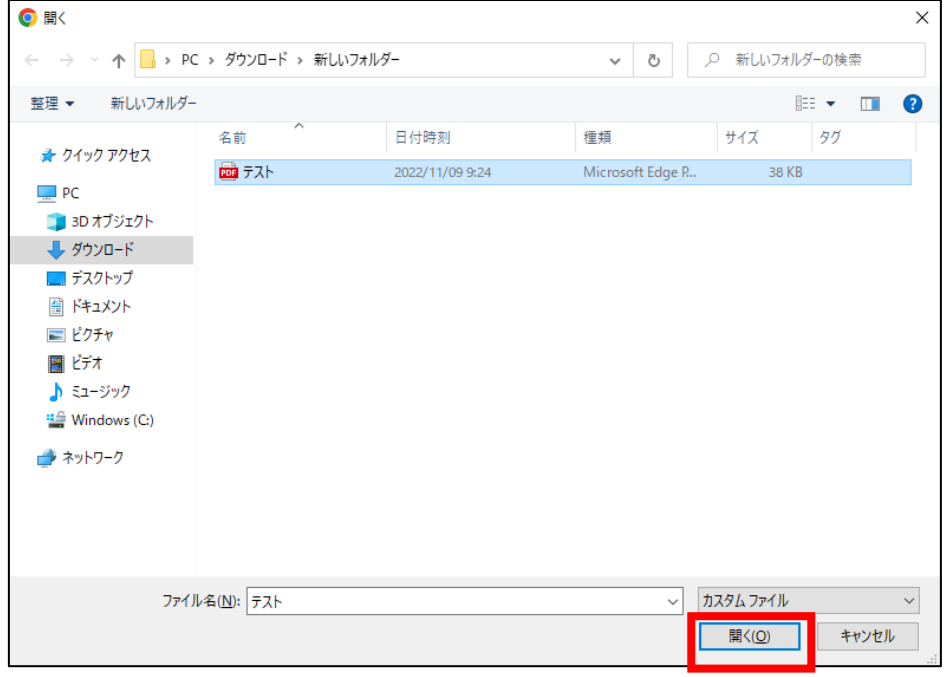

31. ファイルアップロードに完了すると、「X ファイルのうち X ファイルが アップロードされました」という画面が表示されるため、「完了」ボタンを クリックします。

以下の画像は手順 29 で「テスト.pdf」を選択した画面になります。

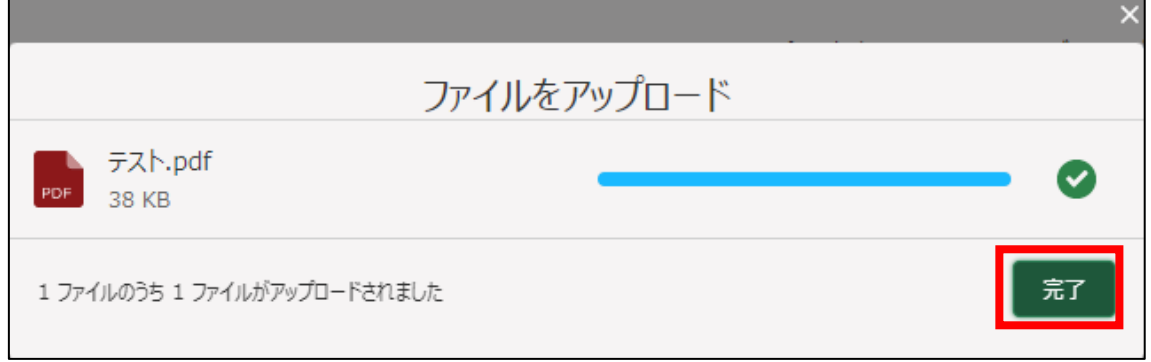

32. 「ファイルをアップロード」ボタンの下に、手順 29 で選択したファイル 名が添付されていることを確認します。

以下の画像は手順 29 で「テスト.pdf」を選択した画面になります。

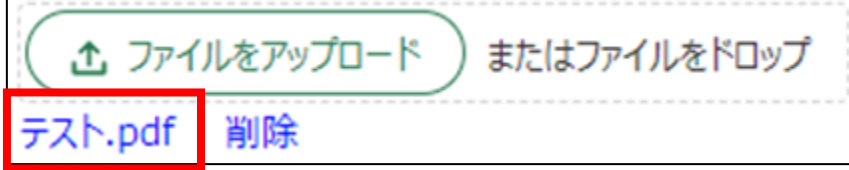

33. 「備考」に必要がある場合入力します。

備考

- 34. 経営体の構成区分が「管理者」または「副管理者」の場合、「閲覧設定」 が表示されます。構成員区分が「一般」の構成員がいない場合は特に設定 する必要はありません。
	- ✓ gBizID プライムまたは gBizID メンバーで eMAFF にログインした場合 は「閲覧設定」が表示されます。

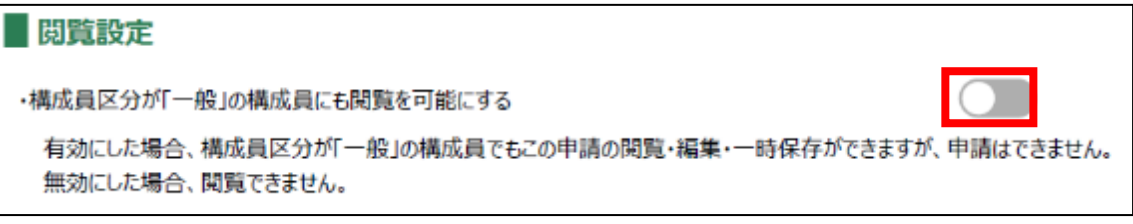

35. 入力が完了したら、画面下部の「申請」ボタンをクリックします。 直ちに申請しない場合は、一時保存をすることが可能です。一時保存に ついては、別冊の「鶏卵生産者経営安定対策事業(安定対策事業)電子申 請サービス 基本操作編」の「4.3 申請を一時保存する・再開する」を参照 してください。

一時保存後に申請情報を帳票形式の PDF で確認することも可能です。帳 票形式の PDF 出力については別冊の「鶏卵生産者経営安定対策事業(安定 対策事業) 電子申請サービス 基本操作編」の「5.1 PDF 形式 (帳票) での 出力」を参照してください。

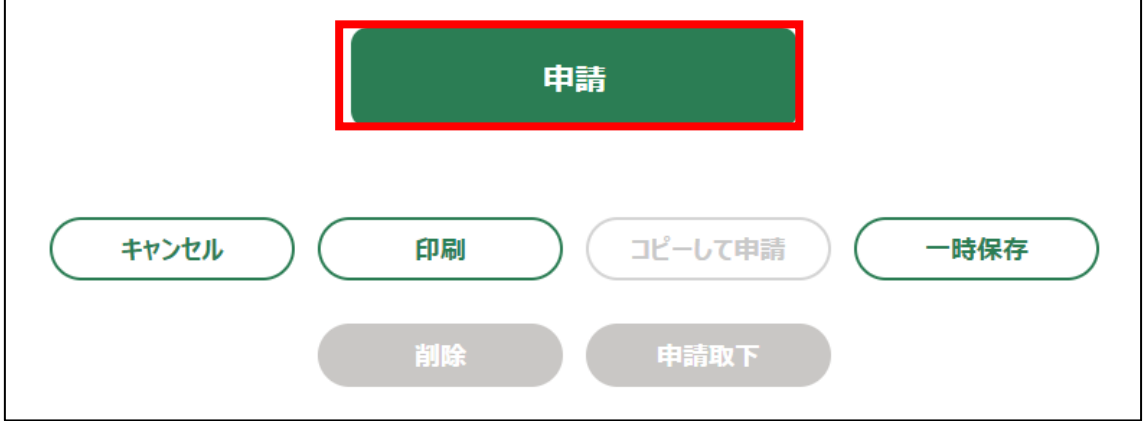

36. 「確認画面」が表示されます。一度申請した内容は修正することができ ません。入力した内容を確認し、問題がなければ再度「申請」ボタンをク リックします。

申請内容を修正する場合は、「キャンセル」ボタンをクリックします。

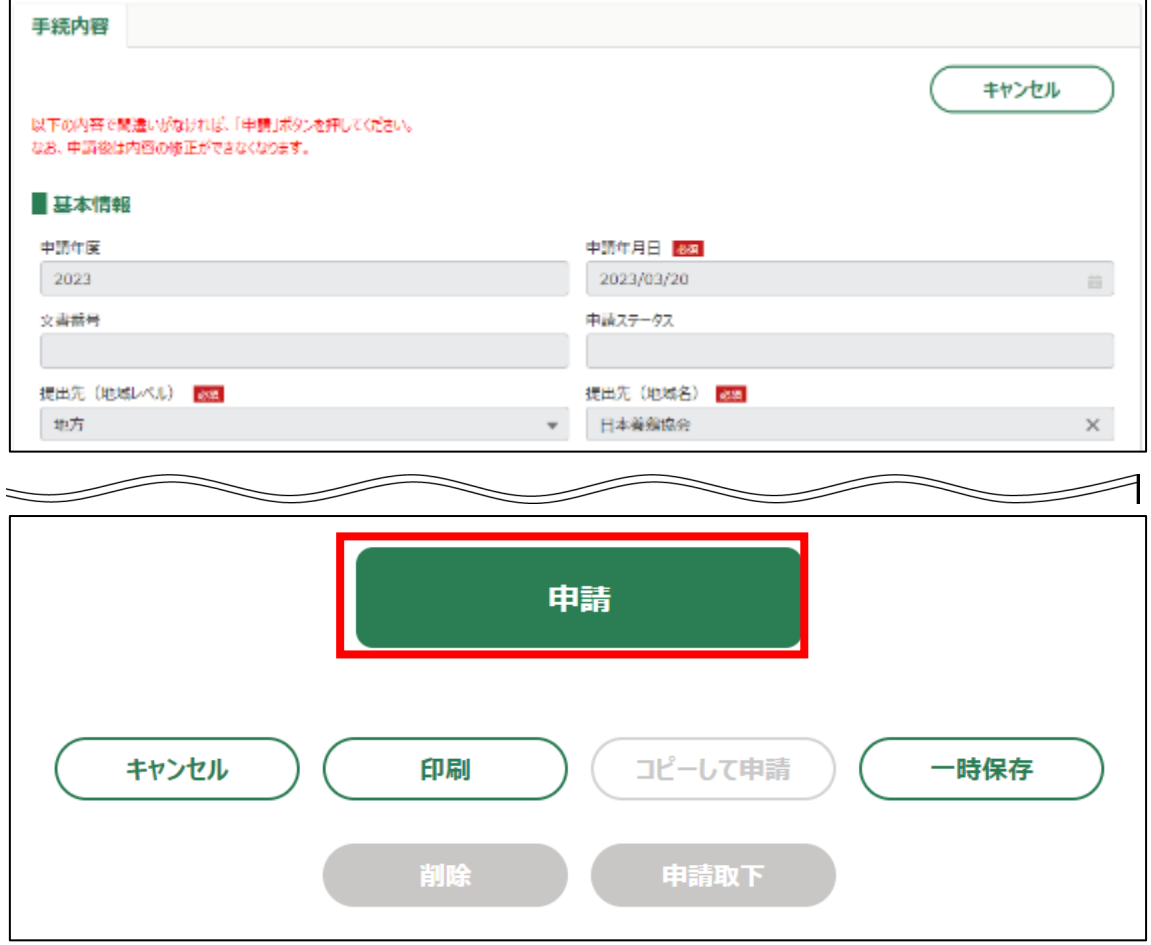

#### 37. 申請手続きは以上になります。

審査状況の確認を行う場合は、「鶏卵生産者経営安定対策事業(安定対策 事業)電子申請サービス 基本操作編」の「4.8. 審査状況を確認する」を 参照してください。

日本養鶏協会から申請内容について修正があった場合、「差戻通知」がホ ーム画面の「通知」欄または電子メールで通知されます。また、日本養鶏 協会による申請内容が承諾された場合、「承諾通知」がホーム画面の「通 知」欄または電子メールで通知されます。確認方法は「鶏卵生産者経営安 定対策事業(安定対策事業)電子申請サービス 基本操作編」の「6.2. 通 知の確認手順」を参照してください。

<span id="page-21-0"></span>4. 「廃業による契約解除申請」申請手続

廃業してしまった際に契約の解除を電子申請する操作手順を記載します。

1. eMAFF にログインします。

ログイン方法は、別冊の「鶏卵生産者経営安定対策事業(安定対策事 業)電子申請サービス 基本操作編」の「3. eMAFF へのログイン・ログア ウト」を参照してください。

2. ホーム画面上部の「手続を探す」をクリックし、表示された一覧から 「利用できる全ての手続から探す」をクリックします。

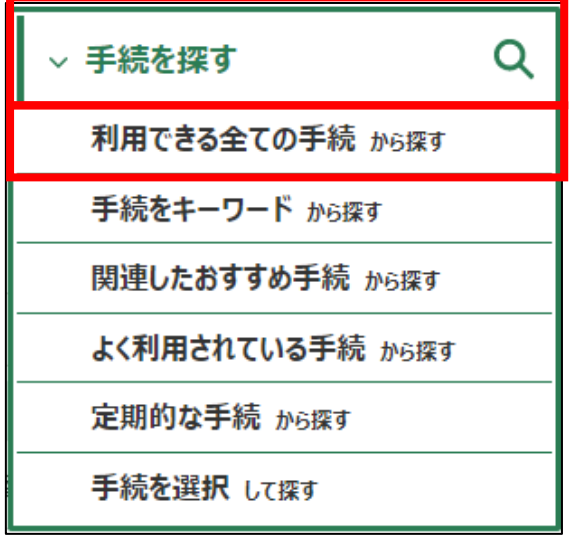

3. 「利用できる全ての手続から探す」画面の「制度・手続名」に「(細則様 式ー3,4,5)廃業による契約解除申請」と入力し、「検索」ボタンをクリ ックします。

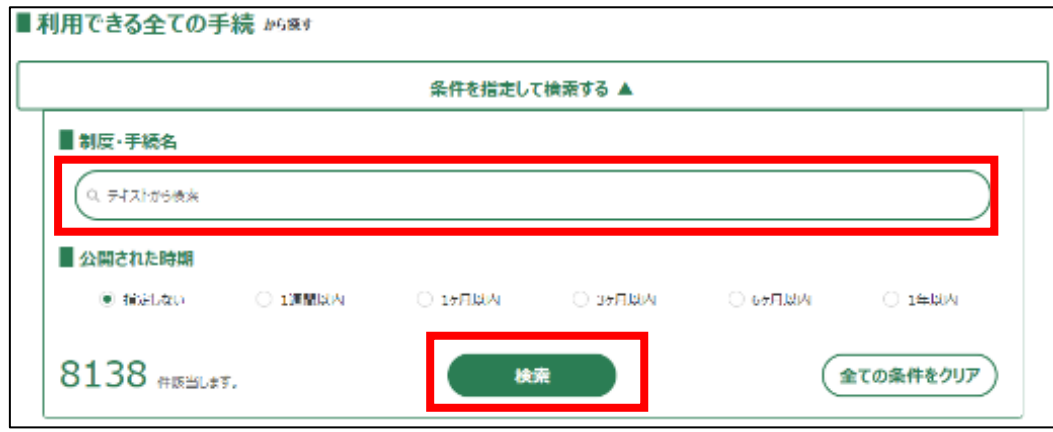

4. 表示された一覧で、「制度」列に「鶏卵生産者経営安定対策事業」、「手 続」列に「(細則様式ー3,4,5)廃業による契約解除申請」が表示されて いることを確認の上、「新規」列のボタンをクリックします。

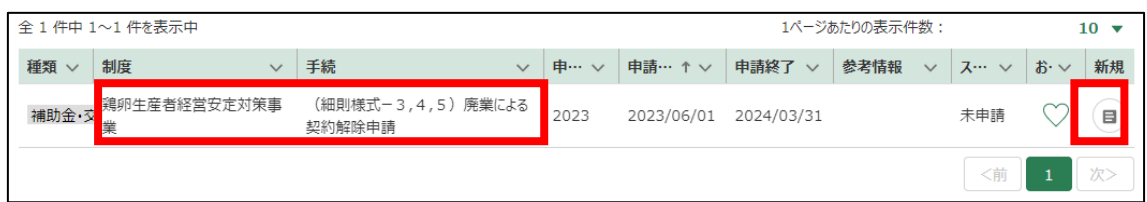

5. 「手続の詳細」画面が表示されます。「途中式」タブは入力する必要がな いので、「手続内容」タブのみ入力してください。

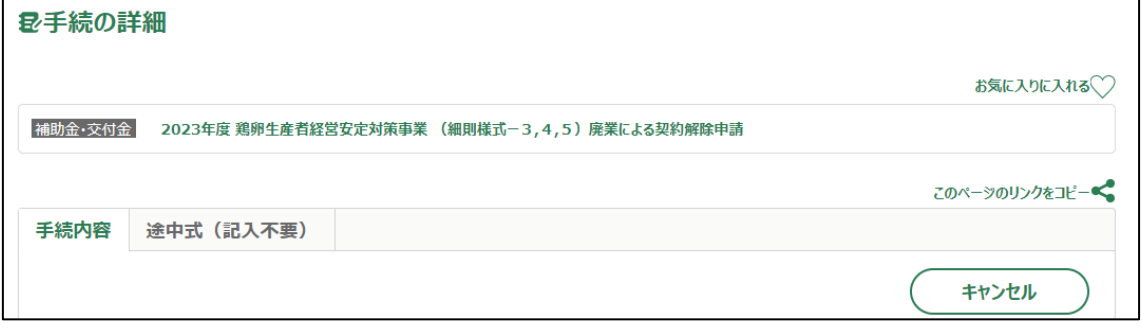

- 6. 「申請年月日」に申請を提出する日付を入力します。右端の「 」をク リックするとカレンダーが表示されます。
	- ✓ 未来の日付は入力できません。申請当日を入力してください。

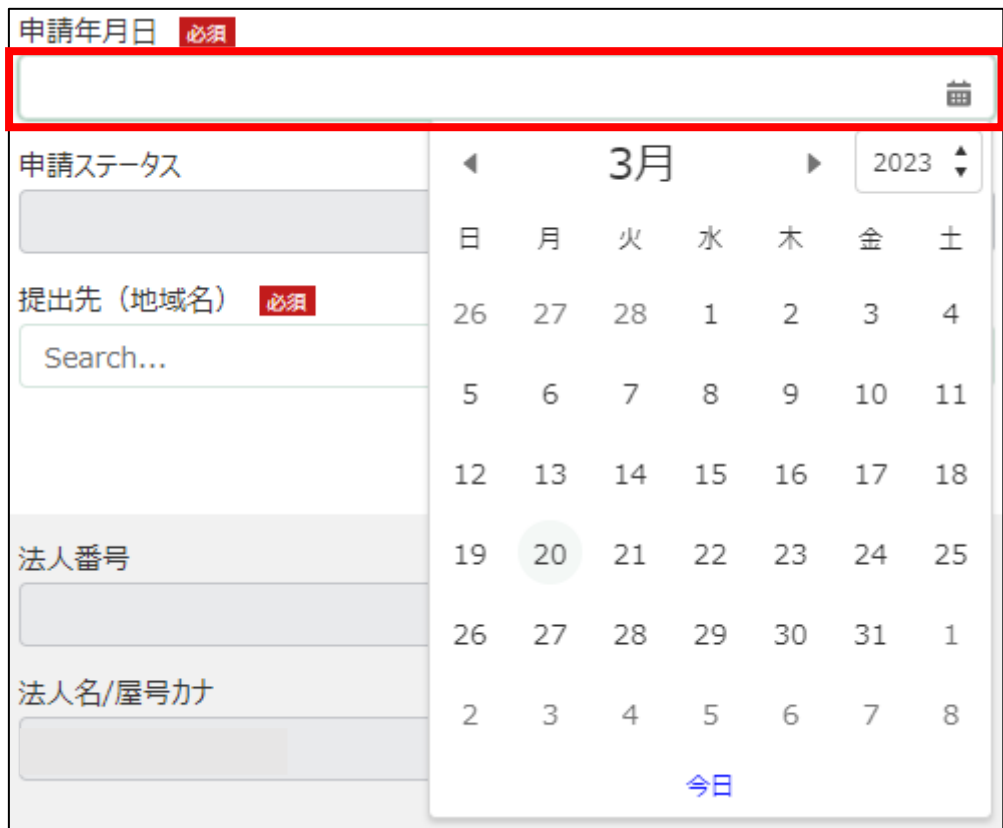

7. 「提出先(地域レベル)」から、「地方」を選択します。入力欄をクリッ クすると、候補が表示されます。

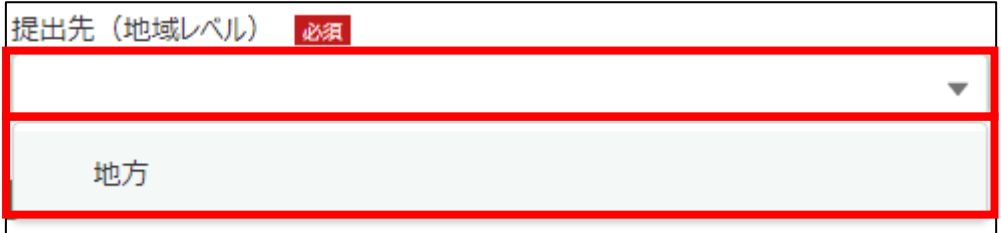

8. 「提出先(地域名)」から、「日本養鶏協会」を選択します。入力欄をク リックすると、候補が表示されます。

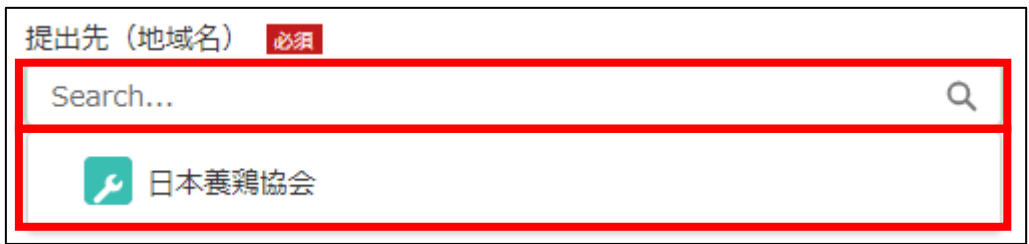

## 9. 担当者情報を入力します。

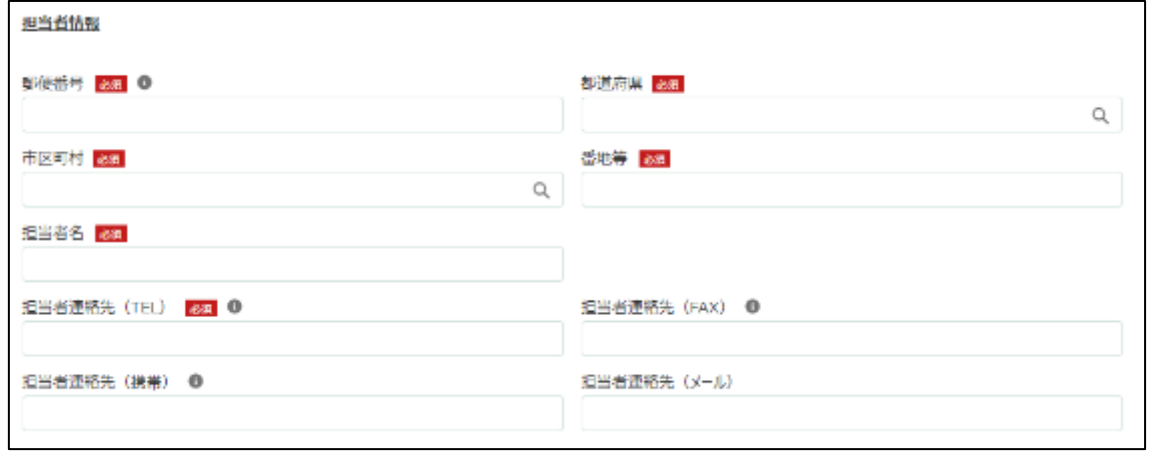

:

#### 10. 「郵便番号」をハイフン抜きで入力します。

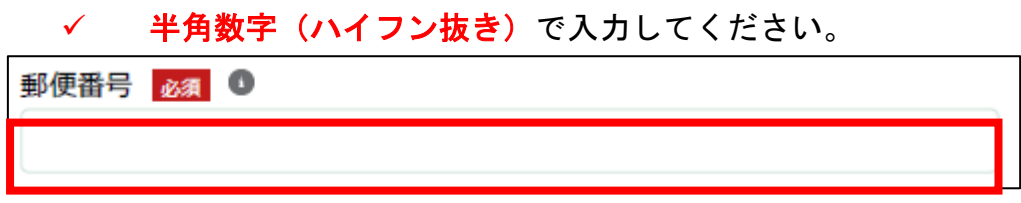

22

11. 「都道府県」から、該当の都道府県を選択します。入力欄をクリックす ると、候補が表示されます。

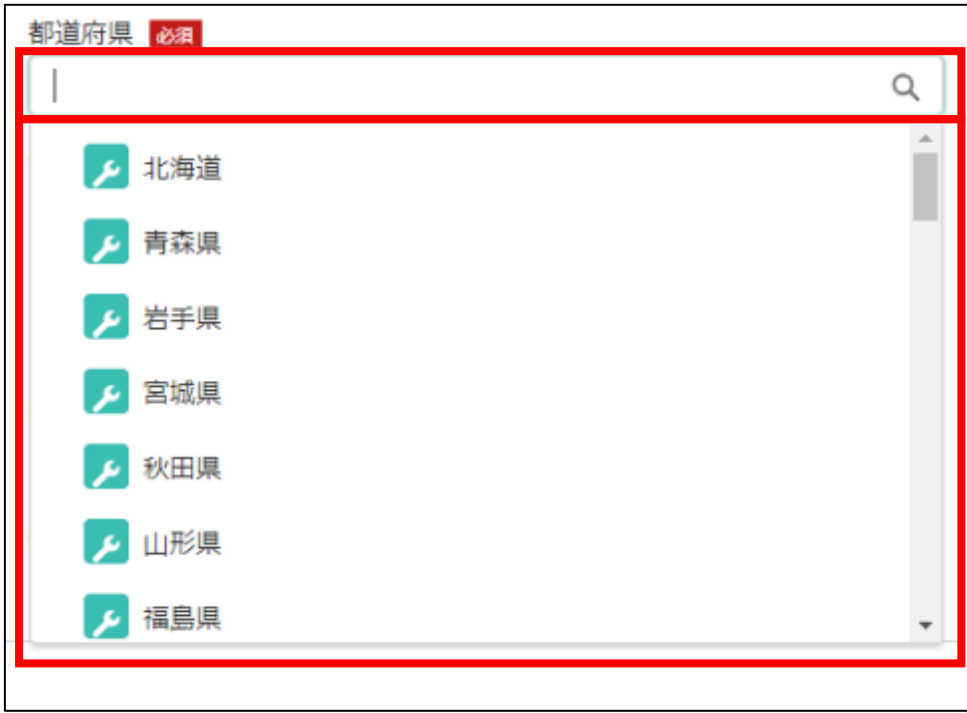

12. 「市区町村」から、該当の市区町村を入力します。入力欄をクリックす ると、候補が表示されます。

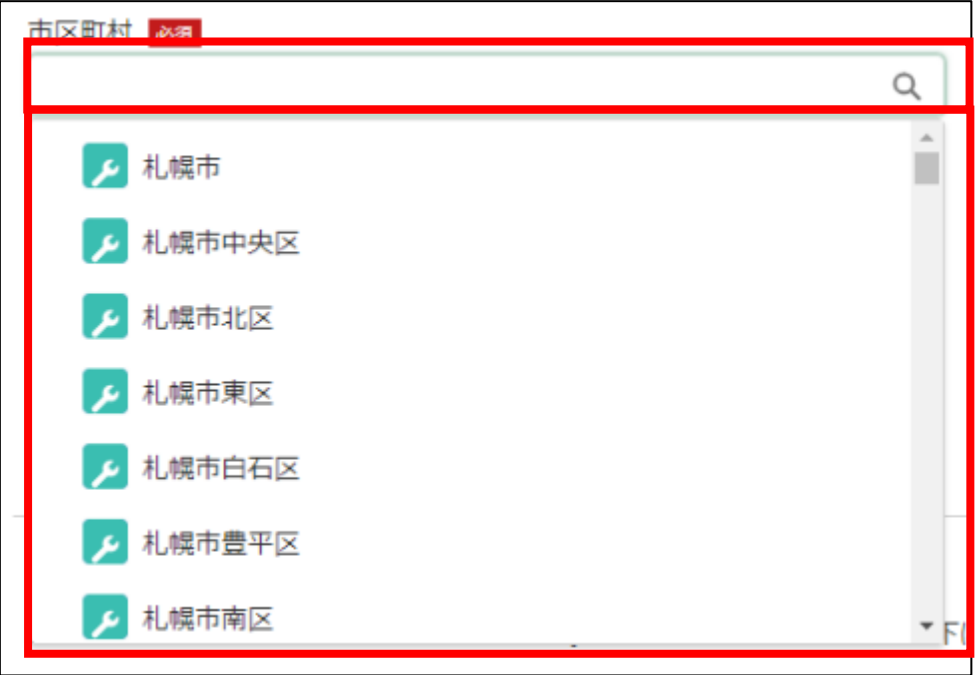

13. 「番地等」に市区町村以降の住所を入力します。

番地等 必須

14. 「担当者氏名」に担当者氏名を入力します。

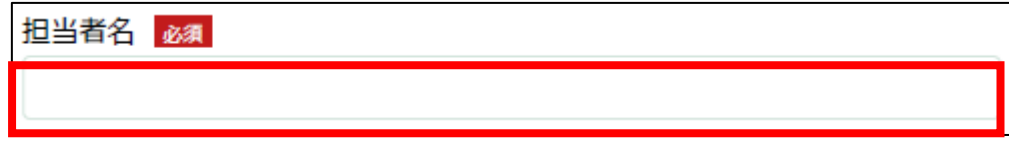

15. 「担当者連絡先(TEL)」に担当者の電話番号を入力します。 ✓ 半角数字(ハイフン抜き)で入力してください。

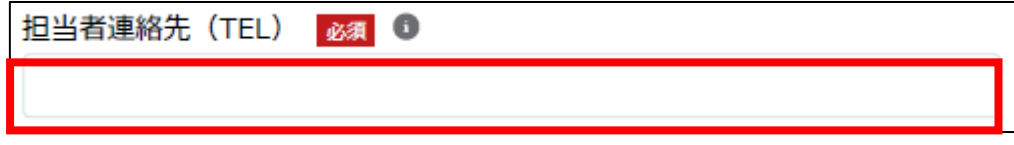

16. 「担当者連絡先(FAX)」に FAX 番号を入力します。 ✔ 半角数字(ハイフン抜き)で入力してください。

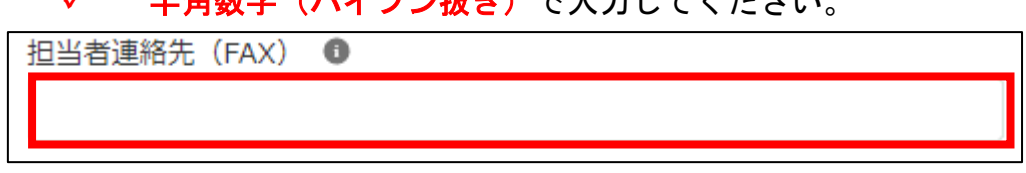

17. 「担当者連絡先(携帯)」に担当者の携帯電話番号を入力します。 ✔ 半角数字(ハイフン抜き)で入力してください。

担当者連絡先 (携帯) ●

18. 「担当者連絡先(メール)」に担当者の電子メールアドレスを入力しま す。

担当者連絡先 (メール)

19. 「鶏卵生産者経営安定対策事業 業務方法書にかかる実施細則 細則様式 ー3」を入力します。

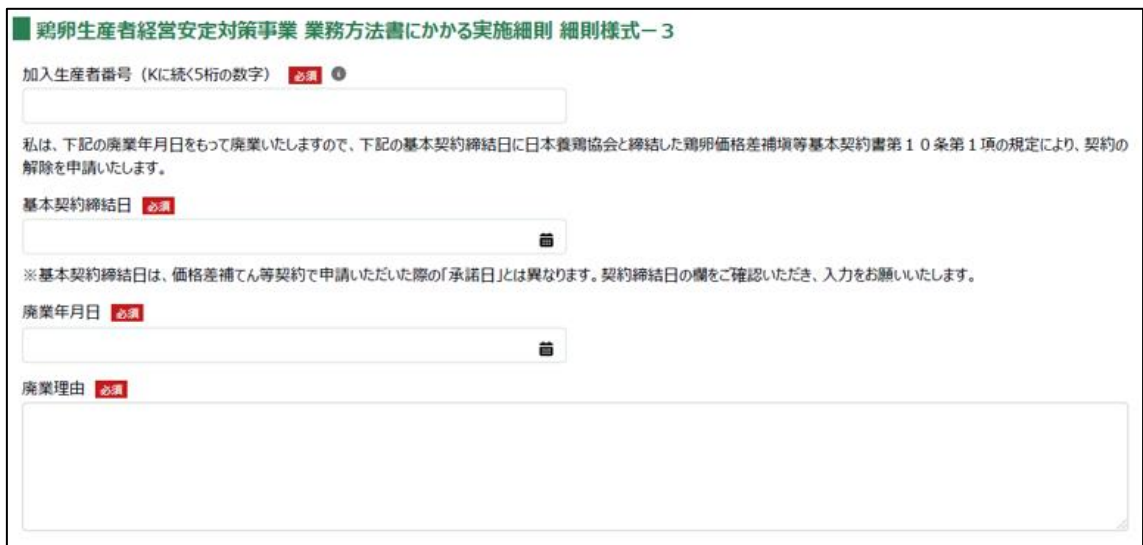

#### 20. 「加入生産者番号(K に続く 5 桁の数字)」に K に続く 5 桁の数字を入力 します。

✓ 半角数字で入力してください。■ 鶏卵生産者経営安定対策事業 業務方法書にかかる実施細則 細則様式-3 加入生産者番号(Kに続く5折の数字) as 6

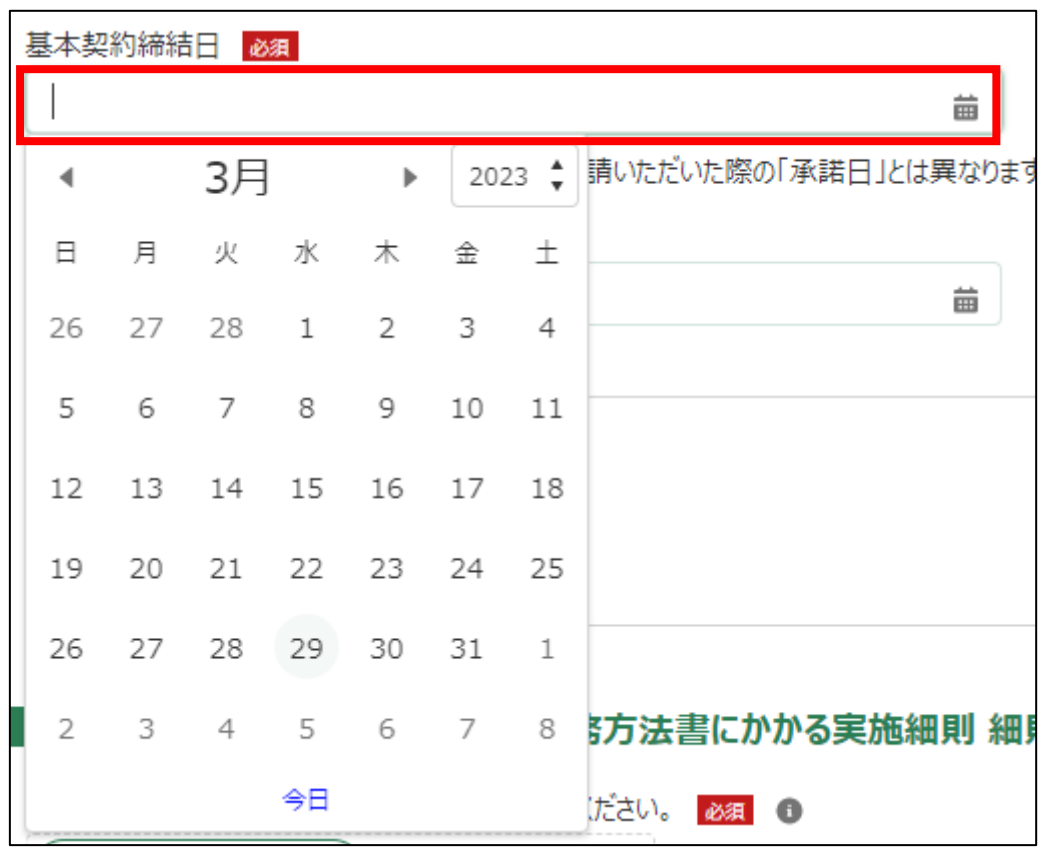

21. 「基本契約締結日」に契約を締結した日付を入力します。右端の「 をクリックするとカレンダーが表示されます。

廃業年月日 必須 齒 2023  $\frac{4}{7}$ 3月  $\blacktriangleright$  $\blacktriangleleft$ 火 水 金  $\pm$ 日 月 木  $\overline{2}$  $\mathbf{3}$ 27 28 26 1  $\overline{4}$ 5 6  $7^{\circ}$ 8 9 10  $11$ 

18

25

 $\overline{1}$ 

8

ップ

5方法書にかかる実施細則 細則

ださい。 必須 1

22. 「廃業年月日」に廃業した日付を入力します。右端の「 」をクリック するとカレンダーが表示されます。

23. 「廃業理由」に廃業した理由を入力します。

廃棄理由 46頁

12

19

26

 $\sqrt{2}$ 

13

20

27

3

14

21

28

 $\overline{4}$ 

15

22

29

5

今日

16

23

30

6

17

24

31

 $7$ 

24. 「鶏卵生産者経営安定対策事業 業務方法書にかかる実施細則 細則様式 ー4」を入力します。

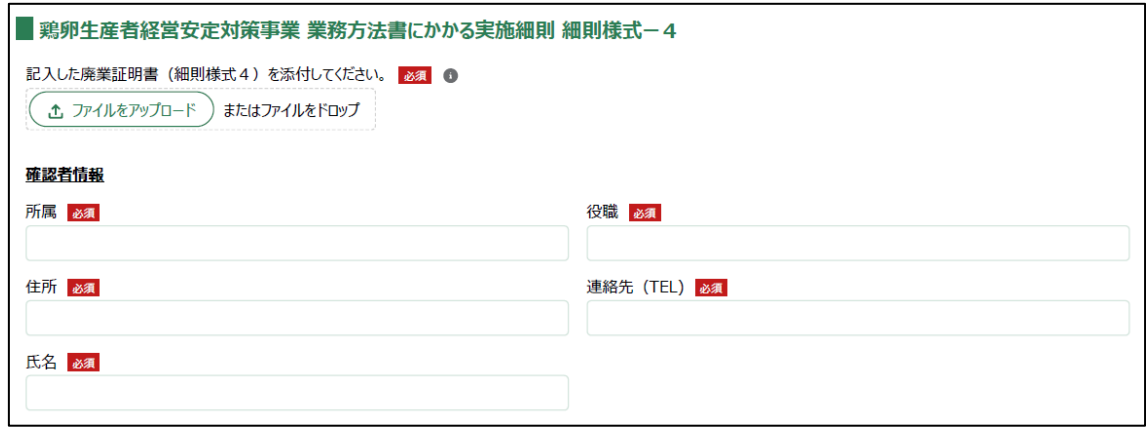

- 25. 「廃業証明書(細則様式 4)」を添付します。「ファイルをアップロー ド」ボタンをクリックします。
	- ✓ 日本養鶏協会のホームページ上で公開している[「廃業証明書](https://www.jpa.or.jp/stability/pdf/20200428_16.docx) (細則 [様式](https://www.jpa.or.jp/stability/pdf/20200428_16.docx)-4)」をダウンロードし、利用してください。
	- ✓ 添付ファイルの上限は 100MB になっています。
	- ✓ 添付できるファイル形式は、Microsoft Word 形式・Microsoft Excel 形式・Microsoft PowerPoint 形式・テキスト形式・PDF 形式・画像形 式になります。

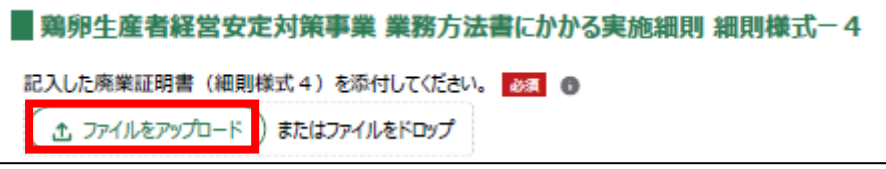

26. エクスプローラーが表示されるため、添付するファイルを選択し、「開 く」ボタンをクリックします。

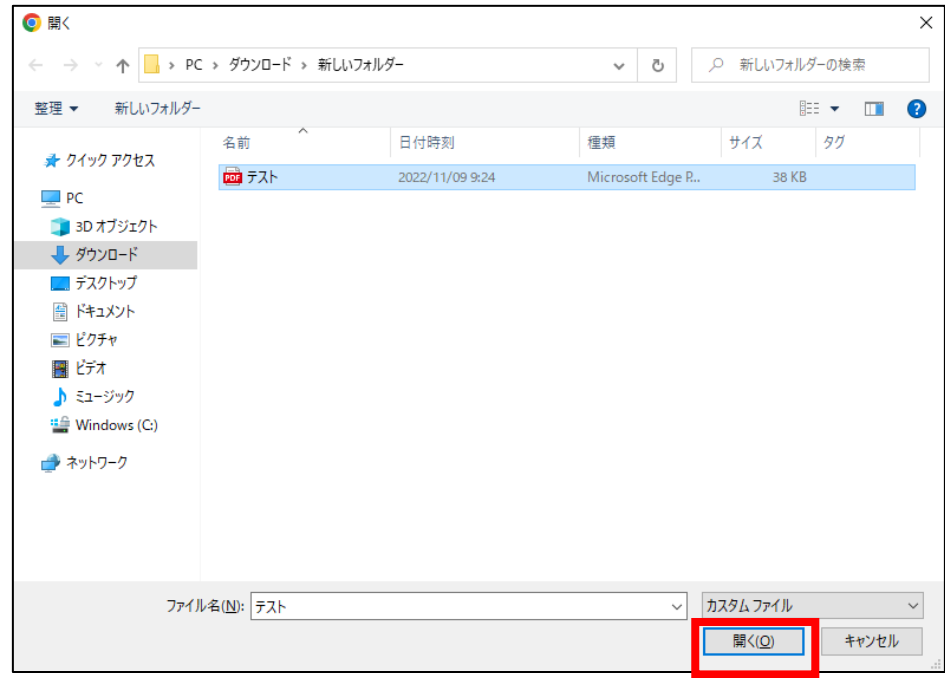

27. ファイルアップロードに完了すると、「X ファイルのうち X ファイルが アップロードされました」という画面が表示されるため、「完了」ボタンを クリックします。

以下の画像は手順 26 で「テスト.pdf」を選択した画面になります。

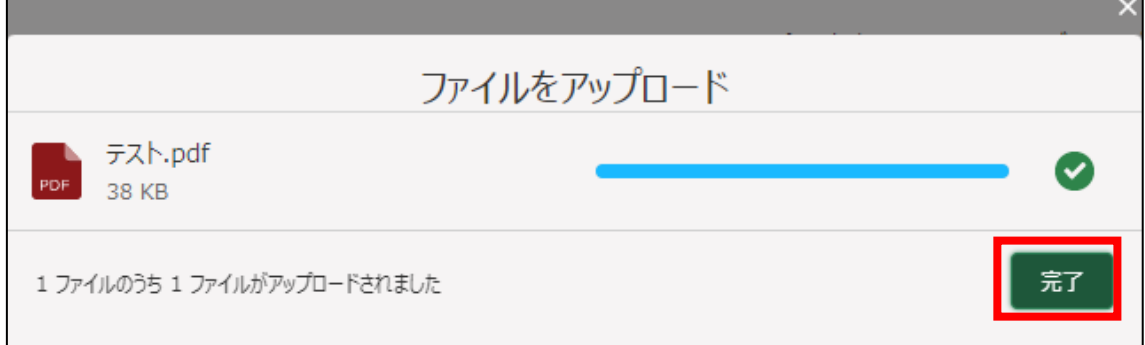

28. 「ファイルをアップロード」ボタンの下に、手順 26 で選択したファイル 名が添付されていることを確認します。

以下の画像は手順 26 で「テスト.pdf」を選択した画面になります。

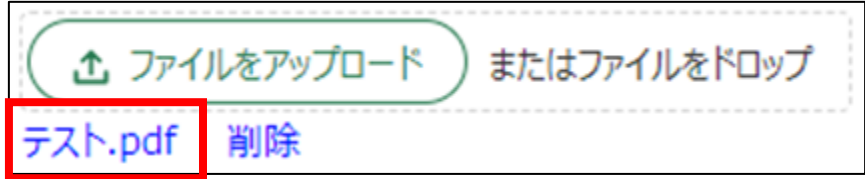

#### 29. 確認者情報を入力します。

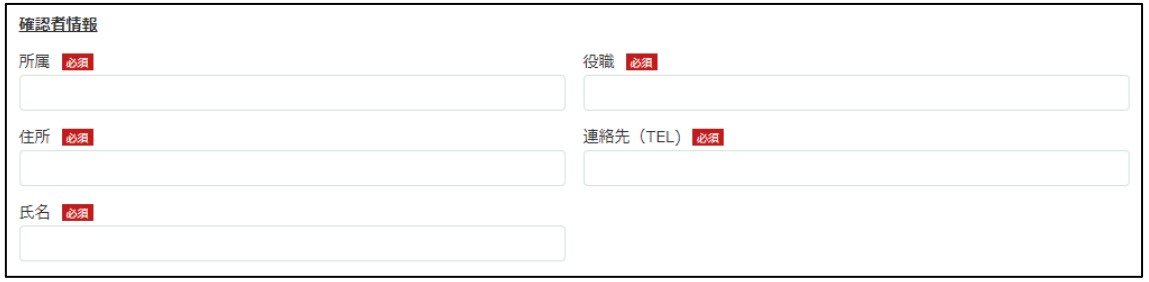

#### 30. 「所属」に確認者の所属先を入力します。

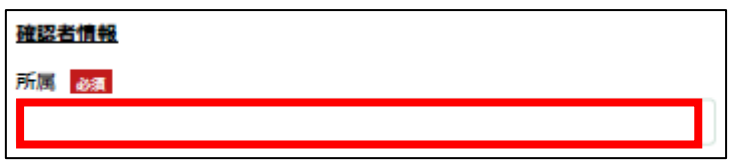

31. 「役職」に確認者の役職を入力します。

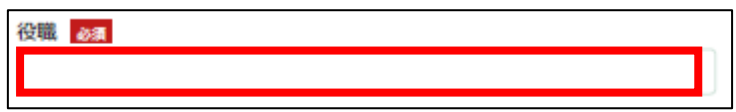

32. 「住所」に確認者の住所を入力します。

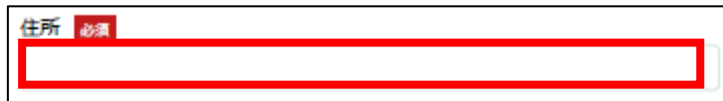

33. 「連絡先(TEL)」に確認者の連絡先を入力します。

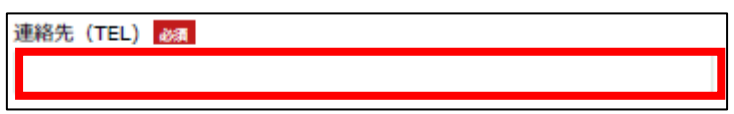

34. 「氏名」に確認者の氏名を入力します。

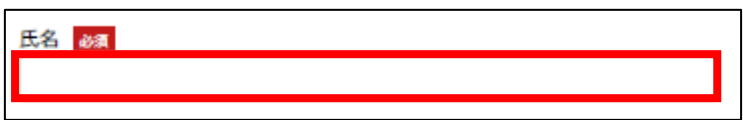

## 35. 「鶏卵生産者経営安定対策事業 業務方法書にかかる実施細則 細則様式 ー5」を入力します。

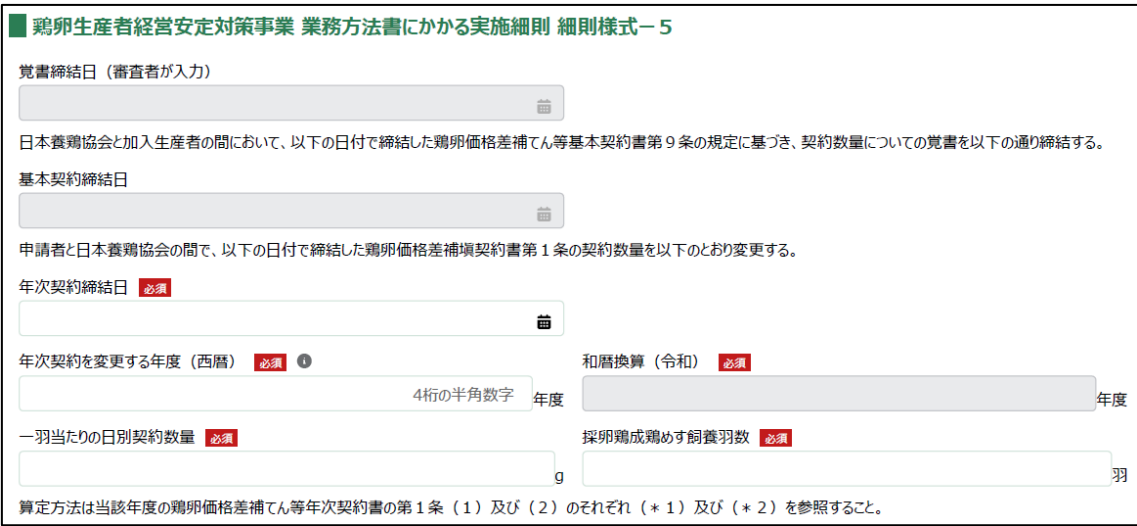

36. 「年次契約締結日」に年次契約締結日を入力します。右端の「 車」をク リックするとカレンダーが表示されます。

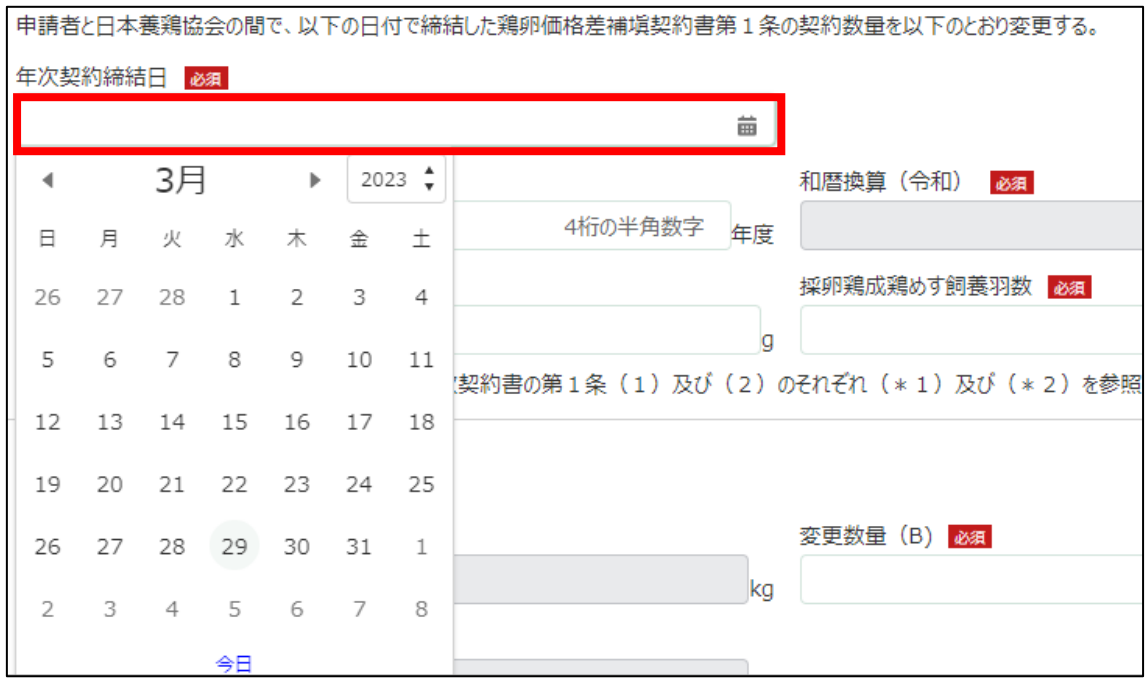

37. 「年次契約を変更する年度(西暦)」に年次契約を変更する年度を西暦で 入力します。

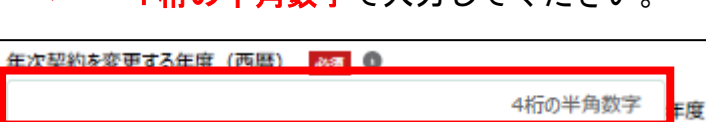

✓ 4桁の半角数字で入力してください

38. 「一羽当たりの日別契約数量」に一羽当たりの日別契約数量を入力しま す。

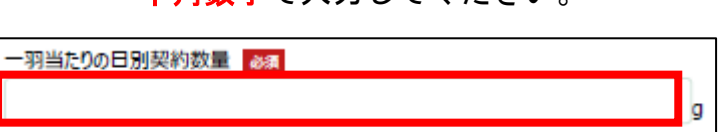

✓ 半角数字で入力してください。

39. 「採卵鶏成鶏めす飼養羽数」に採卵鶏成鶏めす飼養羽数を入力します。 ✓ 半角数字で入力してください。

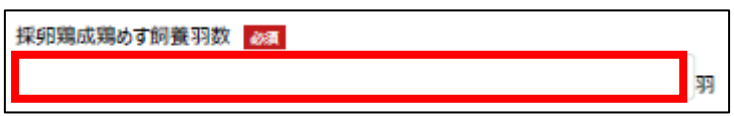

40. 「4 月」の「変更数量」に減少した羽数を入力します。 ✔ 半角数字で入力してください。

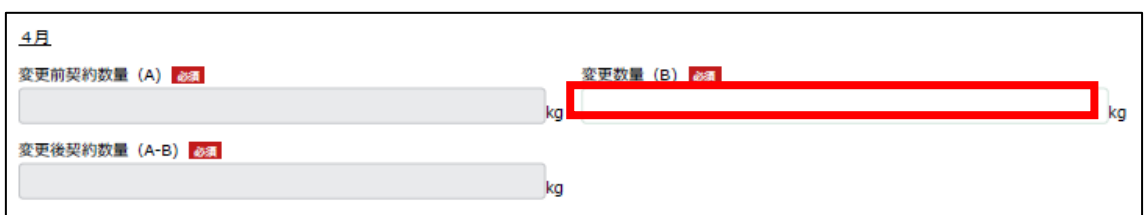

#### 41. 「5 月」の「変更数量」に減少した羽数を入力します。 ✔ 半角数字で入力してください。

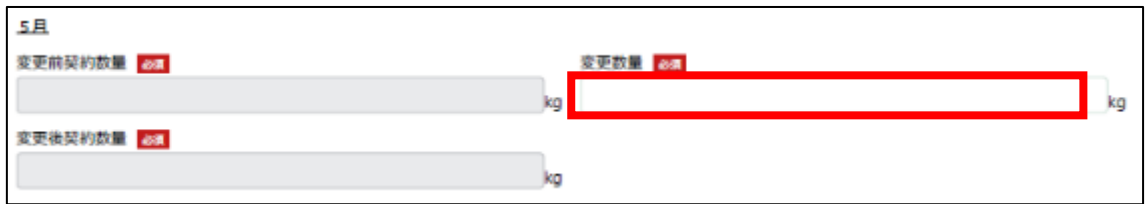

## 42. 「6 月」の「変更数量」に減少した羽数を入力します。

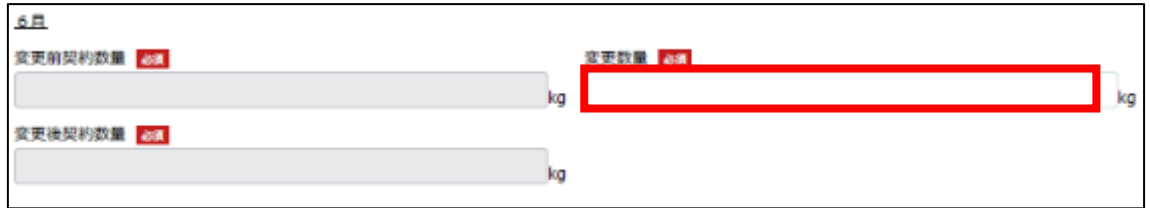

✓ 半角数字で入力してください。
43. 「7 月」の「変更数量」に減少した羽数を入力します。 ✔ 半角数字で入力してください。

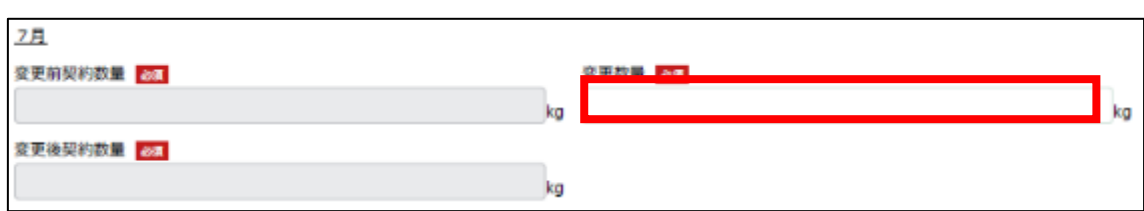

### 44. 「8 月」の「変更数量」に減少した羽数を入力します。 ✓ 半角数字で入力してください。

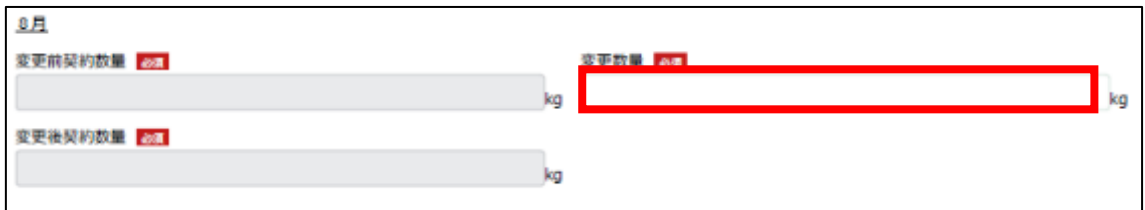

### 45. 「9 月」の「変更数量」に減少した羽数を入力します。 ✓ 半角数字で入力してください。

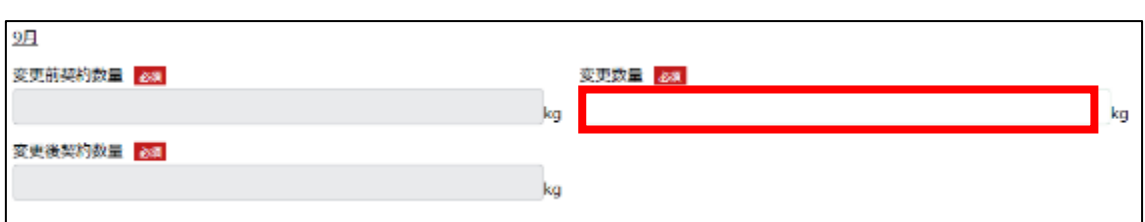

### 46. 「10 月」の「変更数量」に減少した羽数を入力します。

√ 半角数字で入力してください。

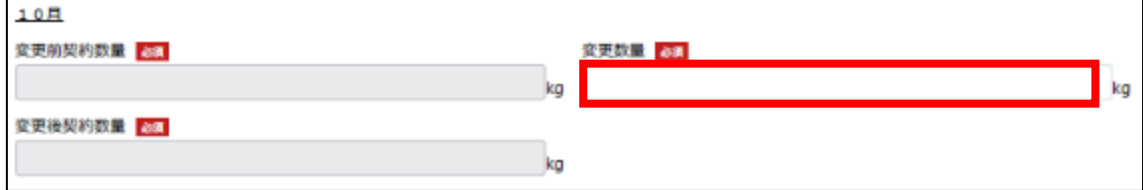

47. 「11 月」の「変更数量」に減少した羽数を入力します。 ✓ 半角数字で入力してください。

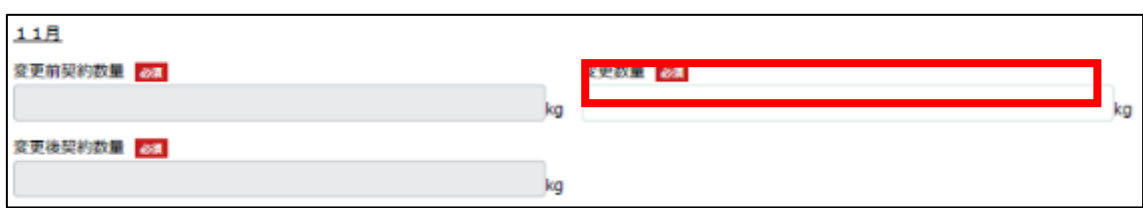

### 48. 「12 月」の「変更数量」に減少した羽数を入力します。 ✓ 半角数字で入力してください。

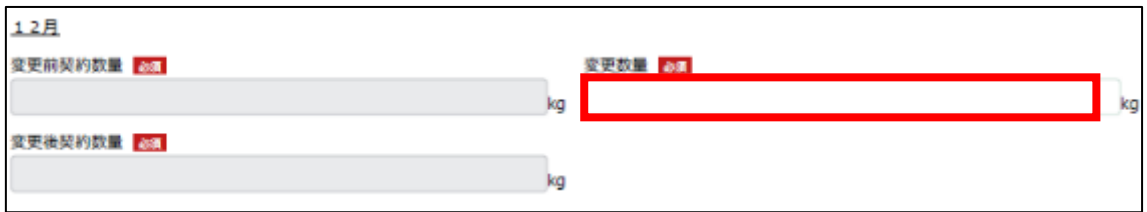

# 49. 「1 月」の「変更数量」に減少した羽数を入力します。

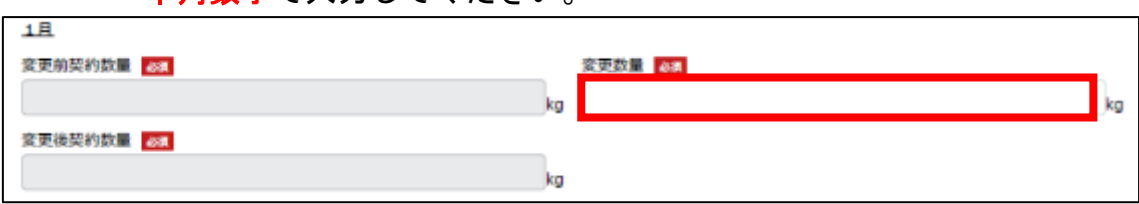

# 50. 「2 月」の「変更数量」に減少した羽数を入力します。 ✓ 半角数字で入力してください。

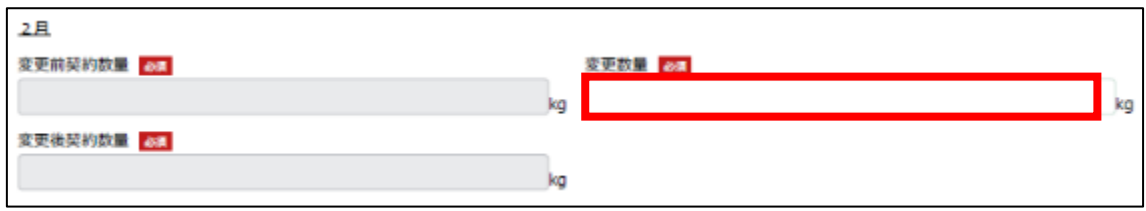

✓ 半角数字で入力してください。

51. 「3 月」の「変更数量」に減少した羽数を入力します。 ✓ 半角数字で入力してください。

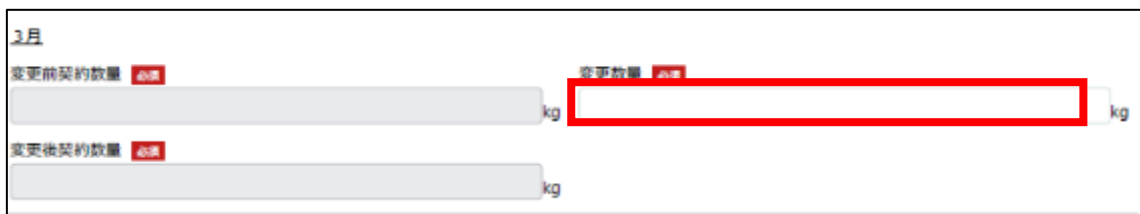

### 52. 「変更の理由」に変更した理由を入力します。

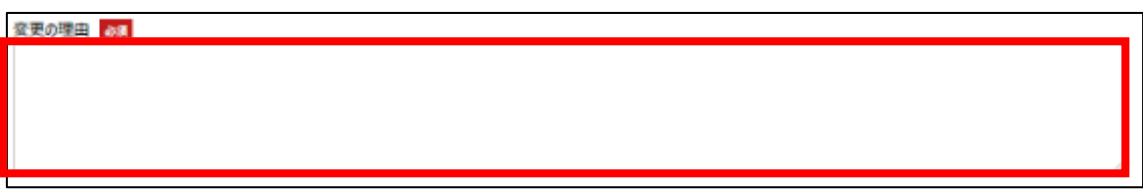

- 53. 「添付ファイル」に添付するファイルがある場合添付します。「ファイル をアップロード」ボタンをクリックします。
	- ✓ 添付ファイルの上限は 100MB になっています。
	- ✓ 添付できるファイル形式は、Microsoft Word 形式・Microsoft Excel 形式・Microsoft PowerPoint 形式・テキスト形式・PDF 形式・画像形 式になります。

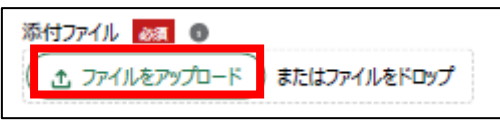

54. エクスプローラーが表示されるため、添付するファイルを選択し、「開 く」ボタンをクリックします。

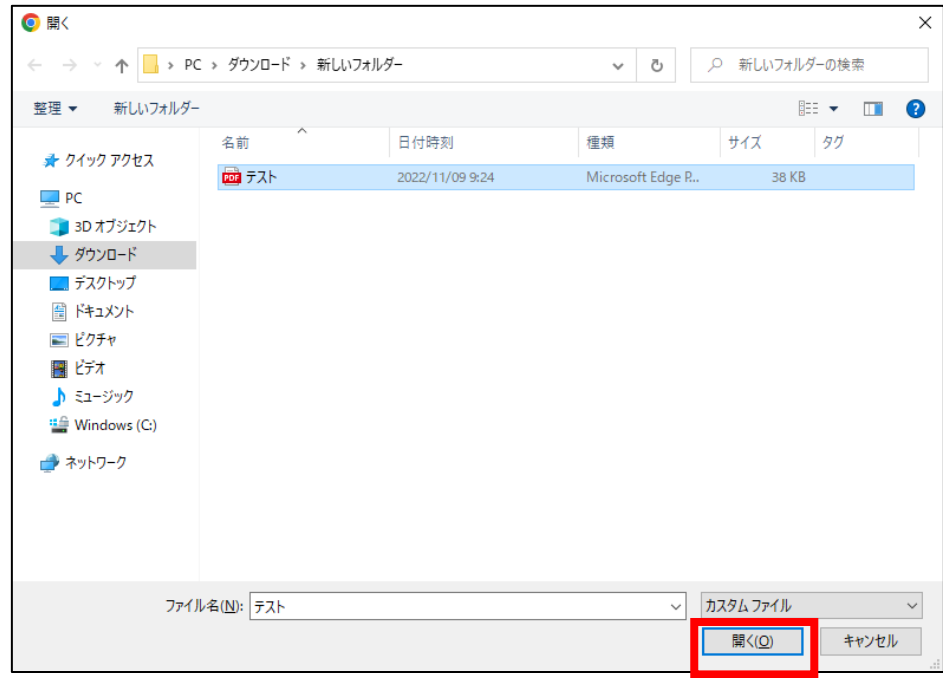

55. ファイルアップロードに完了すると、「X ファイルのうち X ファイルが アップロードされました」という画面が表示されるため、「完了」ボタンを クリックします。

以下の画像は手順 54 で「テスト.pdf」を選択した画面になります。

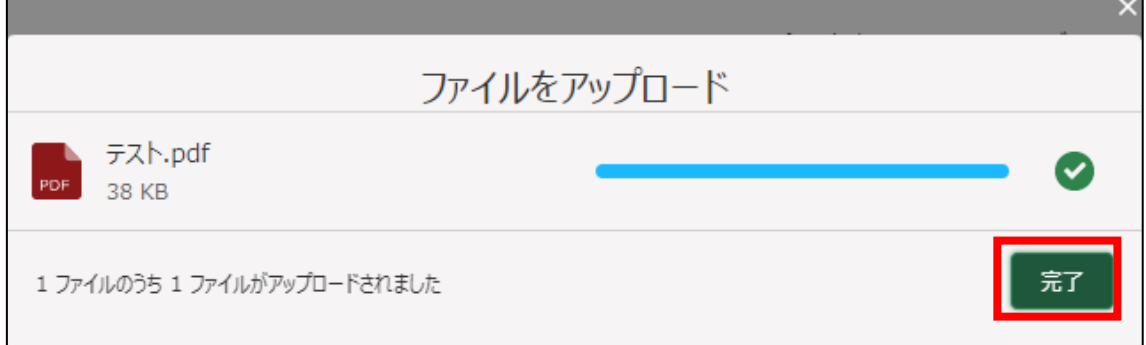

56. 「ファイルをアップロード」ボタンの下に、手順 54 で選択したファイル名 が添付されていることを確認します。

以下の画像は手順 54 で「テスト.pdf」を選択した画面になります。

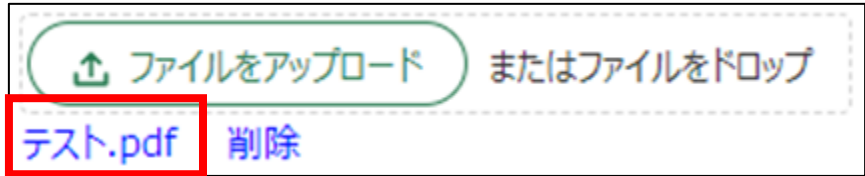

57. 「備考」に「変更する採卵鶏成鶏めす飼養羽数(減少した羽数)」と「変更 後の採卵鶏成鶏めす飼養羽数」を入力します。

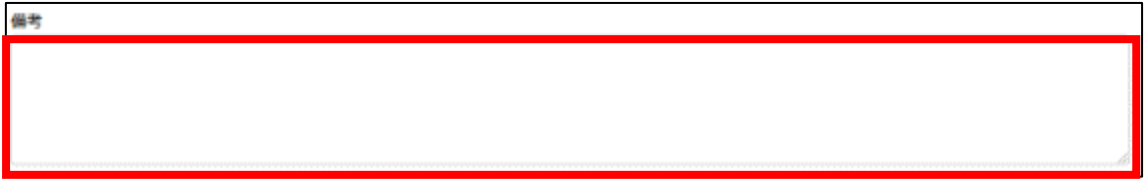

- 58. 経営体の構成区分が「管理者」または「副管理者」の場合、「閲覧設定」 が表示されます。構成員区分が「一般」の構成員がいない場合は特に設定 する必要はありません。
	- ✓ gBizID プライムまたは gBizID メンバーで eMAFF にログインした場合 は「閲覧設定」が表示されます。

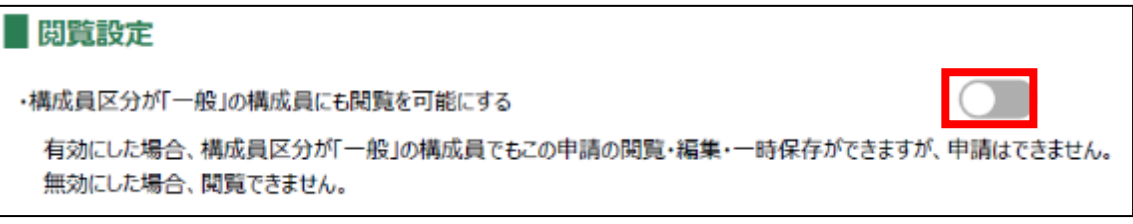

59. 入力が完了したら、画面下部の「申請」ボタンをクリックします。 直ちに申請しない場合は、一時保存をすることが可能です。一時保存に ついては、別冊の「鶏卵生産者経営安定対策事業(安定対策事業)電子申 請サービス 基本操作編」の「4.3 申請を一時保存する・再開する」を参照 してください。

一時保存後に申請情報を帳票形式の PDF で確認することも可能です。帳 票形式の PDF 出力については別冊の「鶏卵生産者経営安定対策事業(安定 対策事業) 電子申請サービス 基本操作編」の「5.1 PDF 形式 (帳票) での 出力」を参照してください。

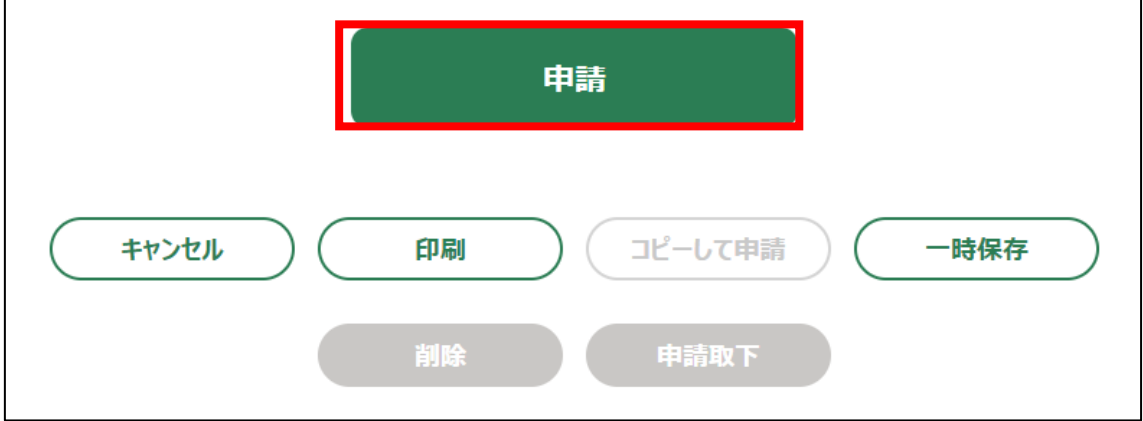

60. 「確認画面」が表示されます。一度申請した内容は修正することができ ません。入力した内容を確認し、問題がなければ再度「申請」ボタンをク リックします。

申請内容を修正する場合は、「キャンセル」ボタンをクリックします。

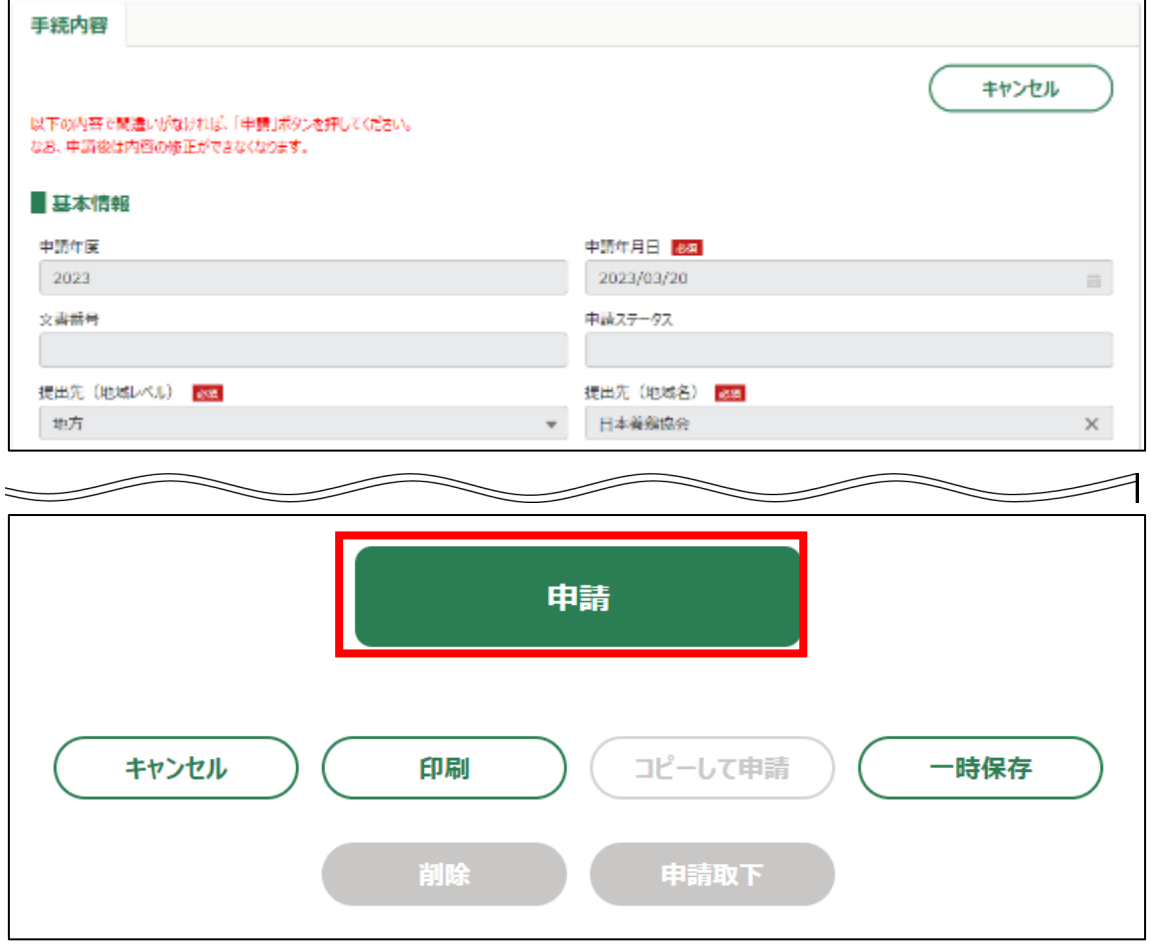

#### 61. 申請手続きは以上になります。

審査状況の確認を行う場合は、「鶏卵生産者経営安定対策事業(安定対策 事業)電子申請サービス 基本操作編」の「4.8. 審査状況を確認する」を 参照してください。

日本養鶏協会から申請内容について修正があった場合、「差戻通知」がホ ーム画面の「通知」欄または電子メールで通知されます。また、日本養鶏 協会による申請内容が承諾された場合、「承諾通知」がホーム画面の「通 知」欄または電子メールで通知されます。確認方法は「鶏卵生産者経営安 定対策事業(安定対策事業)電子申請サービス 基本操作編」の「6.2. 通 知の確認手順」を参照してください。

5. 「契約解除申請(廃業を除く)」申請手続

廃業していない場合に契約解除を申請する操作手順を記載します。

- 1. eMAFF にログインします。ログイン方法は「鶏卵生産者経営安定対策事 業(安定対策事業) 電子申請サービス 基本操作編」の「3. eMAFF へのロ グイン・ログアウト」を参照してください。
- 2. ホーム画面上部の「手続を探す」をクリックし、表示された一覧から 「利用できる全ての手続から探す」をクリックします。

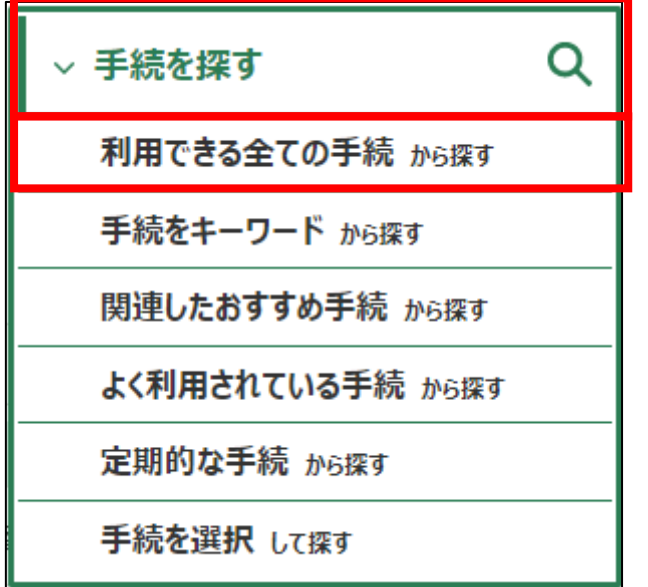

3. 「利用できる全ての手続から探す」画面の「制度・手続名」に「(細則様 式ー6)契約解除申請(廃業を除く)」と入力し、「検索」ボタンをクリック します。

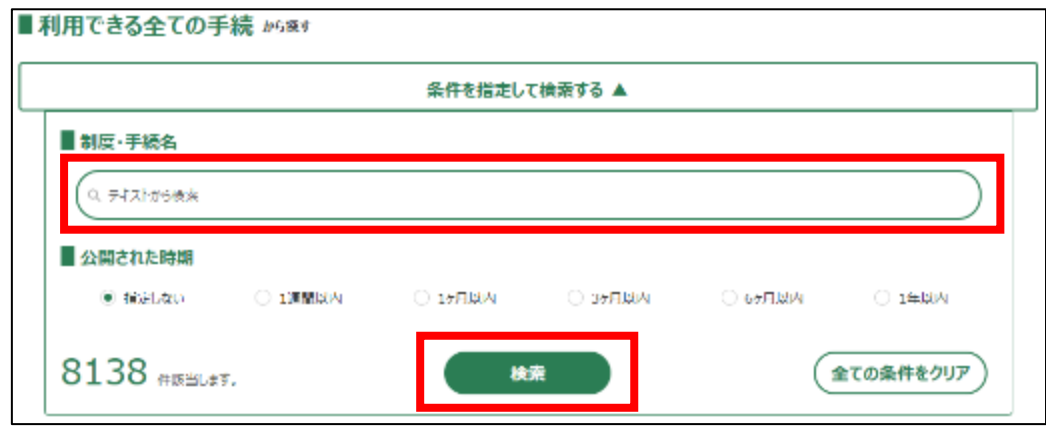

4. 表示された一覧で、「制度」列に「鶏卵生産者経営安定対策事業」、「手 続」列に「(細則様式ー6)契約解除申請(廃業を除く)」が表示されている ことを確認の上、「新規」列のボタンをクリックします。

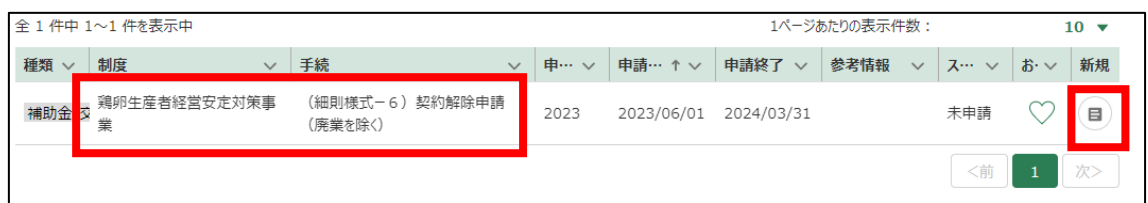

5. 「手続の詳細」画面が表示されます。「途中式」タブは入力する必要がな いので、「手続内容」タブのみ入力してください。

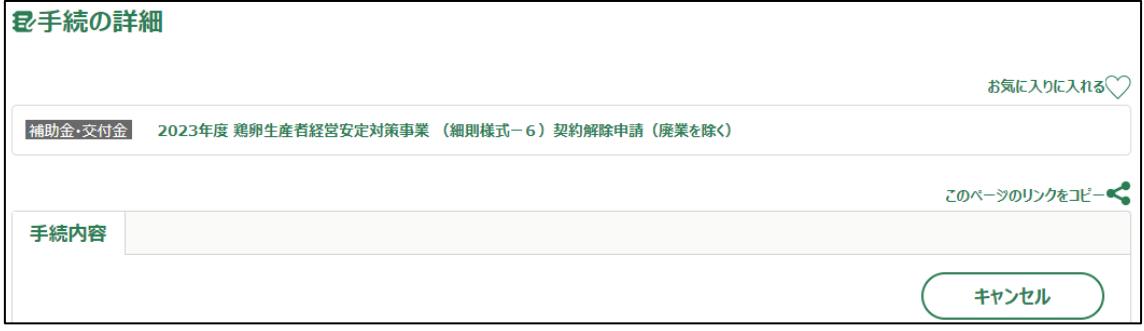

- 6. 「申請年月日」に申請を提出する日付を入力します。右端の「 」をク リックするとカレンダーが表示されます。
	- ✓ 未来の日付は入力できません。申請当日を入力してください。

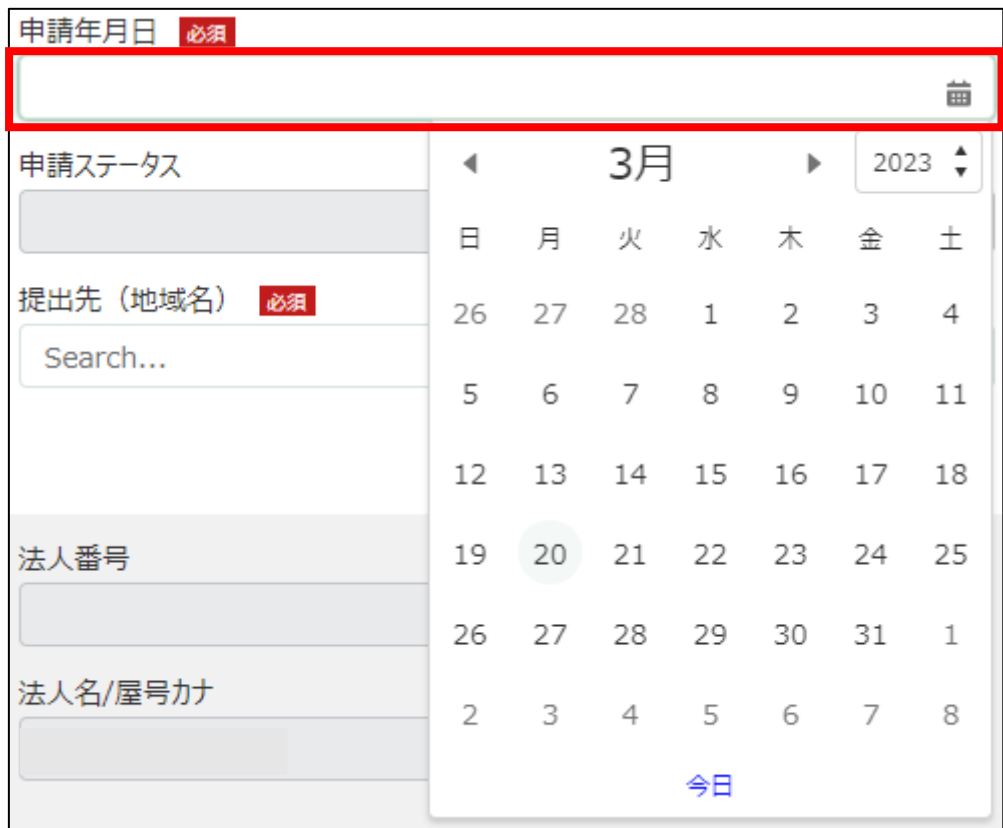

7. 「提出先(地域レベル)」から、「地方」を選択します。入力欄をクリッ クすると、候補が表示されます。

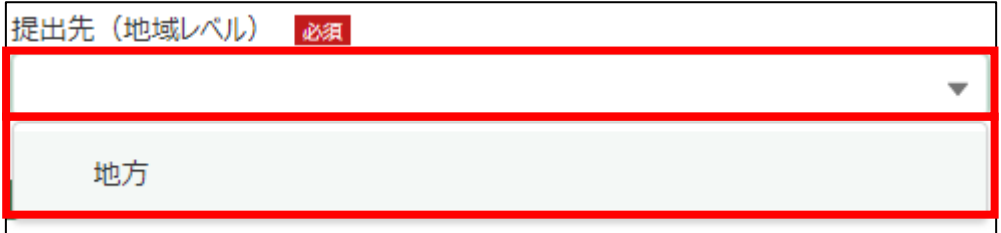

8. 「提出先(地域名)」から、「日本養鶏協会」を選択します。入力欄をク リックすると、候補が表示されます。

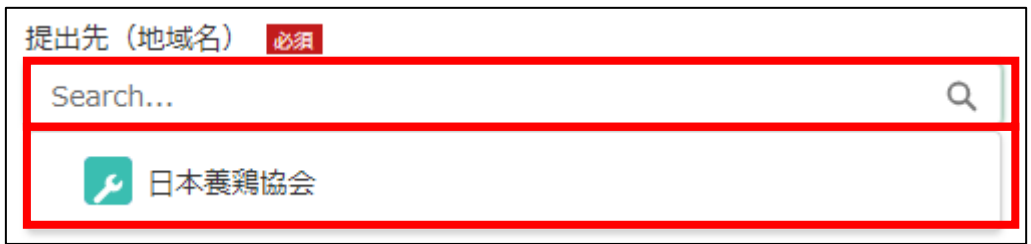

# 9. 担当者情報を入力します。

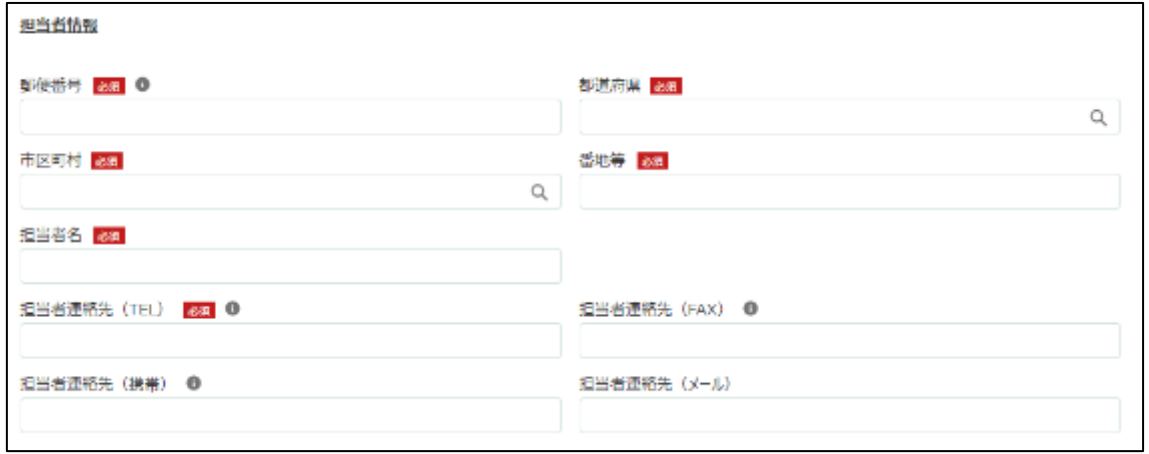

# 10. 「郵便番号」をハイフン抜きで入力します。

# ✔ 半角数字(ハイフン抜き)で入力してください。

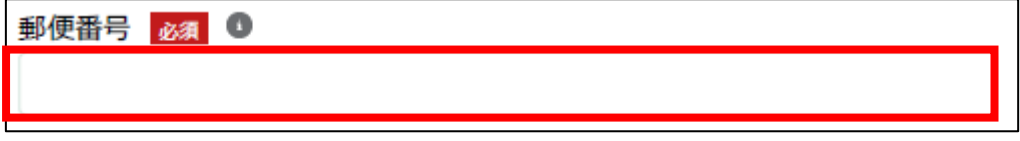

11. 「都道府県」から、該当の都道府県を選択します。入力欄をクリックす ると、候補が表示されます。

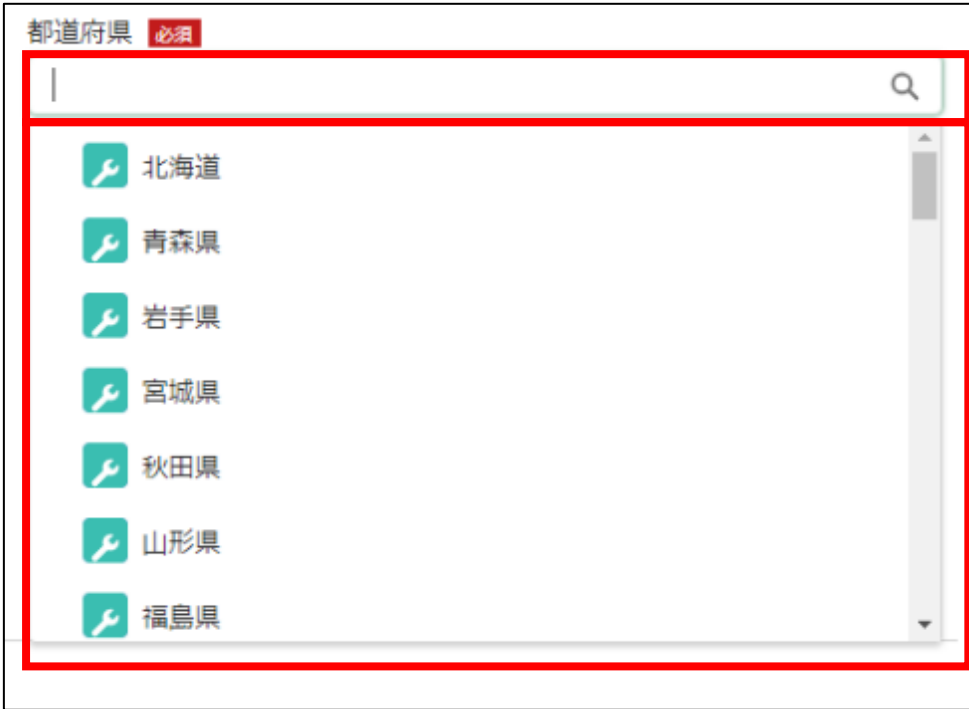

12. 「市区町村」から、該当の市区町村を入力します。入力欄をクリックす ると、候補が表示されます。

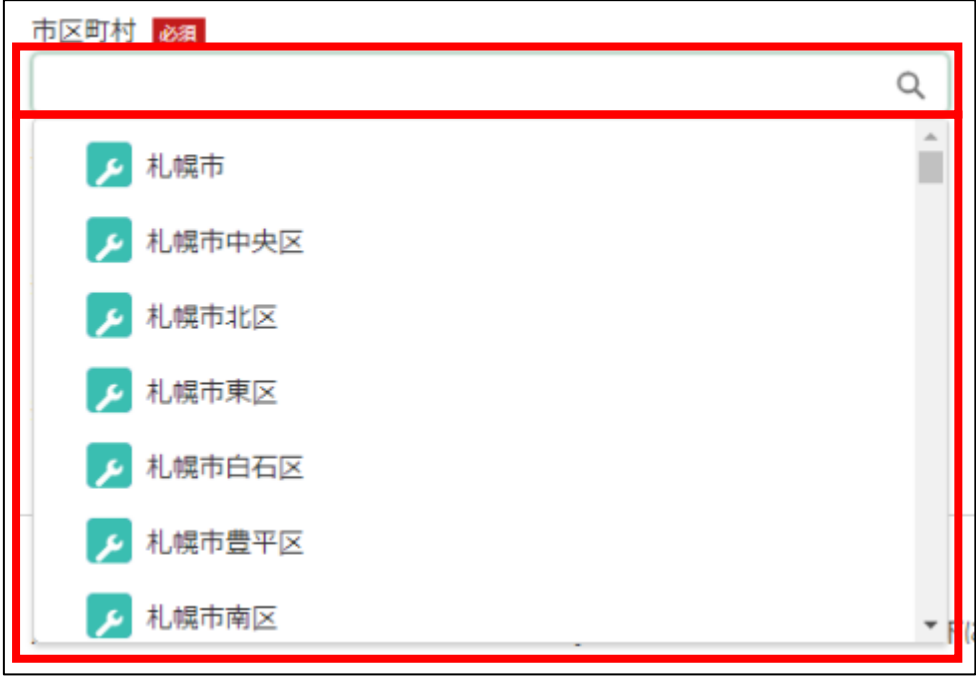

13. 「番地等」に市区町村以降の住所を入力します。

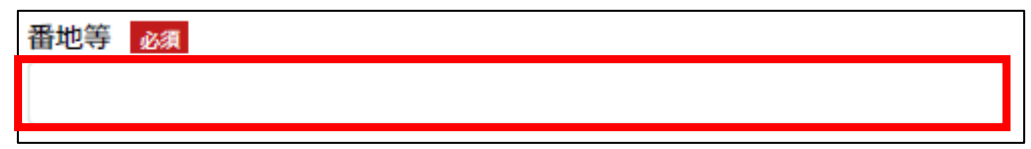

14. 「担当者氏名」に鶏卵生産者経営安定対策事業の担当者氏名を入力しま す。

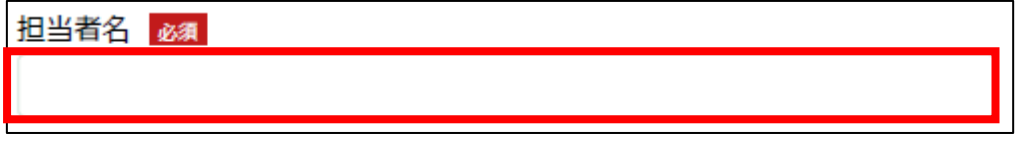

15. 「担当者連絡先(TEL)」に担当者の電話番号を入力します。 ✔ 半角数字(ハイフン抜き)で入力してください。

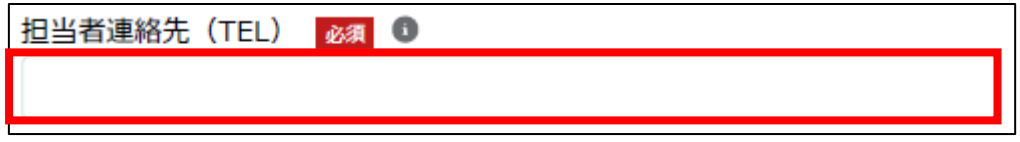

16. 「担当者連絡先(FAX)」に FAX 番号を入力します。 ✔ 半角数字(ハイフン抜き)で入力してください。

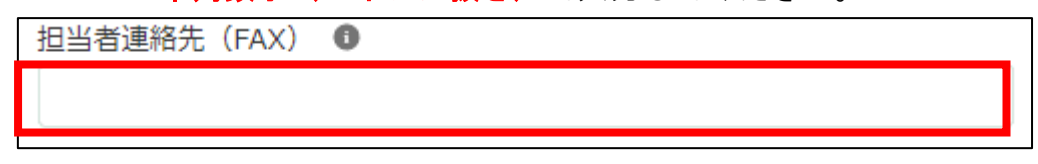

17. 「担当者連絡先(携帯)」に担当者の携帯電話番号を入力します。 ✔ 半角数字(ハイフン抜き)で入力してください。

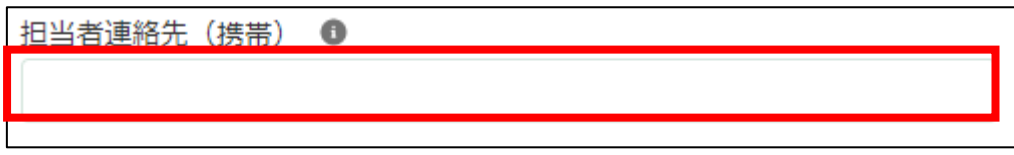

18. 「担当者連絡先(メール)」に担当者の電子メールアドレスを入力しま す。

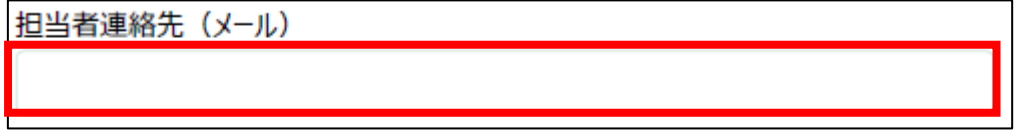

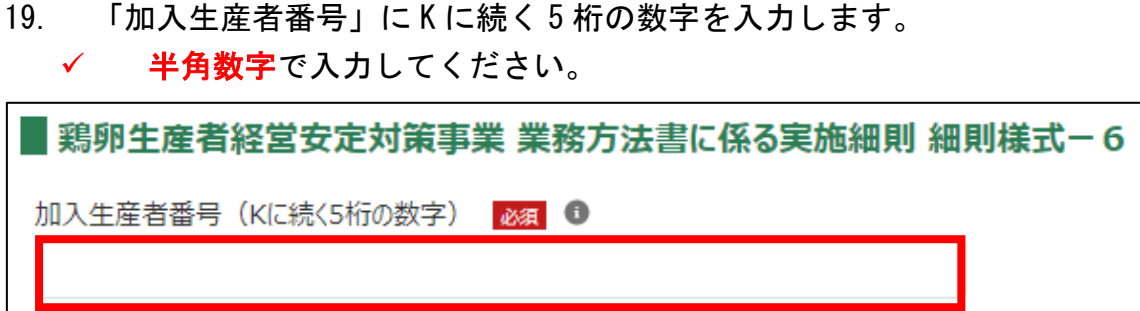

20. 「基本契約締結日」に契約を締結した日付を入力します。右端の「草」 をクリックするとカレンダーが表示されます。

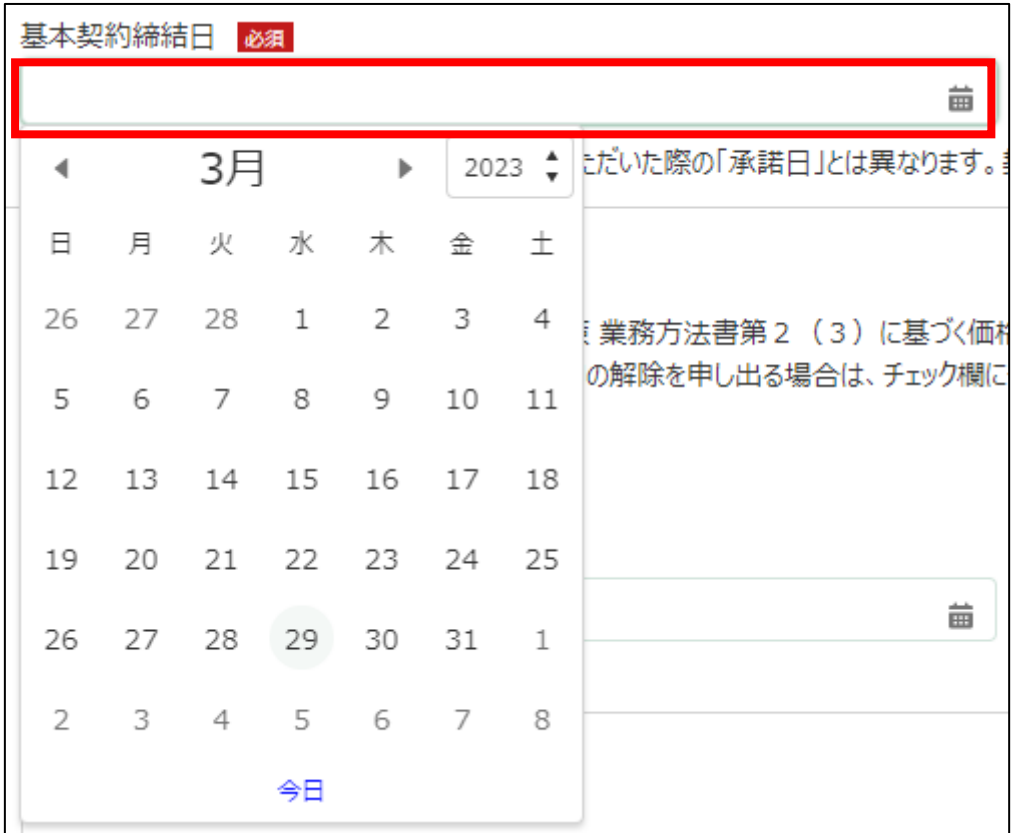

- 21. 「チェック欄」にチェックを付けます。 申請主体の代表者が、簡卵生産者経営安定対策 業務方法書第2 (3)に基づく価格差補填契約のうち、購卵価格差補てん等基本契約第10条第 1 項の規定に基づき、 (一社) 日本養鶏協会に対し、価格差補填契約の解除を申し出る場合は、チェック欄にチェックを入れ下記の項目に記入してください。 チェック模 8歳 П
- 22. 「契約解除年月日」に契約を締結した日付を入力します。右端の「 をクリックするとカレンダーが表示されます。

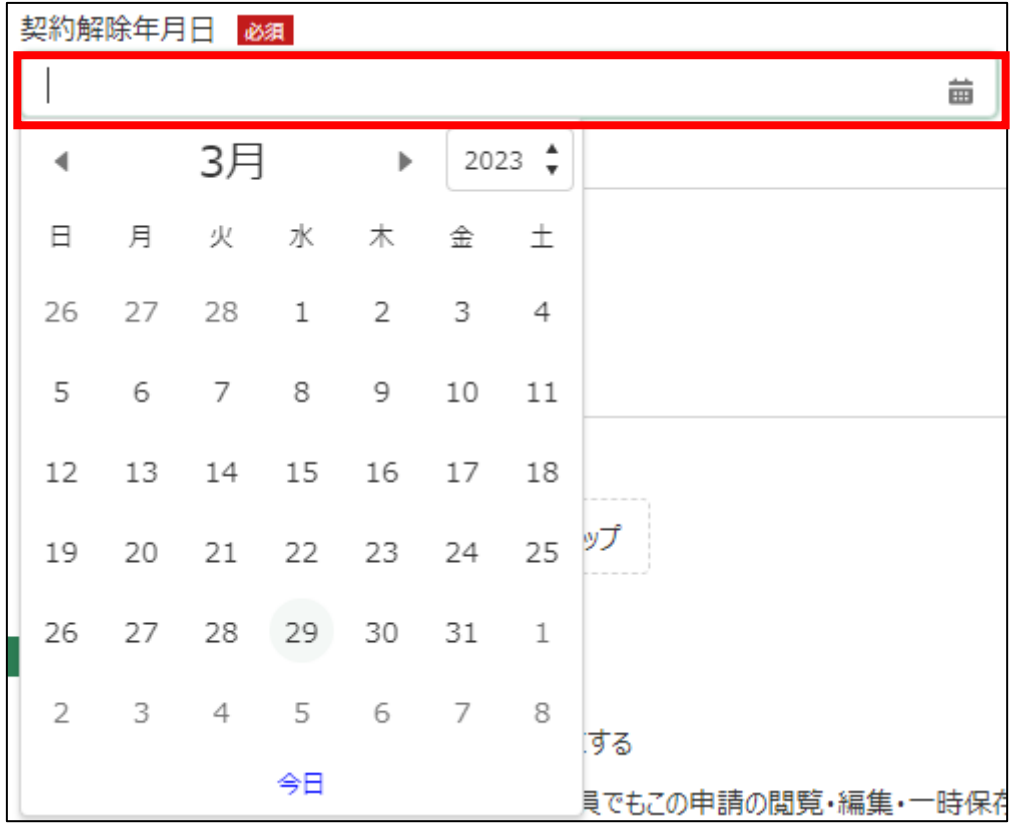

23. 「契約解除理由」に契約解除の理由を入力します。

契約解除理由 <mark>1800</mark>

- 24. 「ファイル添付欄」に添付するファイルがある場合添付します。「ファイ ルをアップロード」ボタンをクリックします。
	- ✓ 添付ファイルの上限は 100MB になっています。
	- ✓ 添付できるファイル形式は、Microsoft Word 形式・Microsoft Excel 形式・Microsoft PowerPoint 形式・テキスト形式・PDF 形式・画像形 式になります。

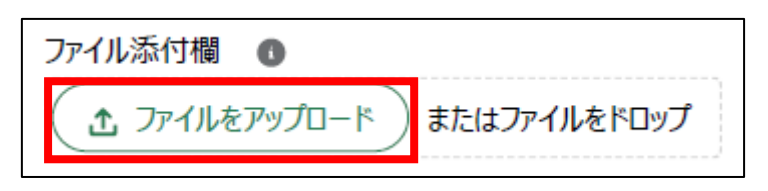

25. エクスプローラーが表示されるため、添付するファイルを選択し、「開 く」ボタンをクリックします。

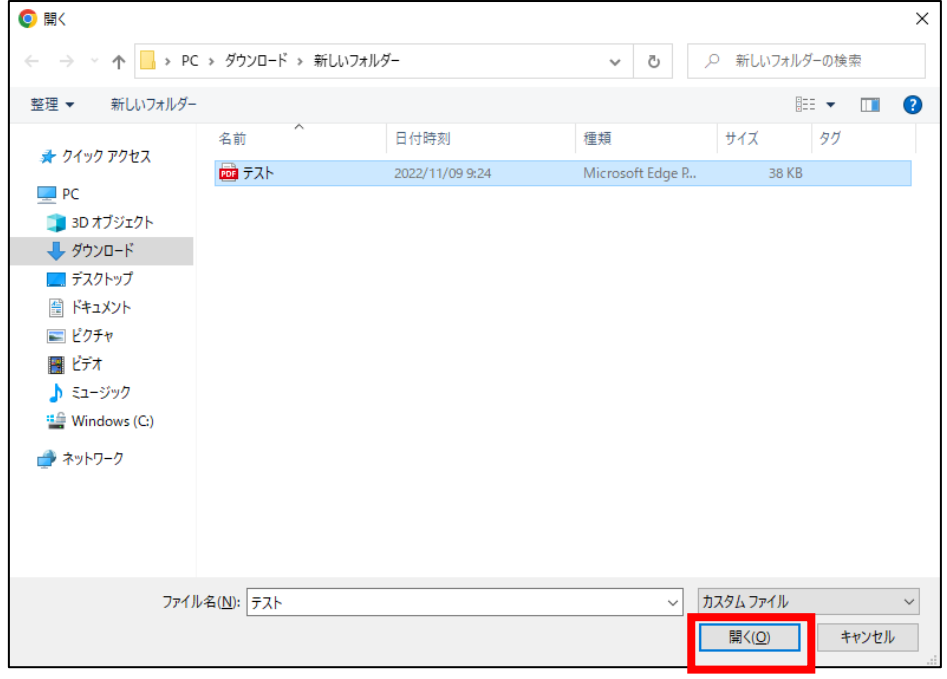

26. ファイルアップロードに完了すると、「X ファイルのうち X ファイルが アップロードされました」という画面が表示されるため、「完了」ボタンを クリックします。

以下の画像は手順 25 で「テスト.pdf」を選択した画面になります。

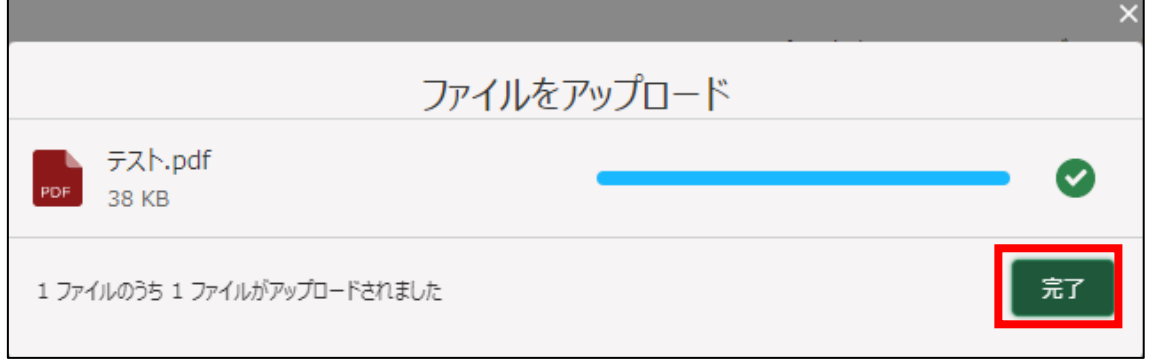

27. 「ファイルをアップロード」ボタンの下に、手順 25 で選択したファイル 名が添付されていることを確認します。

以下の画像は手順 25 で「テスト.pdf」を選択した画面になります。

土 ファイルをアップロード またはファイルをドロップ テスト.pdf 削除

- 28. 経営体の構成区分が「管理者」または「副管理者」の場合、「閲覧設定」 が表示されます。構成員区分が「一般」の構成員がいない場合は特に設定 する必要はありません。
	- ✓ gBizID プライムまたは gBizID メンバーで eMAFF にログインした場合 は「閲覧設定」が表示されます。

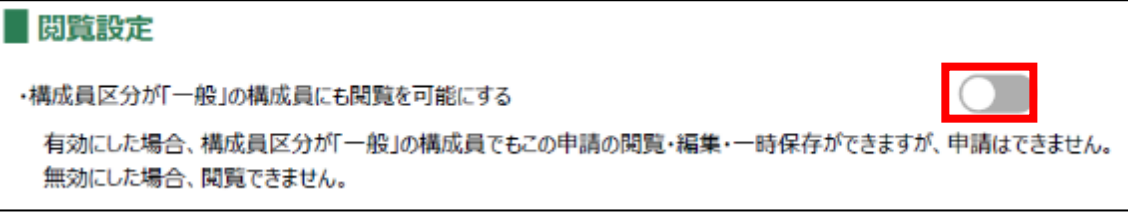

29. 入力が完了したら、画面下部の「申請」ボタンをクリックします。

直ちに申請しない場合は、一時保存をすることが可能です。一時保存に ついては、別冊の「鶏卵生産者経営安定対策事業(安定対策事業)電子申 請サービス 基本操作編」の「4.3 申請を一時保存する・再開する」を参照 してください。

一時保存後に申請情報を帳票形式の PDF で確認することも可能です。帳 票形式の PDF 出力については別冊の「鶏卵生産者経営安定対策事業(安定 対策事業) 電子申請サービス 基本操作編」の「5.1 PDF 形式 (帳票) での 出力」を参照してください。

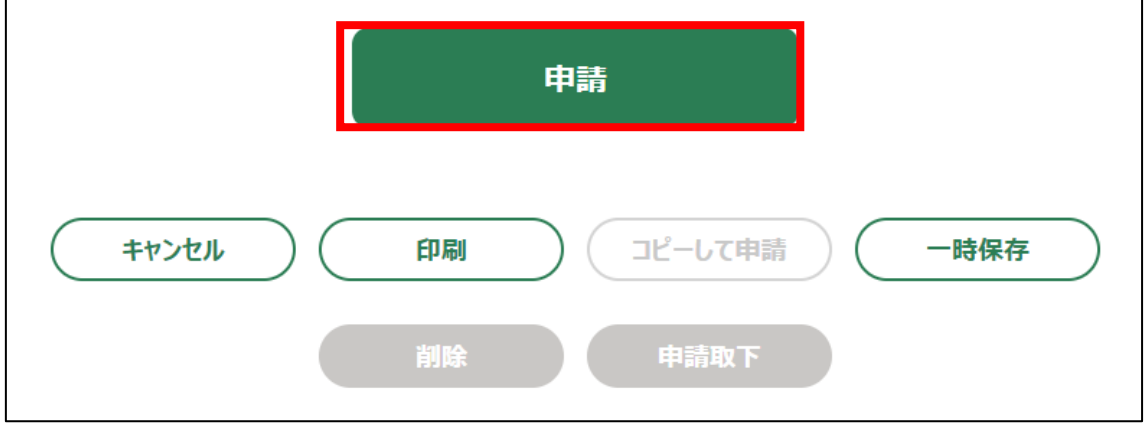

30. 「確認画面」が表示されます。一度申請した内容は修正することができ ません。入力した内容を確認し、問題がなければ再度「申請」ボタンをク リックします。

申請内容を修正する場合は、「キャンセル」ボタンをクリックします。

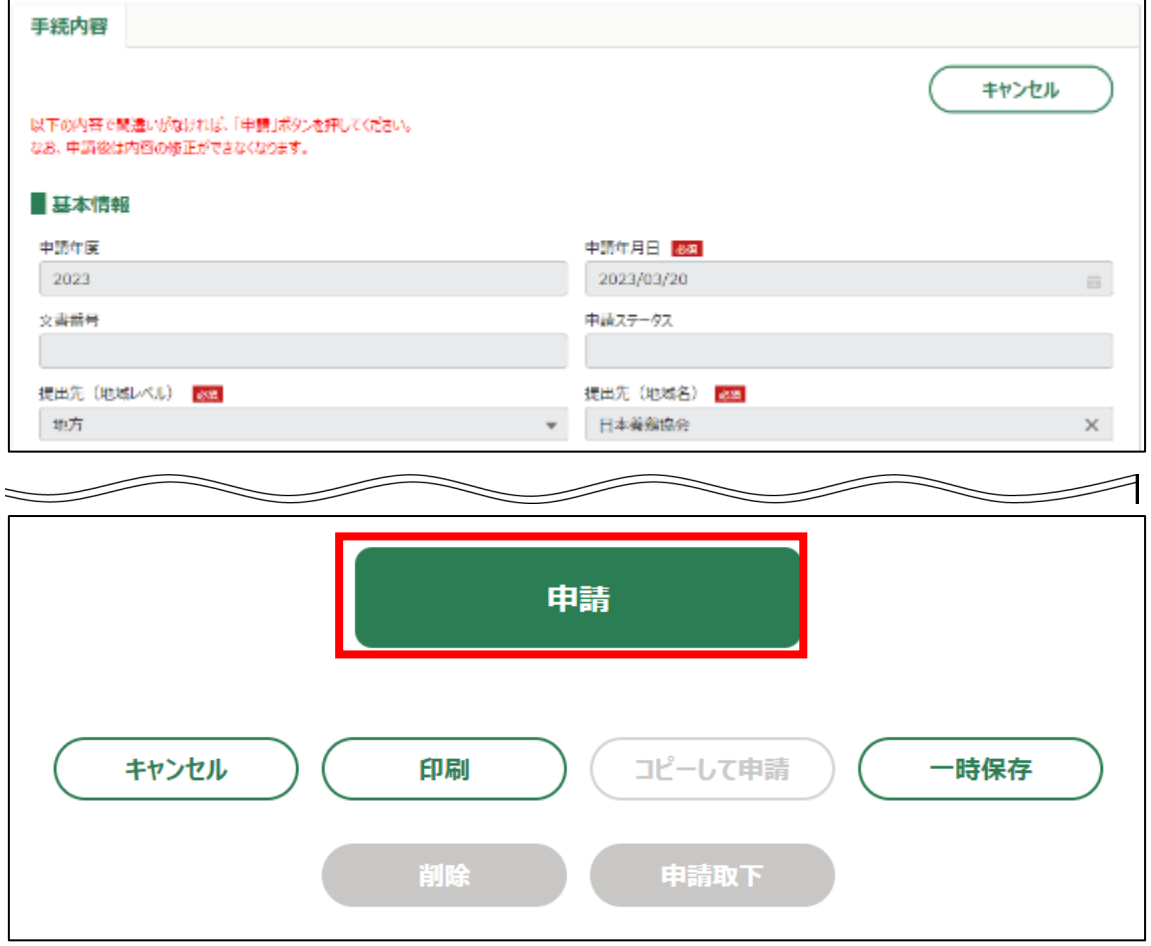

#### 31. 申請手続きは以上になります。

審査状況の確認を行う場合は、「鶏卵生産者経営安定対策事業(安定対策 事業)電子申請サービス 基本操作編」の「4.8. 審査状況を確認する」を 参照してください。

日本養鶏協会から申請内容について修正があった場合、「差戻通知」がホ ーム画面の「通知」欄または電子メールで通知されます。また、日本養鶏 協会による申請内容が承諾された場合、「承諾通知」がホーム画面の「通 知」欄または電子メールで通知されます。確認方法は「鶏卵生産者経営安 定対策事業(安定対策事業)電子申請サービス 基本操作編」の「6.2. 通 知の確認手順」を参照してください。

6. 「過納した積立金の返戻請求」申請手続

積立金を多く納めてしまった場合に、返戻請求を申請する操作手順を記載し ます。

- 1. eMAFF にログインします。ログイン方法は「鶏卵生産者経営安定対策事 業(安定対策事業) 電子申請サービス 基本操作編」の「3. eMAFF へのロ グイン・ログアウト」を参照してください。
- 2. ホーム画面上部の「手続を探す」をクリックし、表示された一覧から 「利用できる全ての手続から探す」をクリックします。

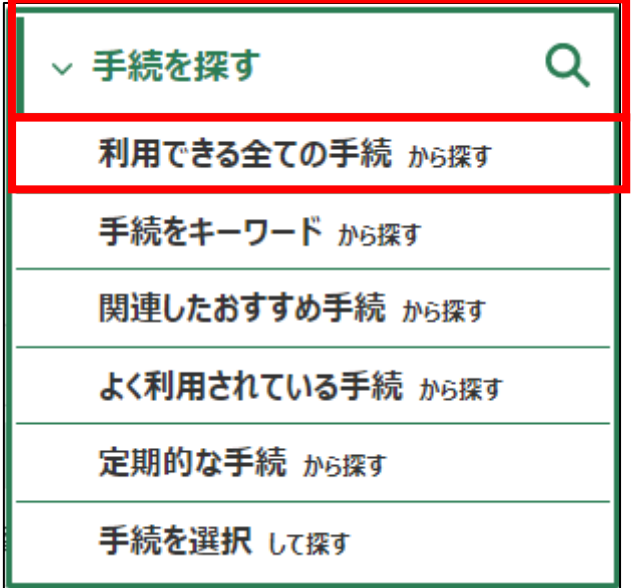

3. 「利用できる全ての手続から探す」画面の「制度・手続名」に「(細則様 式ー8)過納した積立金の返戻請求」と入力し、「検索」ボタンをクリック します。

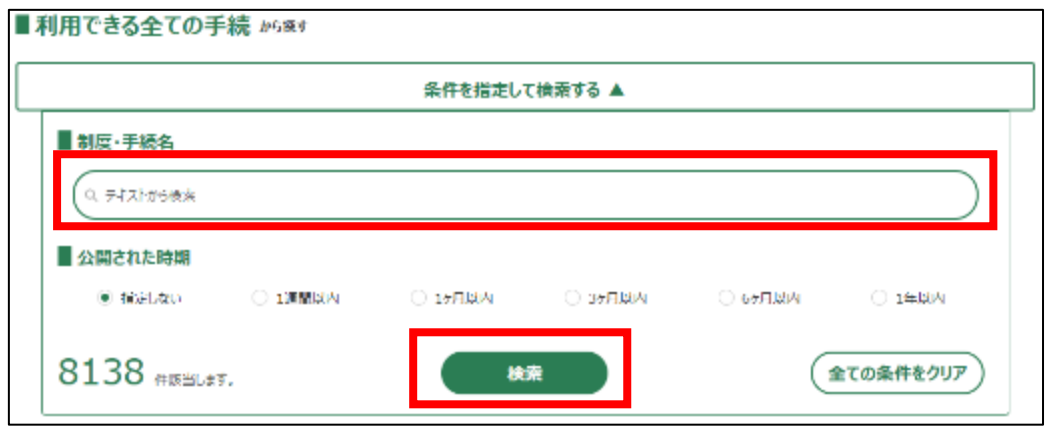

4. 表示された一覧で、「制度」列に「鶏卵生産者経営安定対策事業」、「手 続」列に「(細則様式ー8)過納した積立金の返戻請求」が表示されている ことを確認の上、「新規」列のボタンをクリックします。

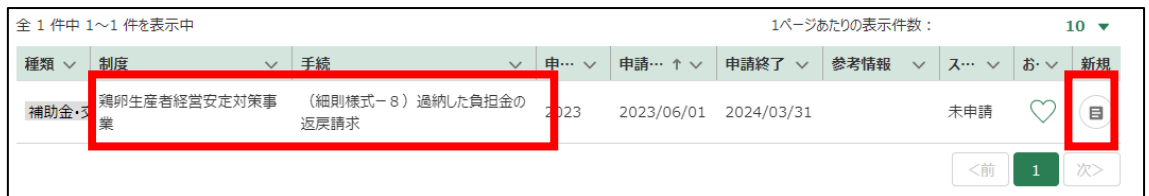

5. 「手続の詳細」画面が表示されます。

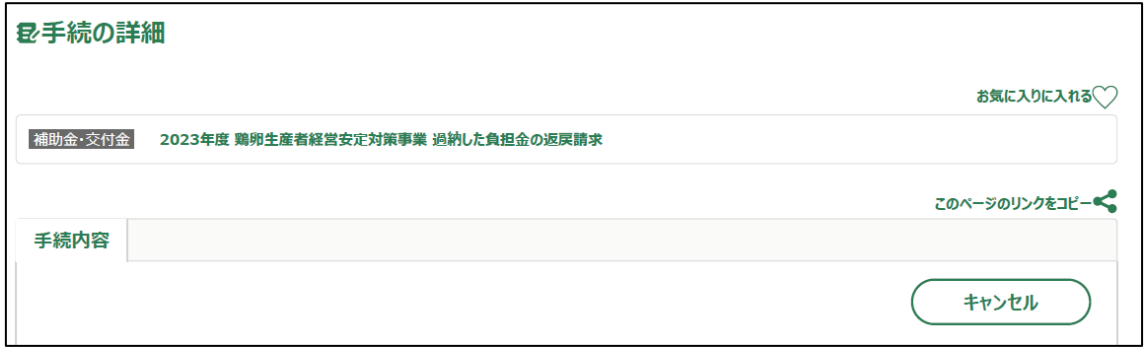

- 6. 「申請年月日」に申請を提出する日付を入力します。右端の「 」をク リックするとカレンダーが表示されます。
	- ✓ 未来の日付は入力できません。申請当日を入力してください。

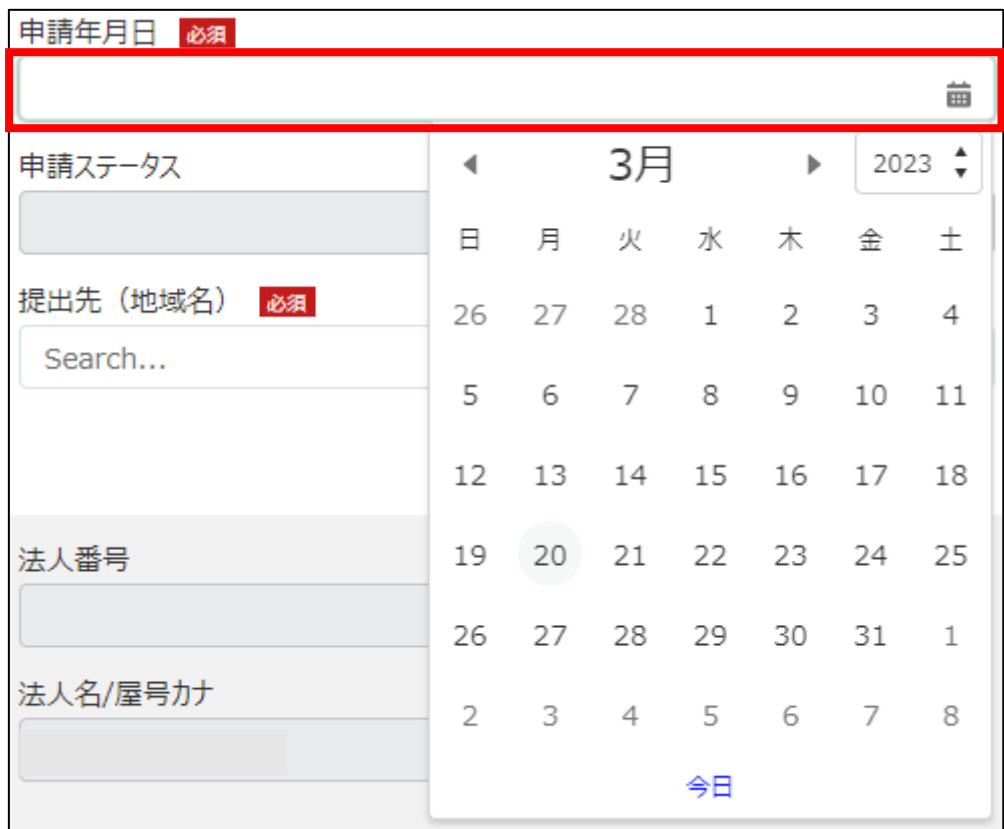

7. 「提出先(地域レベル)」から、「地方」を選択します。入力欄をクリッ クすると、候補が表示されます。

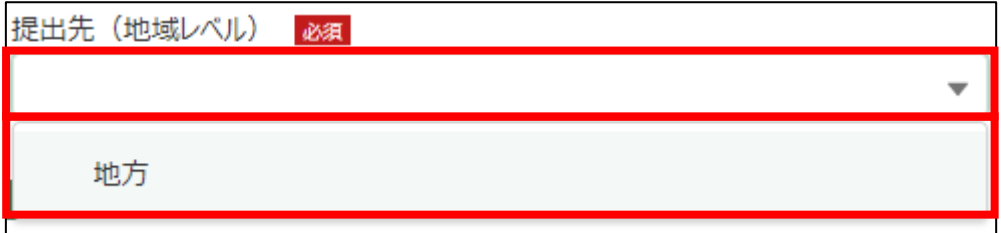

8. 「提出先(地域名)」から、「日本養鶏協会」を選択します。入力欄をク リックすると、候補が表示されます。

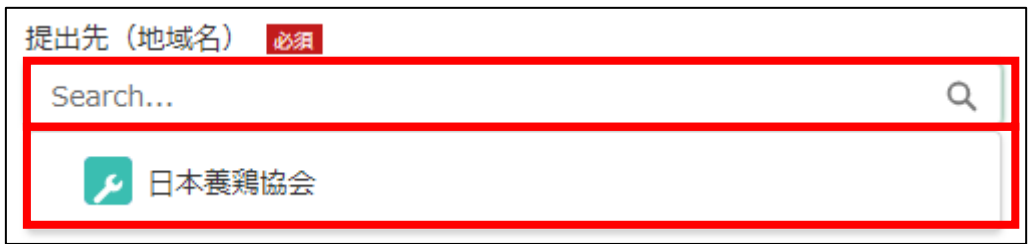

### 9. 担当者情報を入力します。

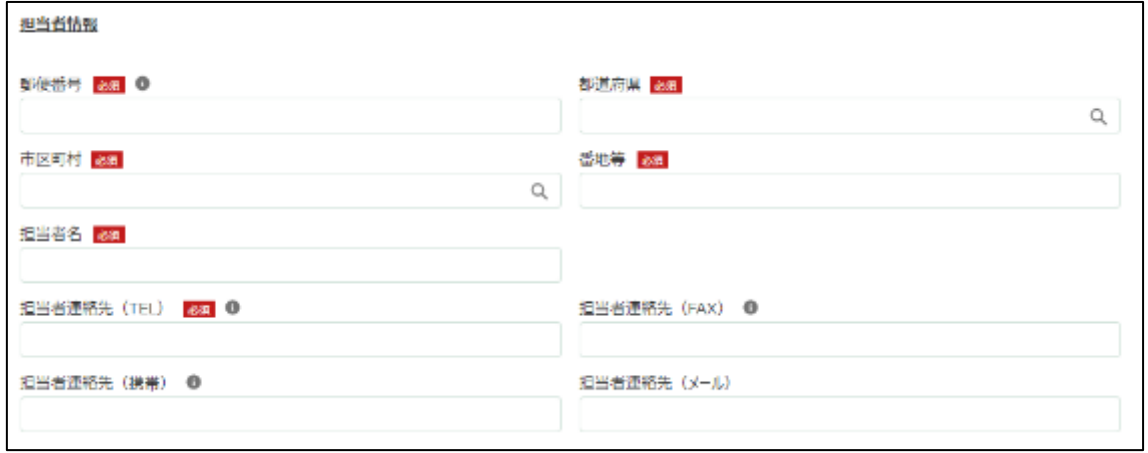

# 10. 「郵便番号」をハイフン抜きで入力します。

# √ 半角数字(ハイフン抜き)で入力してください。

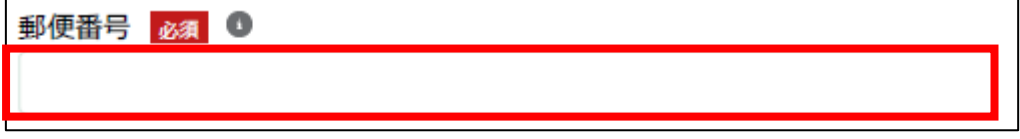

11. 「都道府県」から、該当の都道府県を選択します。入力欄をクリックす ると、候補が表示されます。

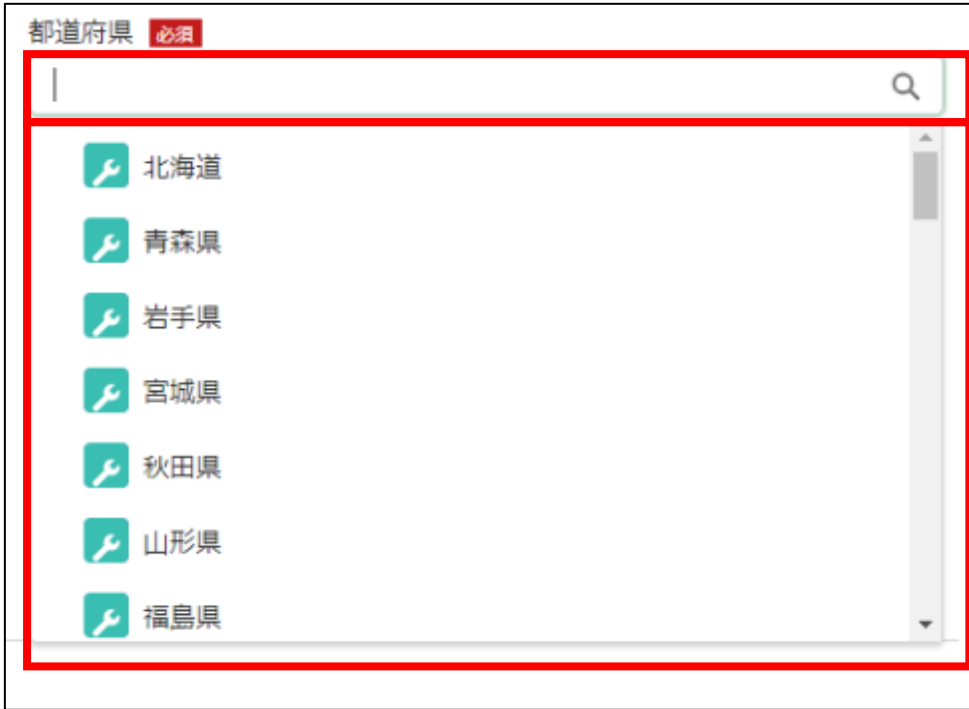

12. 「市区町村」から、該当の市区町村を入力します。入力欄をクリックす ると、候補が表示されます。

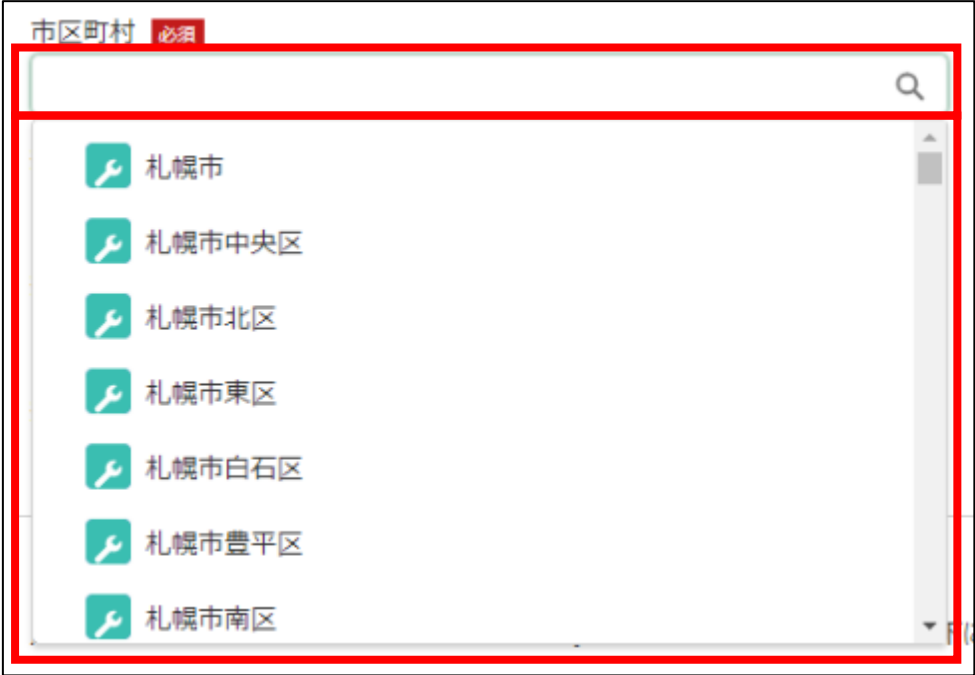

13. 「番地等」に市区町村以降の住所を入力します。

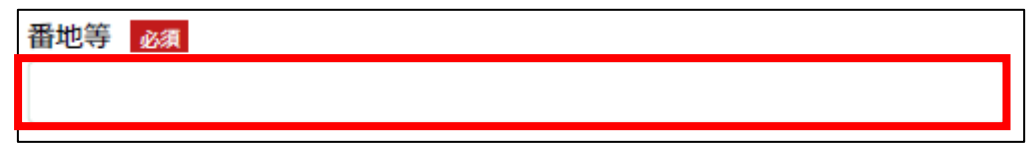

14. 「担当者氏名」に鶏卵生産者経営安定対策事業の担当者氏名を入力しま す。

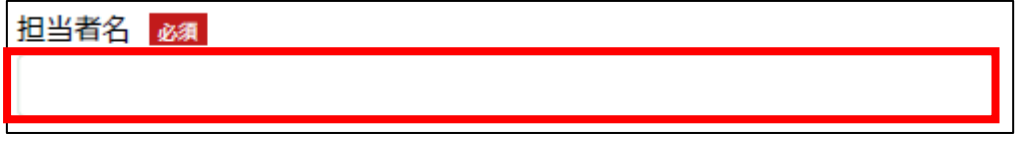

15. 「担当者連絡先(TEL)」に担当者の電話番号を入力します。 ✔ 半角数字(ハイフン抜き)で入力してください。

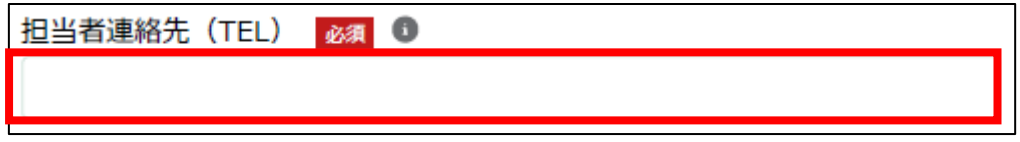

16. 「担当者連絡先(FAX)」に FAX 番号を入力します。 ✔ 半角数字(ハイフン抜き)で入力してください。

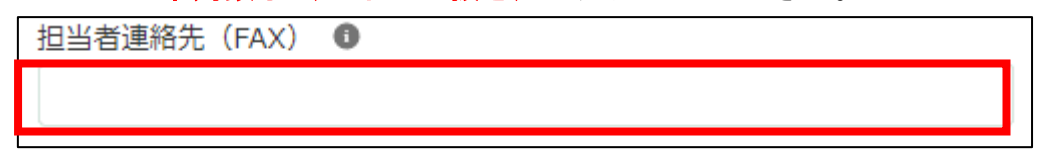

17. 「担当者連絡先(携帯)」に担当者の携帯電話番号を入力します。 ✔ 半角数字(ハイフン抜き)で入力してください。

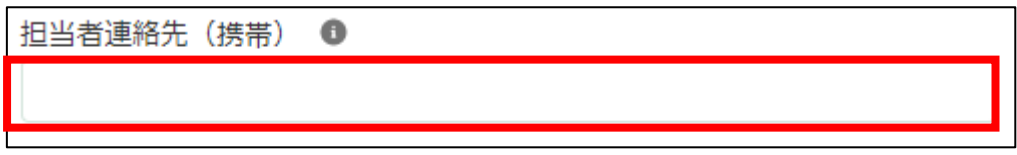

18. 「担当者連絡先(メール)」に担当者の電子メールアドレスを入力しま す。

担当者連絡先 (メール)

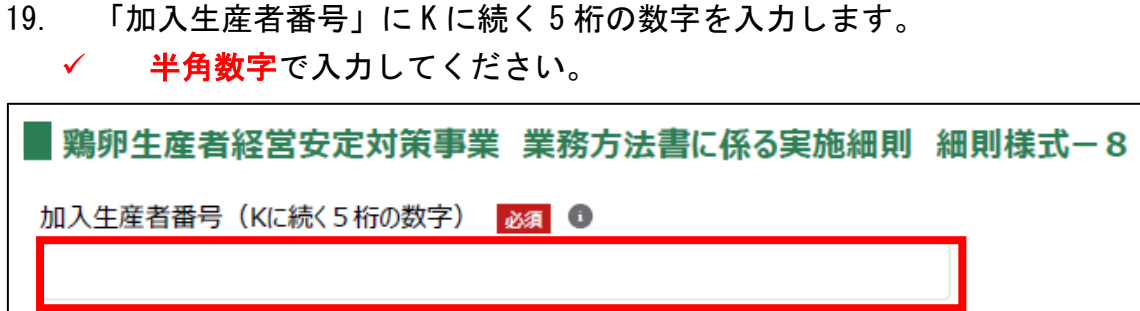

20. 「返戻請求をする対象の四半期(第〇四半期:1~4 の半角数字で入 力)」を入力します。

✓ 1~4 を半角数字で入力してください。

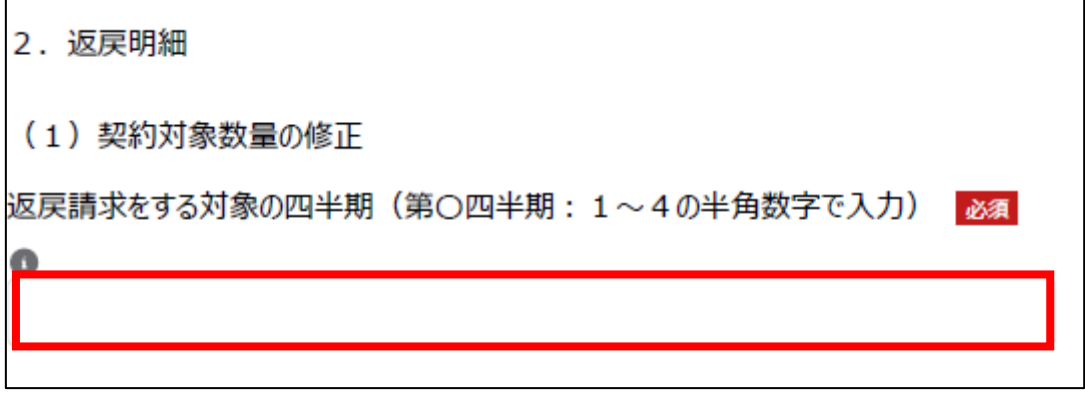

21. 「申請月」に選択した四半期の最初の月を入力します。

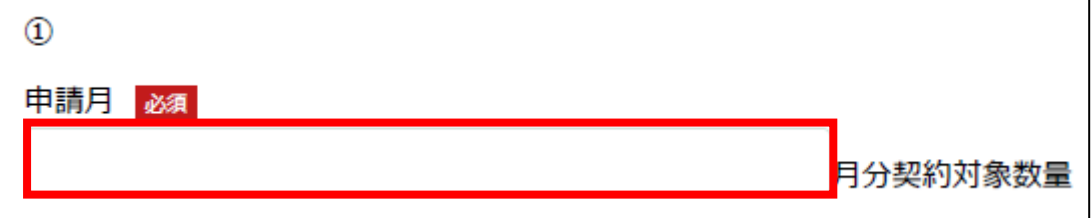

22. ①の「誤」に選択した四半期の最初の月に納めた積立金の値を入力しま す。

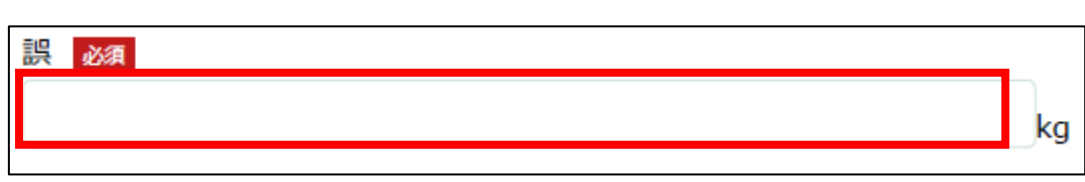

### ✔ 半角数字で入力してください。

23. ①の「正」に選択した四半期の最初の月の正しい積立金の値を入力しま す。

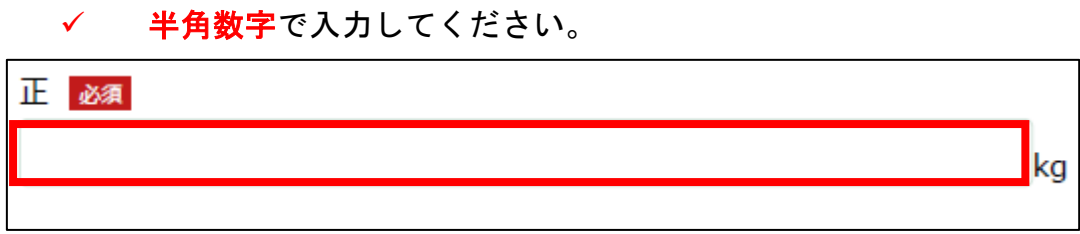

24. ②の「誤」に選択した四半期の 2 番目の月に納めた積立金の値を入力し ます。

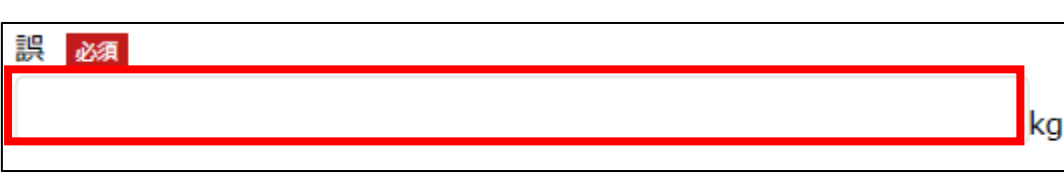

25. ②の「正」に選択した四半期の 2 番目の月の正しい積立金の値を入力し ます。

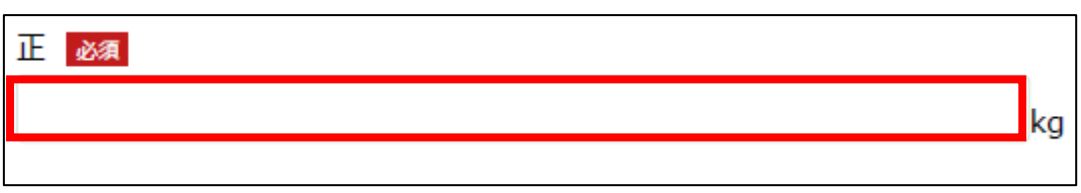

26. ③の「誤」に選択した四半期の最後の月に納めた積立金の値を入力しま す。

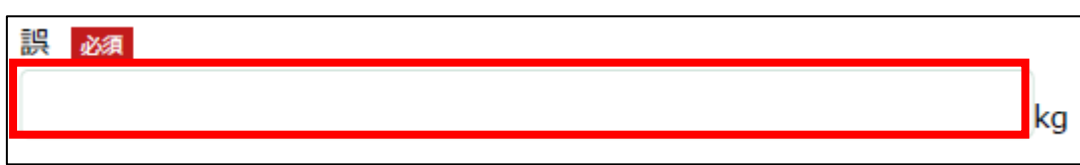

✓ 半角数字で入力してください。

✔ 半角数字で入力してください。

✓ 半角数字で入力してください。

27. ③の「正」に選択した四半期の最後の月の正しい積立金の値を入力しま す。

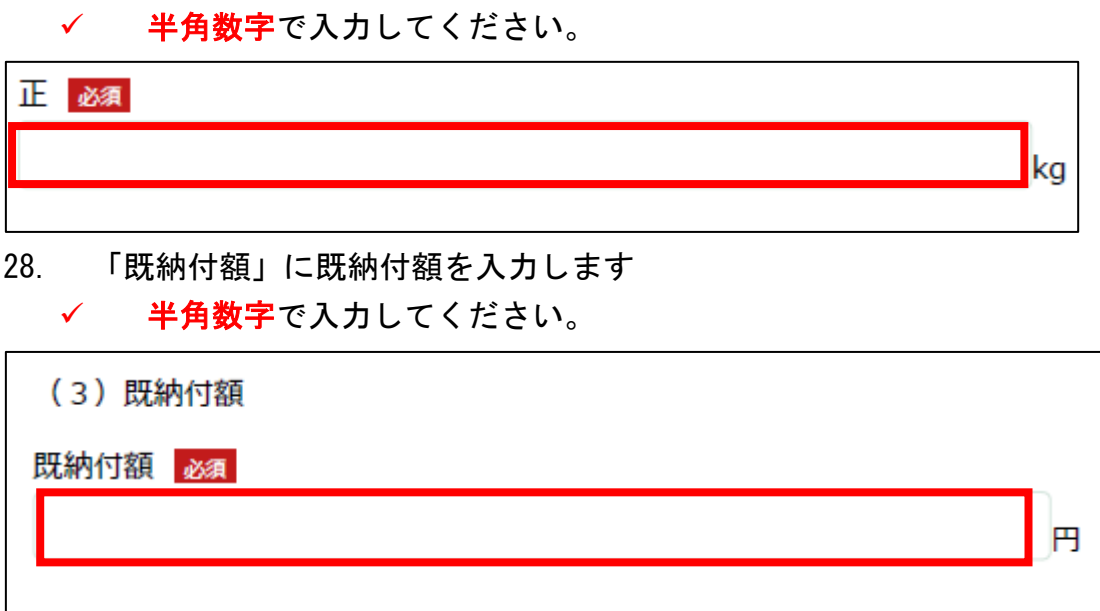

# 29. 「過納付となった理由」に過納付の理由を入力します。

3. 過納付となった理由 過納付となった理由 28

- 30. 「添付ファイル」に添付するファイルがある場合添付します。「ファイル をアップロード」ボタンをクリックします。
	- ✓ 添付ファイルの上限は 100MB になっています。
	- ✓ 添付できるファイル形式は、Microsoft Word 形式・Microsoft Excel 形式・Microsoft PowerPoint 形式・テキスト形式・PDF 形式・画像形 式になります。

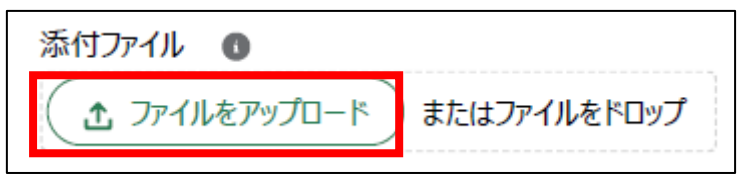

31. エクスプローラーが表示されるため、添付するファイルを選択し、「開 く」ボタンをクリックします。

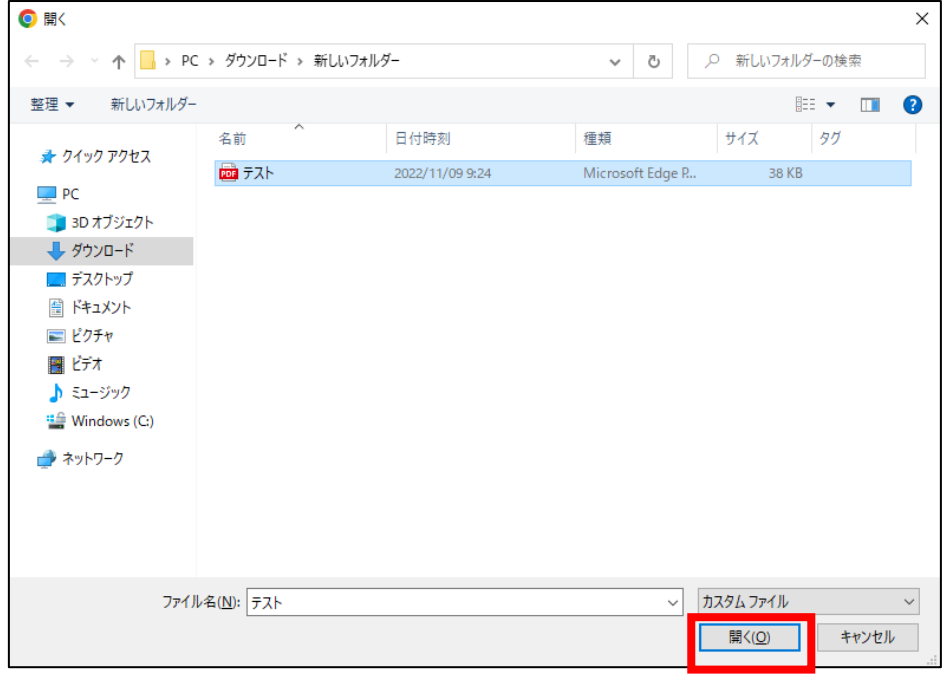

32. ファイルアップロードに完了すると、「X ファイルのうち X ファイルが アップロードされました」という画面が表示されるため、「完了」ボタンを クリックします。

以下の画像は手順 31 で「テスト.pdf」を選択した画面になります。

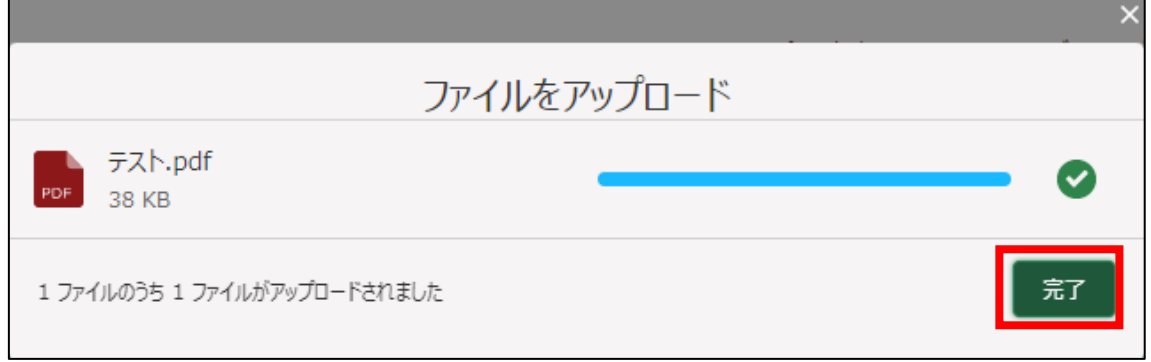

33. 「ファイルをアップロード」ボタンの下に、手順 31 で選択したファイル 名が添付されていることを確認します。

以下の画像は手順 31 で「テスト.pdf」を選択した画面になります。

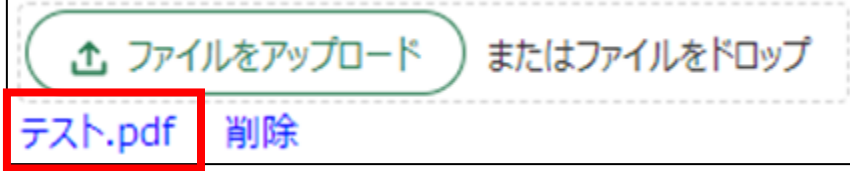

34. 「補足」に補足事項等がある場合は入力します。

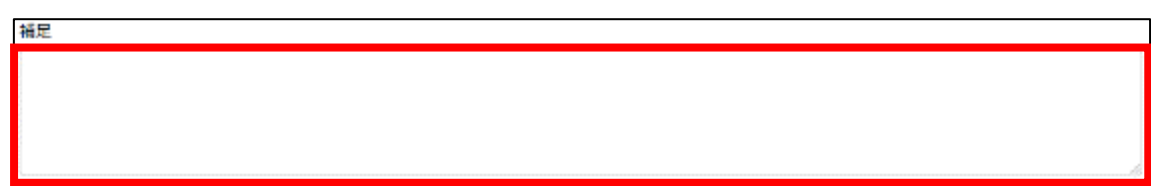

- 35. 経営体の構成区分が「管理者」または「副管理者」の場合、「閲覧設定」 が表示されます。構成員区分が「一般」の構成員がいない場合は特に設定 する必要はありません。
	- ✓ gBizID プライムまたは gBizID メンバーで eMAFF にログインした場合 は「閲覧設定」が表示されます。

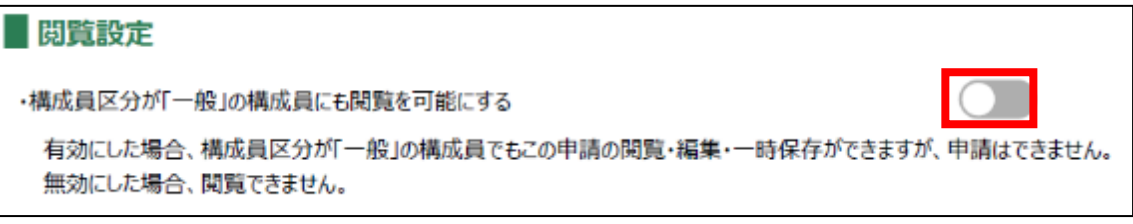

36. 入力が完了したら、画面下部の「申請」ボタンをクリックします。 直ちに申請しない場合は、一時保存をすることが可能です。一時保存に ついては、別冊の「鶏卵生産者経営安定対策事業(安定対策事業)電子申 請サービス 基本操作編」の「4.3 申請を一時保存する・再開する」を参照 してください。

一時保存後に申請情報を帳票形式の PDF で確認することも可能です。帳 票形式の PDF 出力については別冊の「鶏卵生産者経営安定対策事業(安定 対策事業) 電子申請サービス 基本操作編」の「5.1 PDF 形式 (帳票) での 出力」を参照してください。

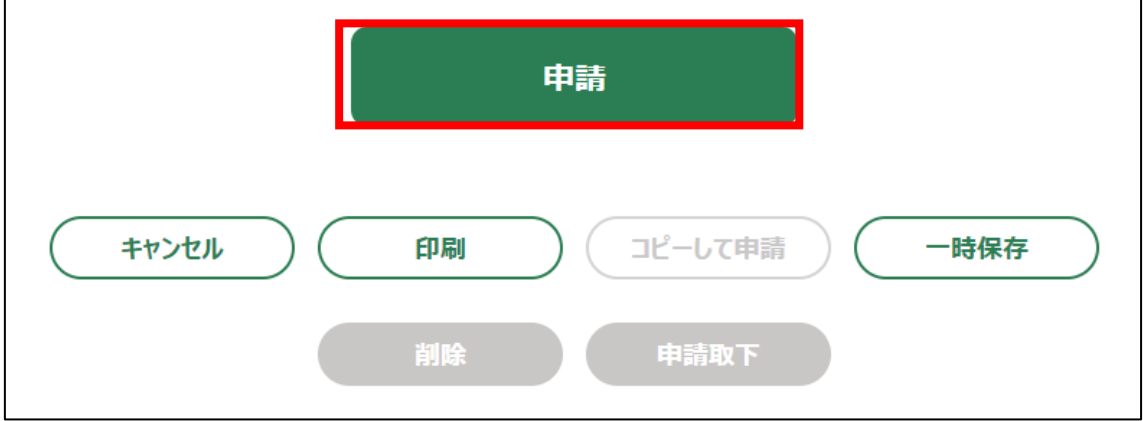

37. 「確認画面」が表示されます。一度申請した内容は修正することができ ません。入力した内容を確認し、問題がなければ再度「申請」ボタンをク リックします。

申請内容を修正する場合は、「キャンセル」ボタンをクリックします。

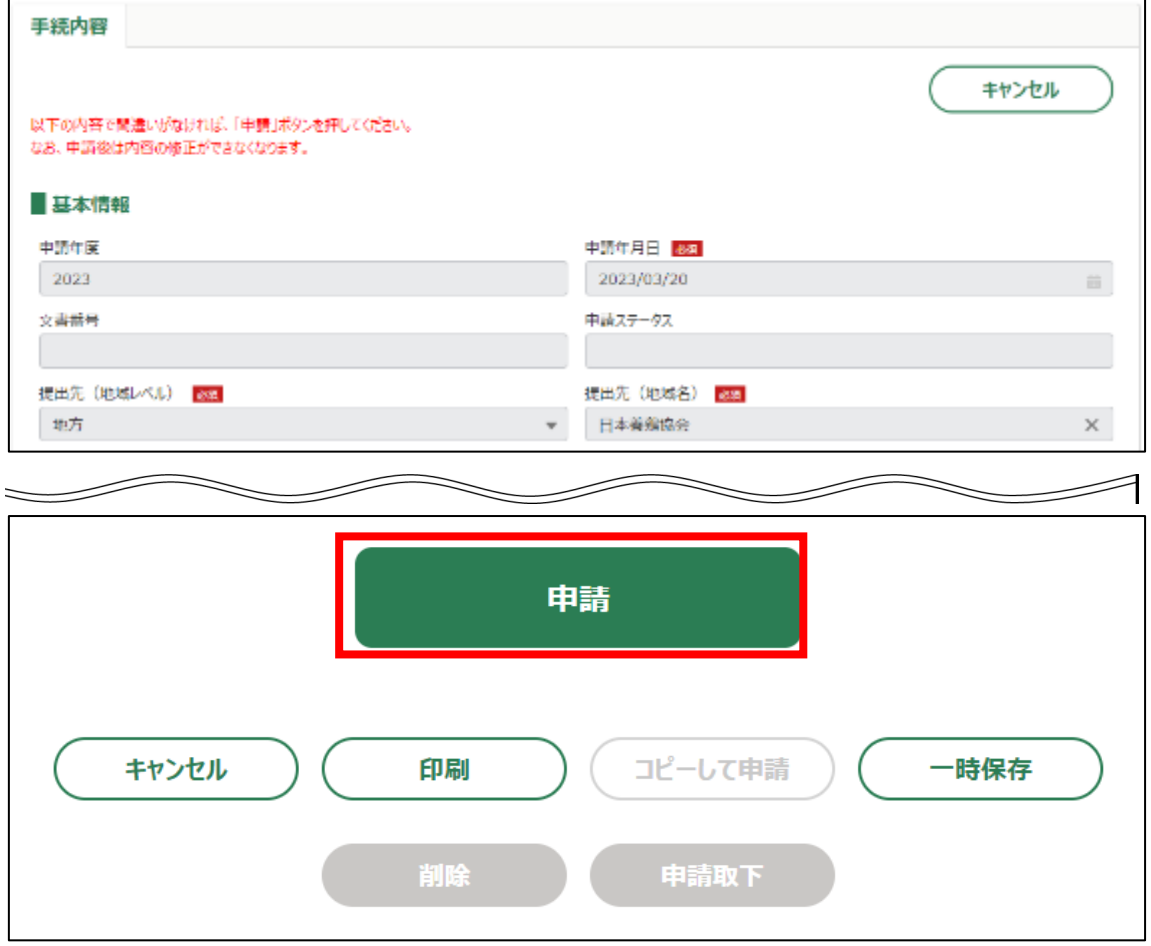

38. 申請手続きは以上になります。

審査状況の確認を行う場合は、「鶏卵生産者経営安定対策事業(安定対策 事業)電子申請サービス 基本操作編」の「4.8. 審査状況を確認する」を 参照してください。

日本養鶏協会から申請内容について修正があった場合、「差戻通知」がホ ーム画面の「通知」欄または電子メールで通知されます。また、日本養鶏 協会による申請内容が承諾された場合、「承諾通知」がホーム画面の「通 知」欄または電子メールで通知されます。確認方法は「鶏卵生産者経営安 定対策事業(安定対策事業)電子申請サービス 基本操作編」の「6.2. 通 知の確認手順」を参照してください。

7. 「販売実績報告の修正」申請手続

販売実績の修正を申請する操作手順を記載します。

- 1. eMAFF にログインします。ログイン方法は「鶏卵生産者経営安定対策事 業(安定対策事業) 電子申請サービス 基本操作編」の「3. eMAFF へのロ グイン・ログアウト」を参照してください。
- 2. ホーム画面上部の「手続を探す」をクリックし、表示された一覧から 「利用できる全ての手続から探す」をクリックします。

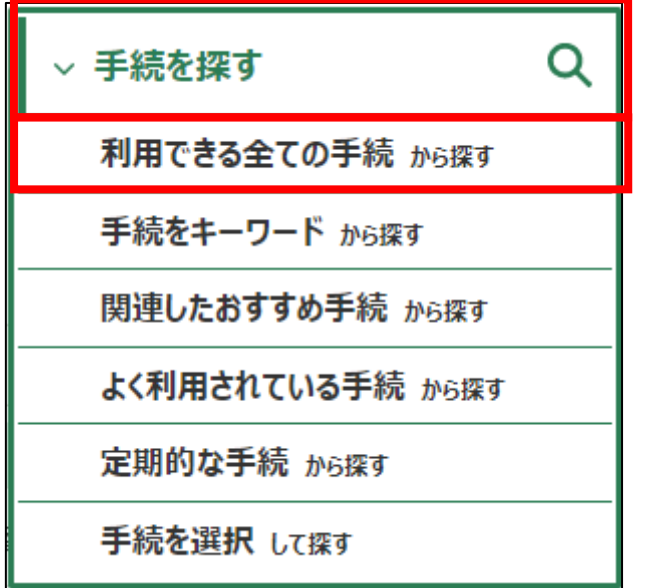

3. 「利用できる全ての手続から探す」画面の「制度・手続名」に「(細則様 式ー10)販売実績報告の修正」と入力し、「検索」ボタンをクリックしま す。

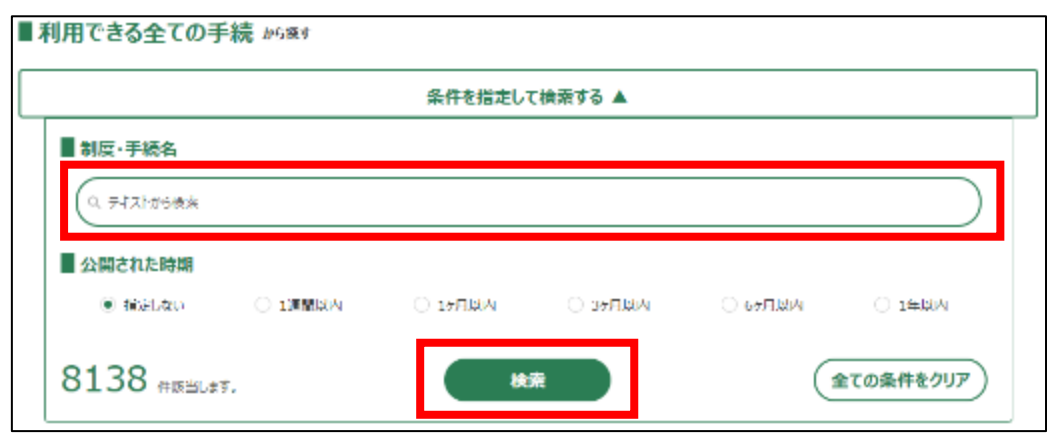

4. 表示された一覧で、「制度」列に「鶏卵生産者経営安定対策事業」、「手 続」列に「(細則様式ー10)販売実績報告の修正」が表示されていること を確認の上、「新規」列のボタンをクリックします。

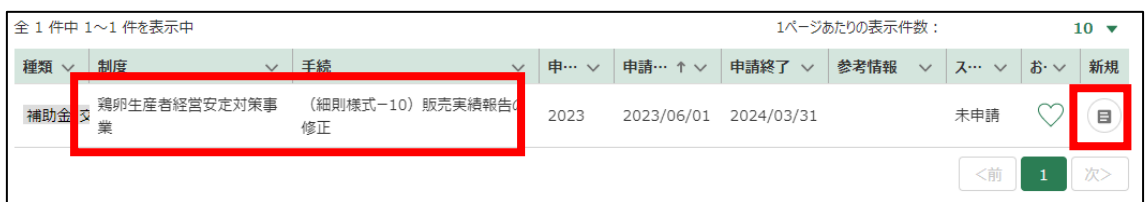

### 5. 「手続の詳細」画面が表示されます。

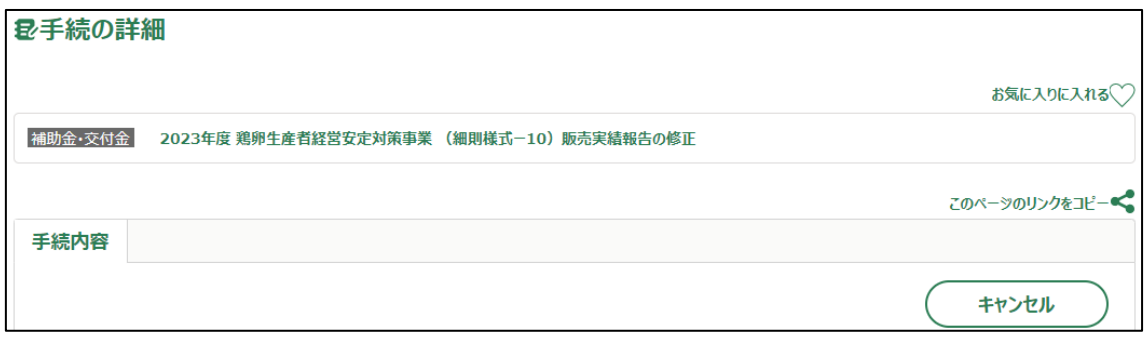

- 6. 「申請年月日」に申請を提出する日付を入力します。右端の「 」をク リックするとカレンダーが表示されます。
	- ✓ 未来の日付は入力できません。申請当日を入力してください。

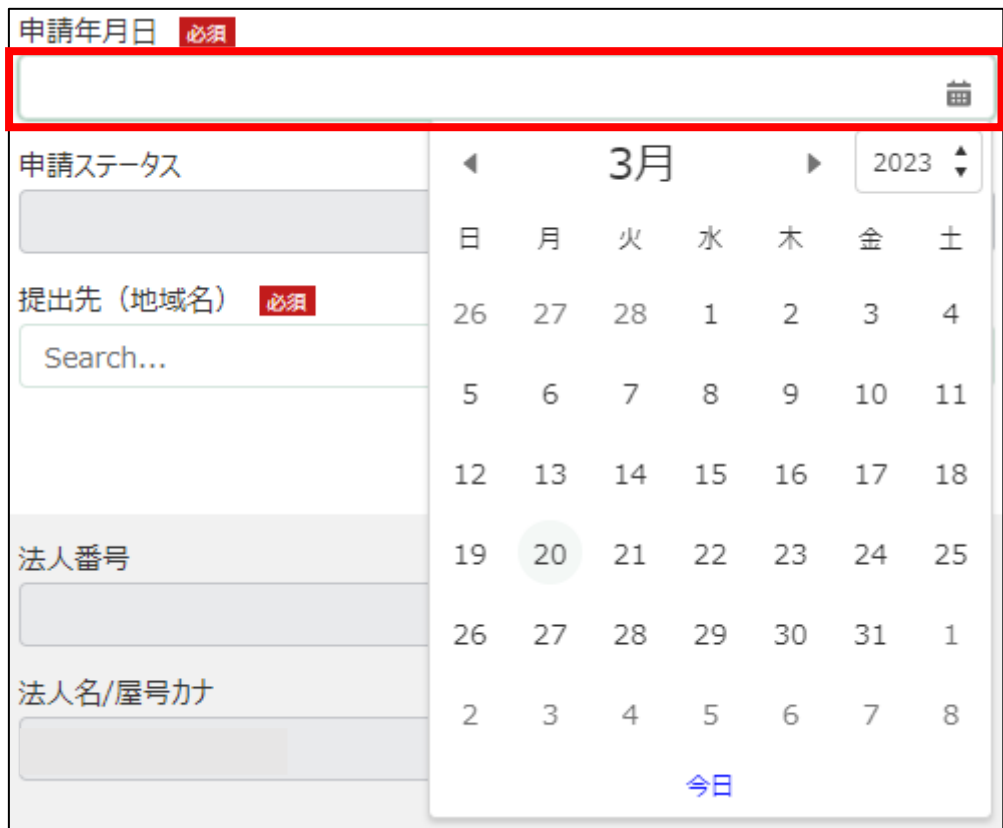

7. 「提出先(地域レベル)」から、「地方」を選択します。入力欄をクリッ クすると、候補が表示されます。

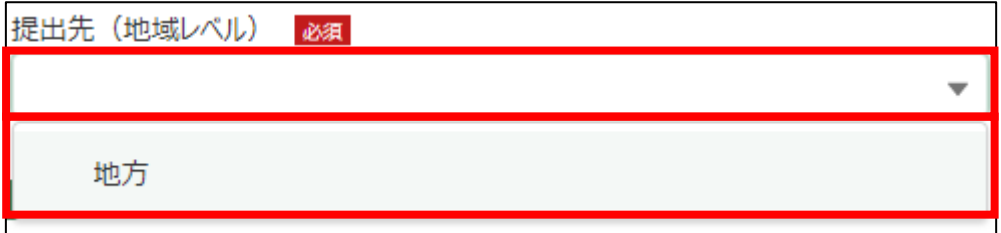

8. 「提出先(地域名)」から、「日本養鶏協会」を選択します。入力欄をク リックすると、候補が表示されます。

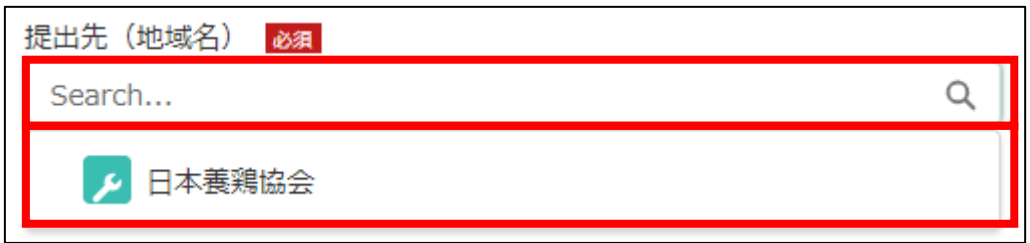

# 9. 担当者情報を入力します。

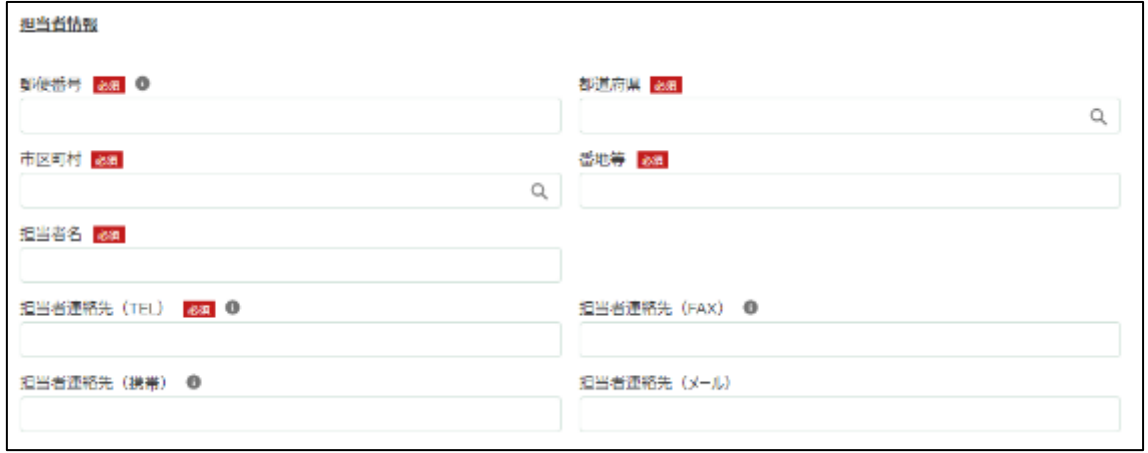

# 10. 「郵便番号」をハイフン抜きで入力します。

# √ 半角数字(ハイフン抜き)で入力してください。

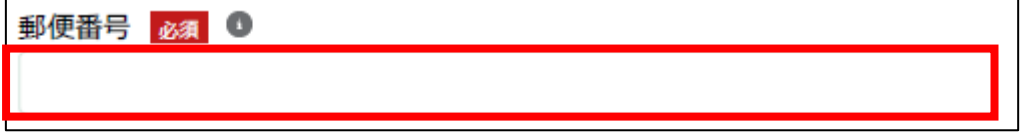
11. 「都道府県」から、該当の都道府県を選択します。入力欄をクリックす ると、候補が表示されます。

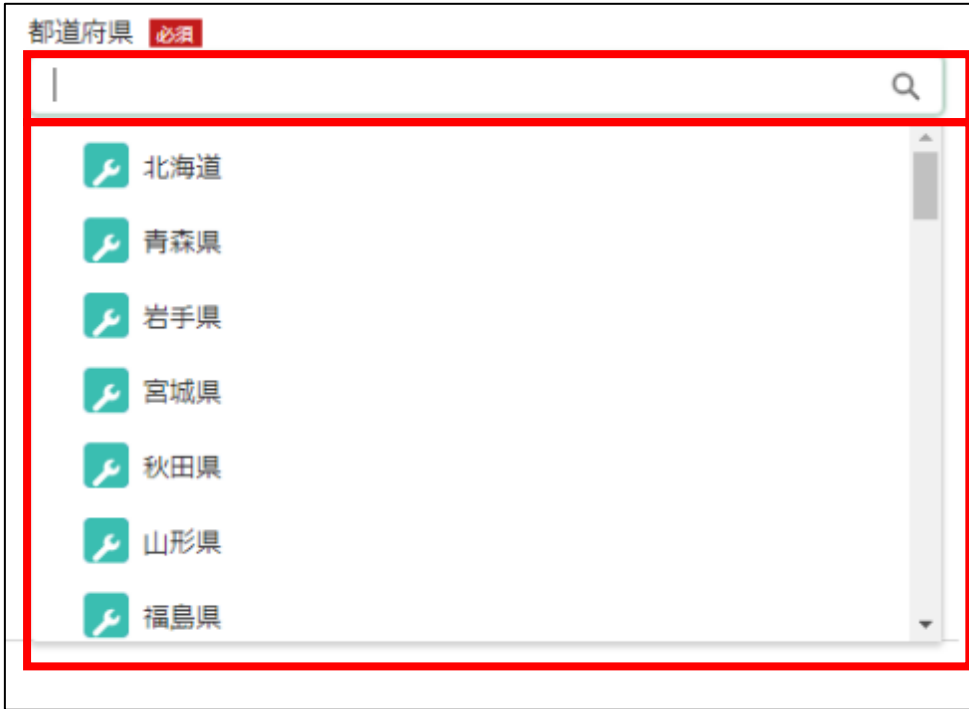

12. 「市区町村」から、該当の市区町村を入力します。入力欄をクリックす ると、候補が表示されます。

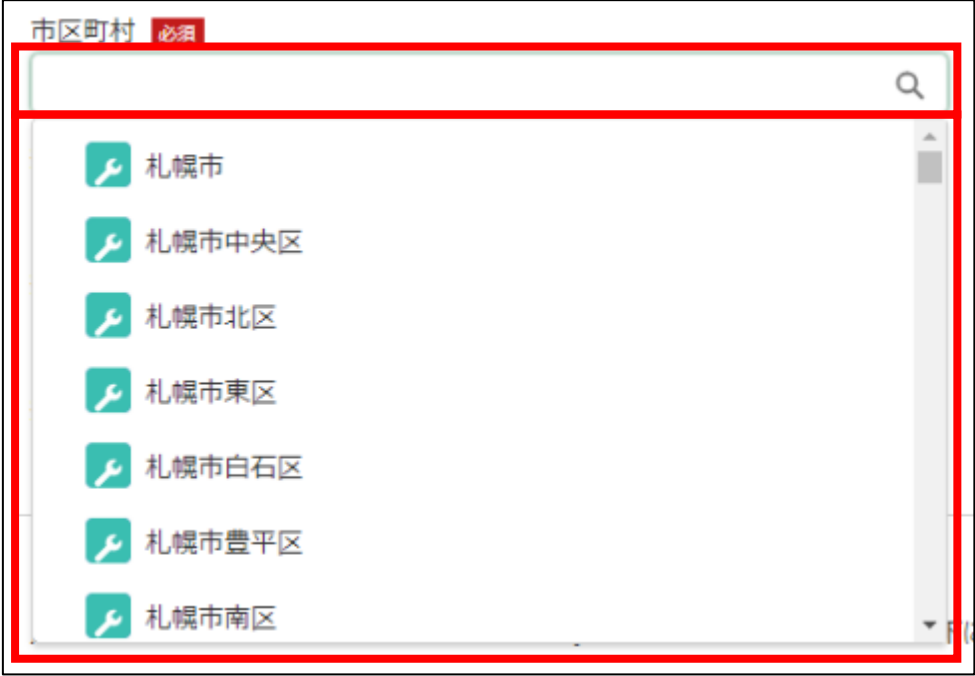

13. 「番地等」に市区町村以降の住所を入力します。

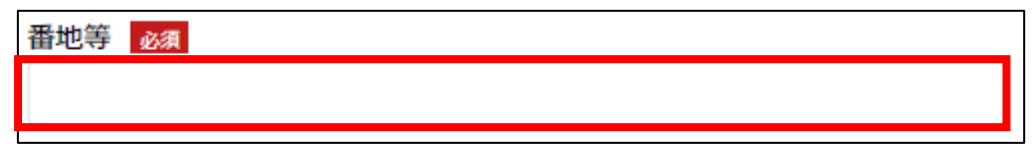

14. 「担当者氏名」に鶏卵生産者経営安定対策事業の担当者氏名を入力しま す。

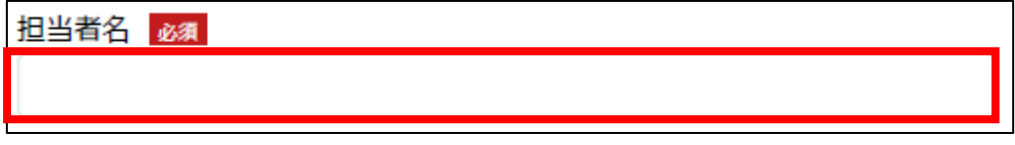

15. 「担当者連絡先(TEL)」に担当者の電話番号を入力します。 ✔ 半角数字(ハイフン抜き)で入力してください。

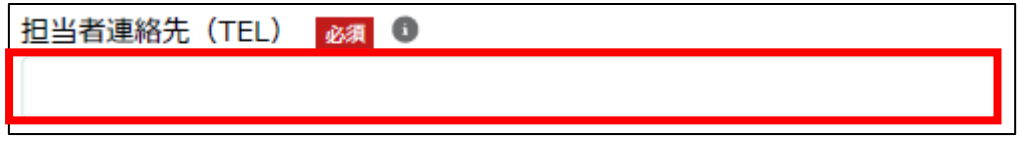

16. 「担当者連絡先(FAX)」に FAX 番号を入力します。 ✔ 半角数字(ハイフン抜き)で入力してください。

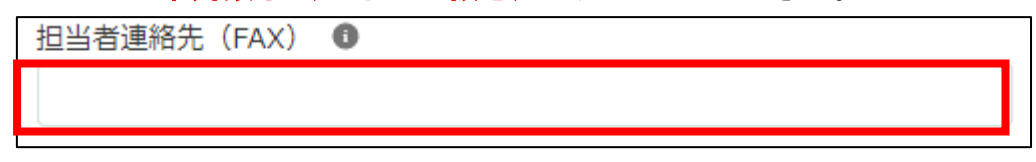

17. 「担当者連絡先(携帯)」に担当者の携帯電話番号を入力します。 ✔ 半角数字(ハイフン抜き)で入力してください。

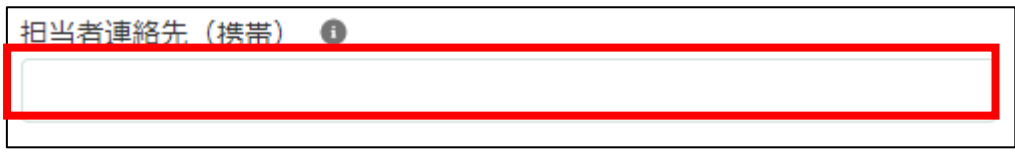

18. 「担当者連絡先(メール)」に担当者の電子メールアドレスを入力しま す。

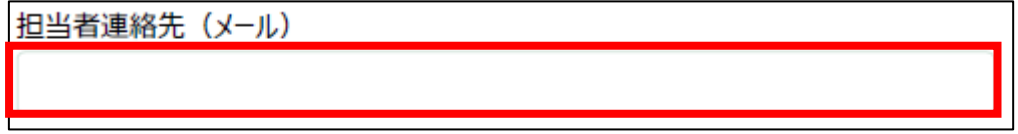

19. 「加入生産者番号」に K に続く 5 桁の数字を入力します。 ✓ 半角数字で入力してください。

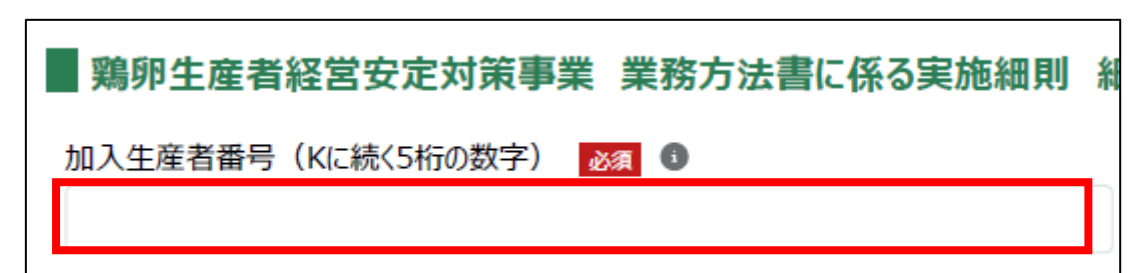

- 20. 「販売実績を修正する年度(西暦)」に販売実績を修正する年度を西暦で 入力します。
	- ✓ 半角数字で入力してください。

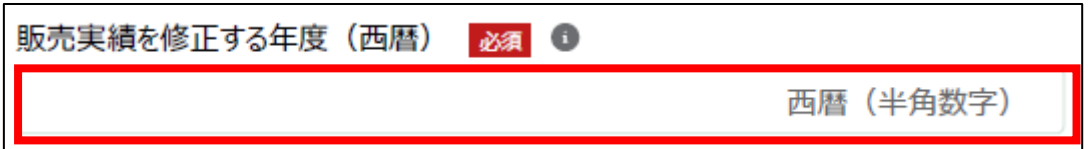

21. 「販売実績を修正する月」に販売実績を修正する月を入力します。 ✓ 半角数字で入力してください。

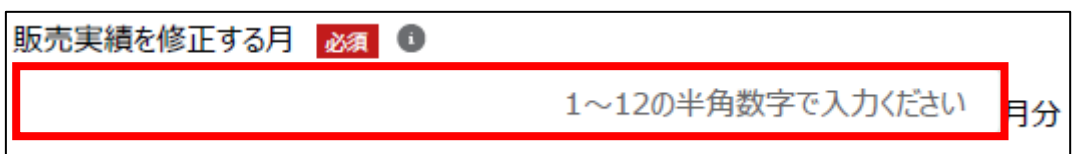

## 22. 「既報告分」を入力します。

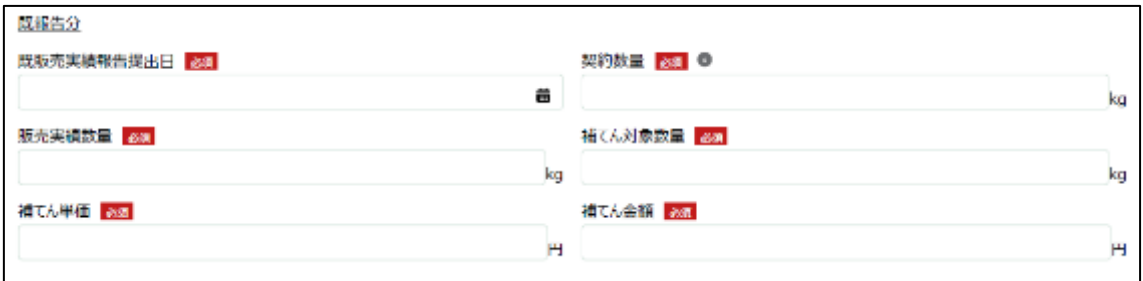

## 23. 「既販売実績報告提出日」に販売実績報告を提出した日を入力します。 右端の「 」をクリックするとカレンダーが表示されます。

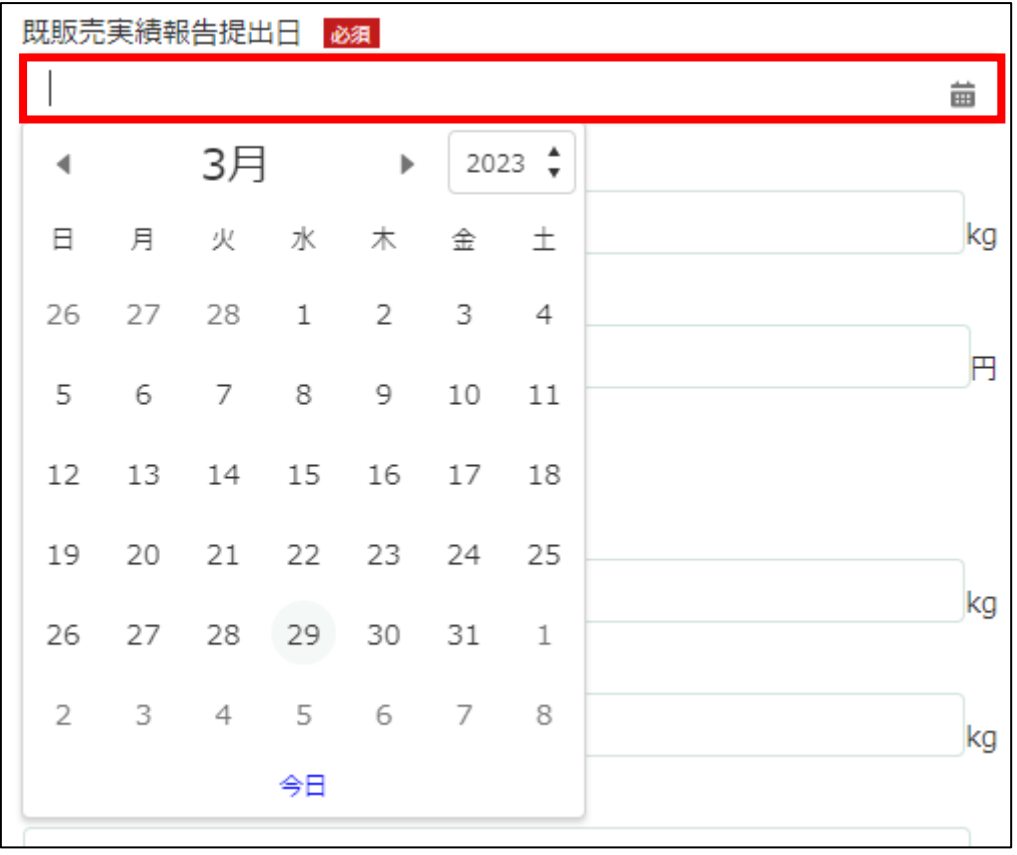

24. 「契約数量」に報告している契約数量を入力します。 ✓ 半角数字で入力してください。

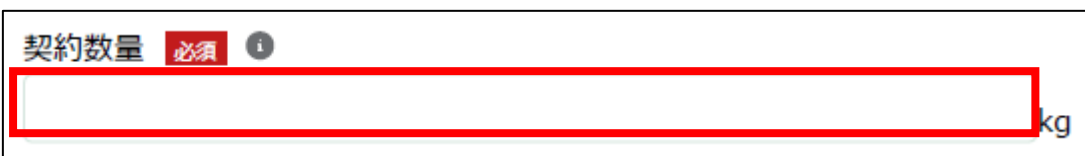

25. 「販売実績数量」に報告している販売実績数量を入力します。 ✔ 半角数字で入力してください。

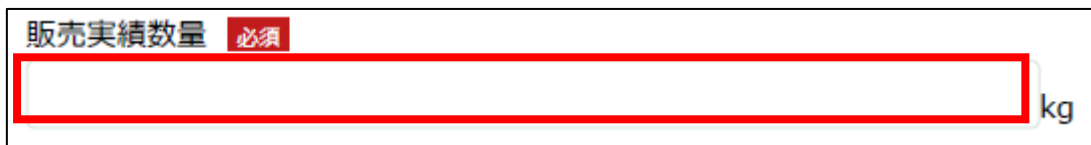

26. 「補てん対象数量」に報告している補てん対象数量を入力します。 ✓ 半角数字で入力してください。

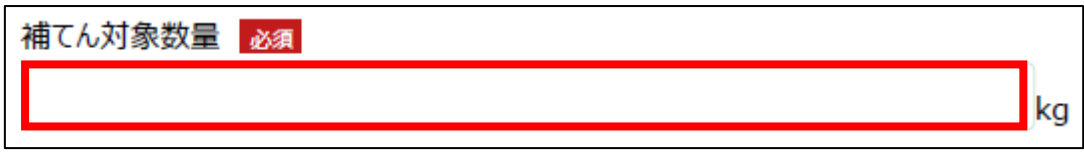

27. 「補てん単価」に報告している補てん単価を入力します。 ✔ 半角数字で入力してください。

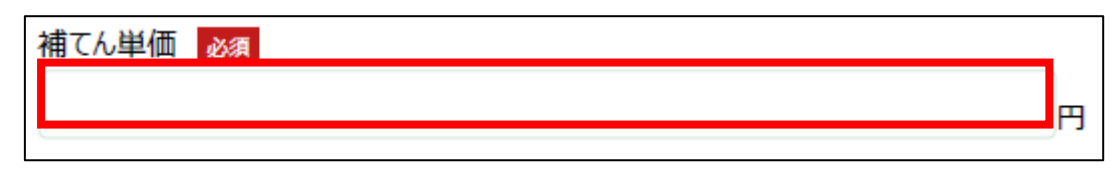

28. 「補てん金額」に報告している補てん金額を入力します。

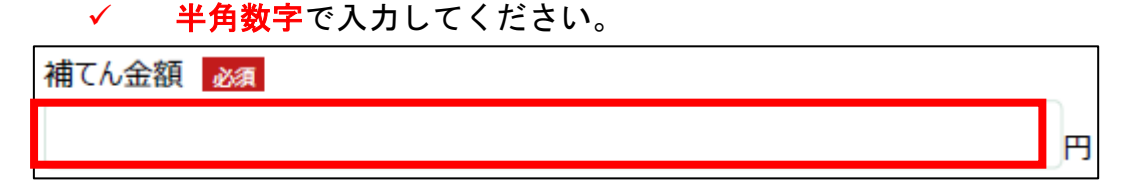

#### 29. 修正報告を入力します。

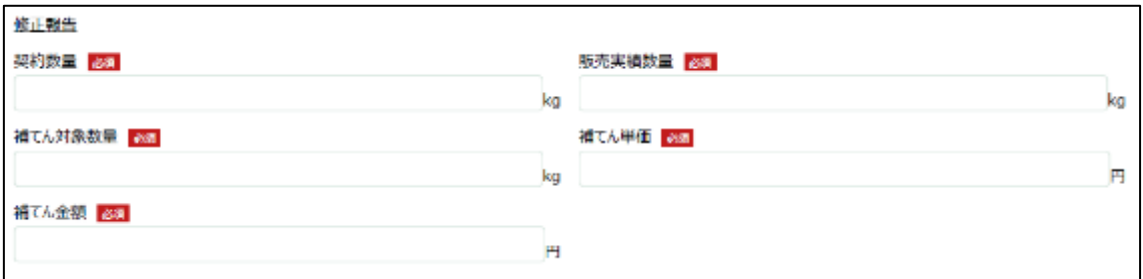

## 30. 「契約数量」に修正後の契約数量を入力します。 ✓ 半角数字で入力してください。

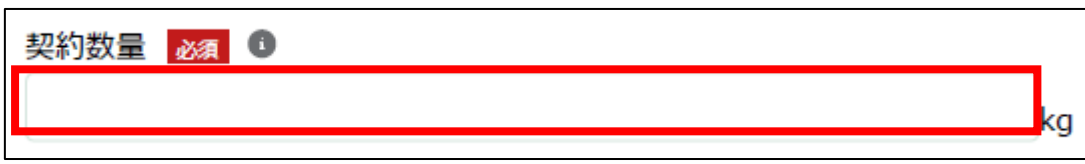

# 31. 「販売実績数量」に修正後の実績数量を入力します。

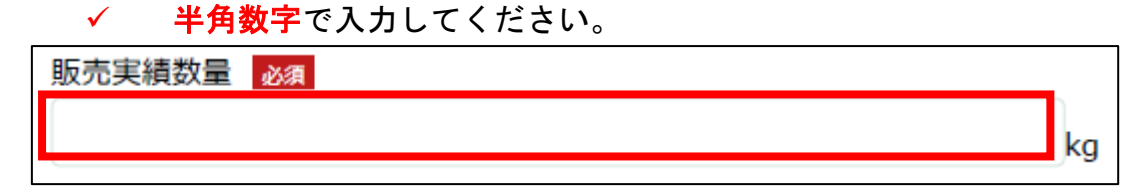

32. 「補てん対象数量」に修正後の補てん対象数量を入力します。 ✓ 半角数字で入力してください。

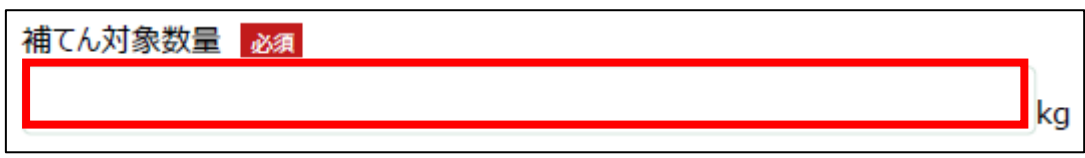

33. 「補てん単価」に修正後の補てん単価を入力します。 ✓ 半角数字で入力してください。

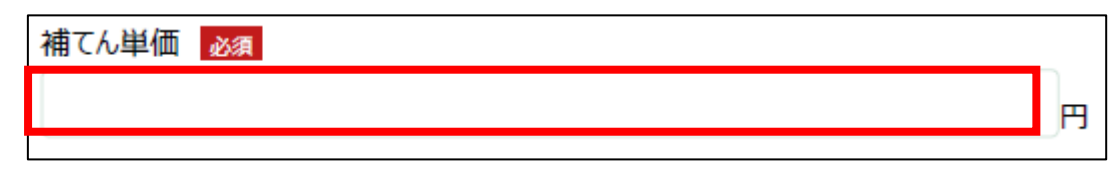

34. 「補てん金額」に修正後の補てん金額を入力します。

✓ 半角数字で入力してください。

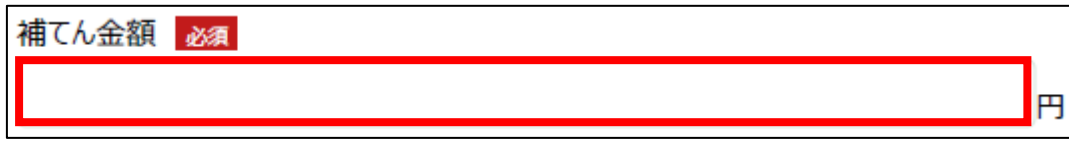

#### 35. 「修正理由」に修正理由を入力します。

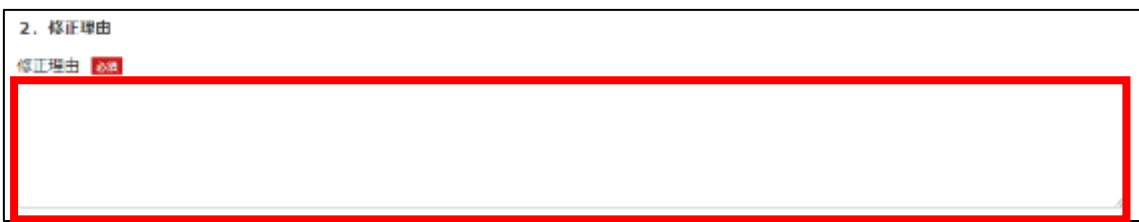

36. 追加書類がある場合は「販売実績報告★」について、再申請にチェックを 入れたうえで、改めて申請します。再申請のする方法は「鶏卵生産者経営安 定対策事業(安定対策事業)電子申請サービス 販売実績報告編」を参照し てください。

過去の申請内容をコピーする方法は「鶏卵生産者経営安定対策事業(安定 対策事業) 電子申請サービス 基本操作編」の「4.5. 過去に申請した申請情 報を利用する」を参照してください。

37. 「備考(あれば)」に必要がある場合入力します。

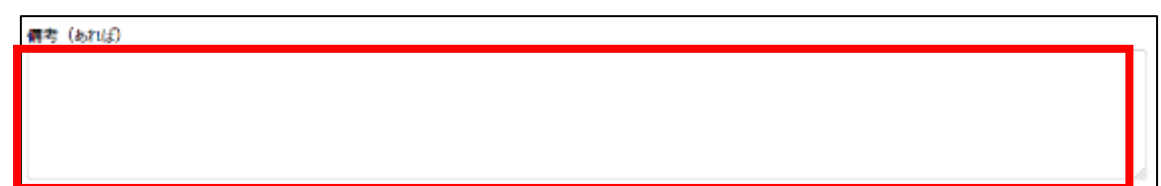

- 38. 「添付ファイル」に添付するファイルがある場合添付します。「ファイルを アップロード」ボタンをクリックします。
	- ✓ 添付ファイルの上限は 100MB になっています。
	- ✓ 添付できるファイル形式は、Microsoft Word 形式・Microsoft Excel 形式・Microsoft PowerPoint 形式・テキスト形式・PDF 形式・画像形 式になります。

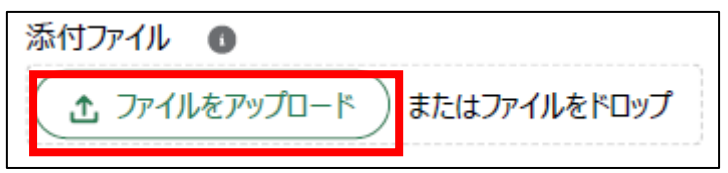

39. エクスプローラーが表示されるため、添付するファイルを選択し、「開 く」ボタンをクリックします。

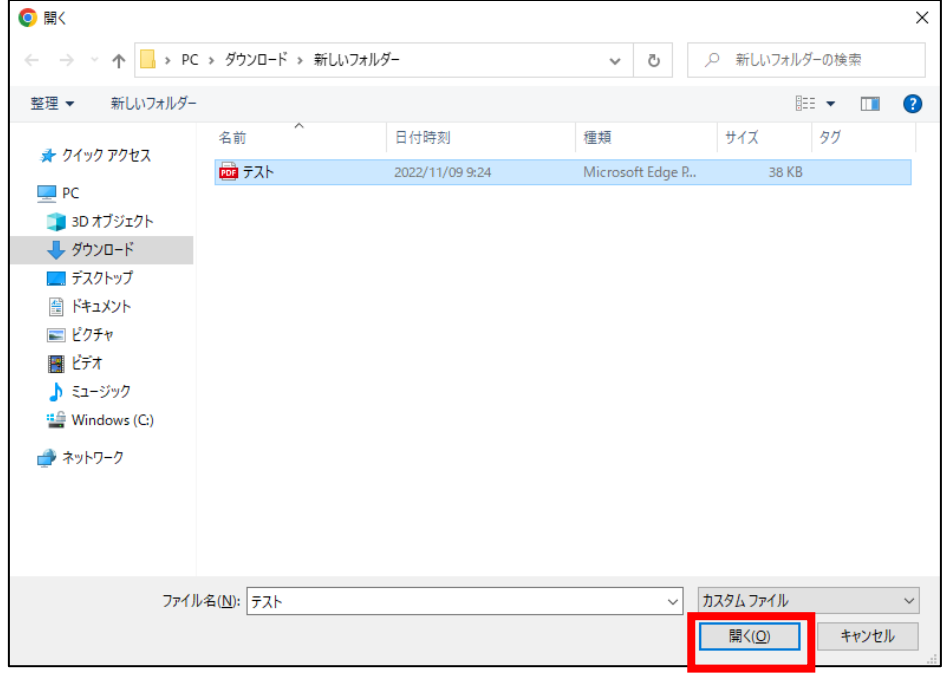

40. ファイルアップロードに完了すると、「X ファイルのうち X ファイルが アップロードされました」という画面が表示されるため、「完了」ボタンを クリックします。

以下の画像は手順 39 で「テスト.pdf」を選択した画面になります。

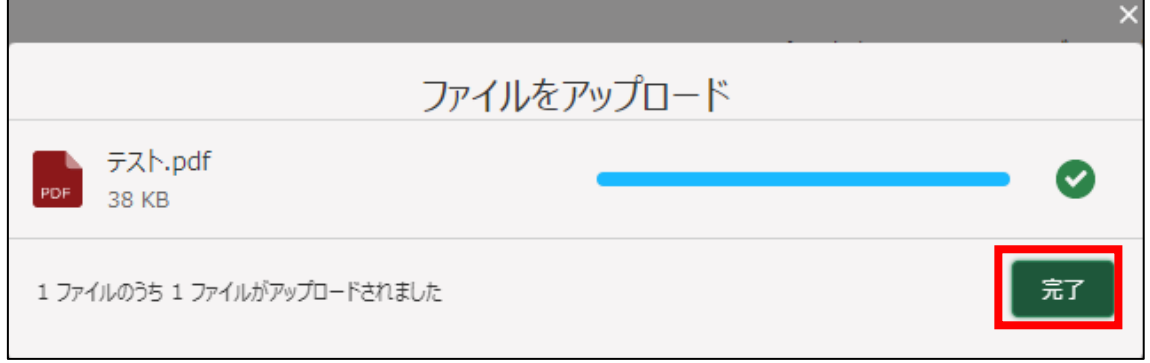

41. 「ファイルをアップロード」ボタンの下に、手順 39 で選択したファイル 名が添付されていることを確認します。

以下の画像は手順 39 で「テスト.pdf」を選択した画面になります。

△ ファイルをアップロード またはファイルをドロップ テスト.pdf 削除

- 42. 経営体の構成区分が「管理者」または「副管理者」の場合、「閲覧設定」 が表示されます。構成員区分が「一般」の構成員がいない場合は特に設定 する必要はありません。
	- ✓ gBizID プライムまたは gBizID メンバーで eMAFF にログインした場合 は「閲覧設定」が表示されます。

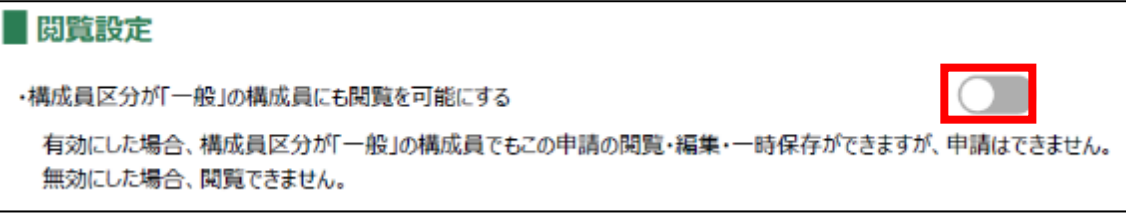

43. 入力が完了したら、画面下部の「申請」ボタンをクリックします。 直ちに申請しない場合は、一時保存をすることが可能です。一時保存に ついては、別冊の「鶏卵生産者経営安定対策事業(安定対策事業)電子申 請サービス 基本操作編」の「4.3 申請を一時保存する・再開する」を参照 してください。

一時保存後に申請情報を帳票形式の PDF で確認することも可能です。帳 票形式の PDF 出力については別冊の「鶏卵生産者経営安定対策事業(安定 対策事業) 電子申請サービス 基本操作編」の「5.1 PDF 形式 (帳票) での 出力」を参照してください。

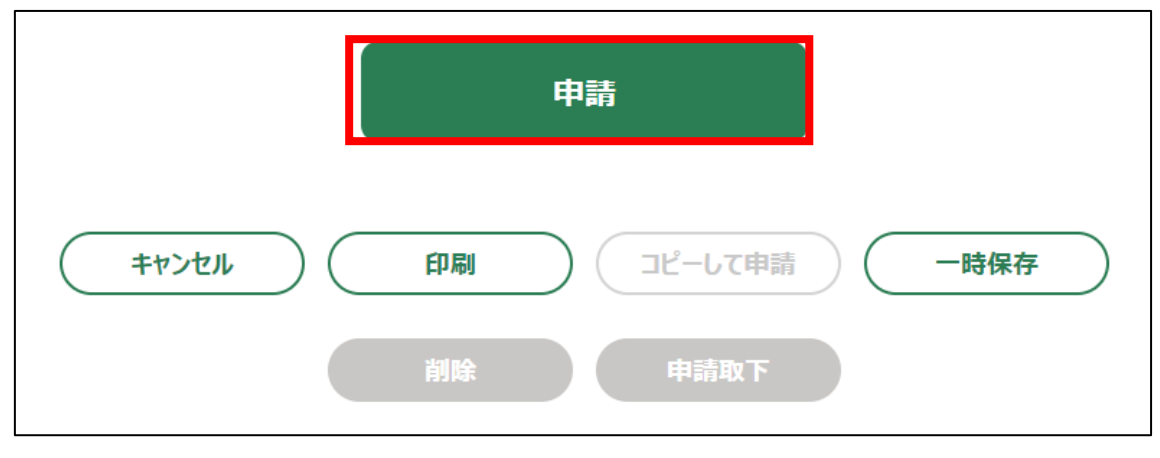

44. 「確認画面」が表示されます。一度申請した内容は修正することができ ません。入力した内容を確認し、問題がなければ再度「申請」ボタンをク リックします。

申請内容を修正する場合は、「キャンセル」ボタンをクリックします。

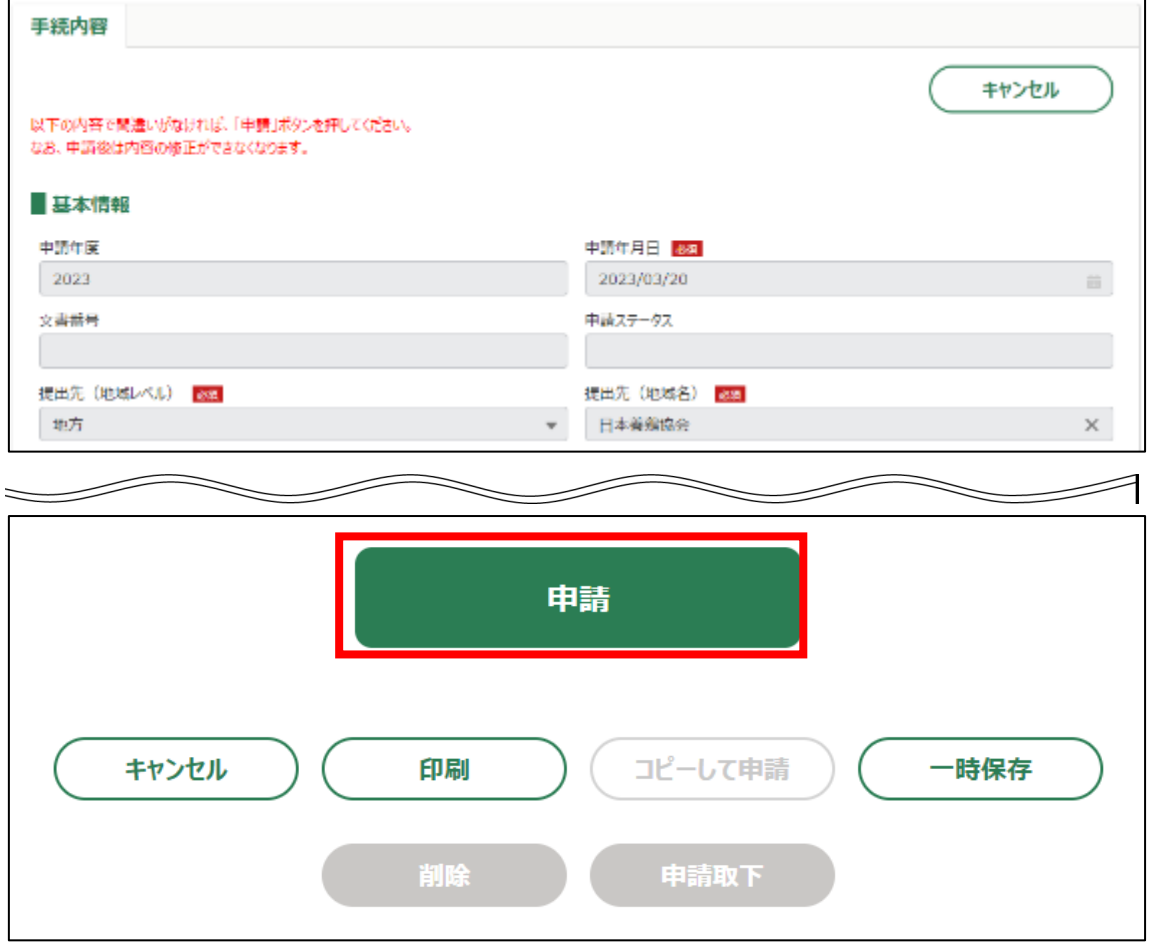

#### 45. 申請手続きは以上になります。

審査状況の確認を行う場合は、「鶏卵生産者経営安定対策事業(安定対策 事業)電子申請サービス 基本操作編」の「4.8. 審査状況を確認する」を 参照してください。

日本養鶏協会から申請内容について修正があった場合、「差戻通知」がホ ーム画面の「通知」欄または電子メールで通知されます。また、日本養鶏 協会による申請内容が承諾された場合、「承諾通知」がホーム画面の「通 知」欄または電子メールで通知されます。確認方法は「鶏卵生産者経営安 定対策事業(安定対策事業)電子申請サービス 基本操作編」の「6.2. 通 知の確認手順」を参照してください。

8. 「経営譲渡報告書」申請手続

経営譲渡の報告を申請する操作手順を記載します。

- 1. eMAFF にログインします。ログイン方法は「鶏卵生産者経営安定対策事 業(安定対策事業) 電子申請サービス 基本操作編」の「3. eMAFF へのロ グイン・ログアウト」を参照してください。
- 2. ホーム画面上部の「手続を探す」をクリックし、表示された一覧から 「利用できる全ての手続から探す」をクリックします。

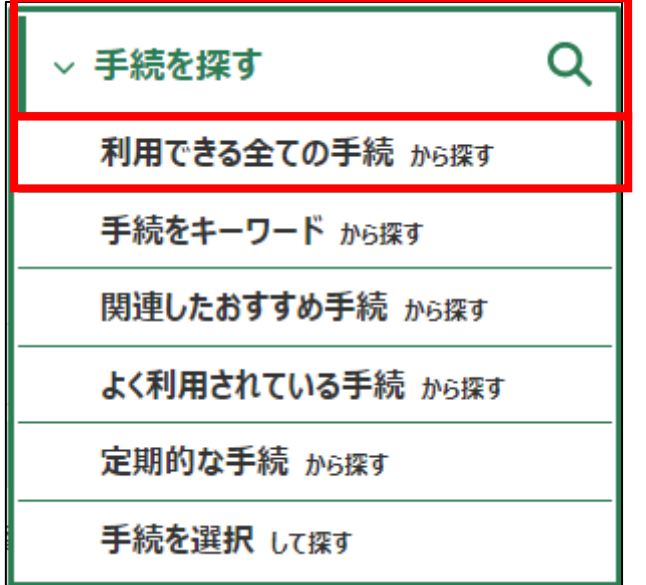

3. 「利用できる全ての手続から探す」画面の「制度・手続名」に「(細則様 式ー11)経営譲渡報告書」と入力し、「検索」ボタンをクリックします。

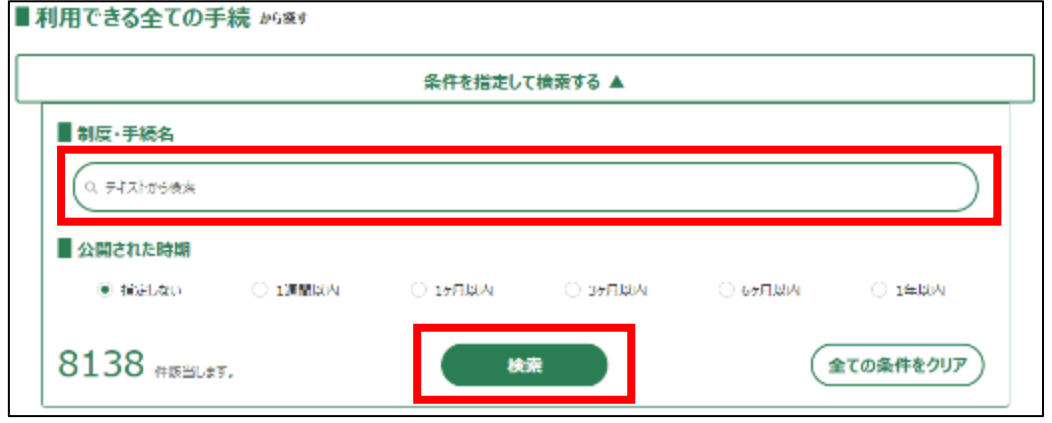

4. 表示された一覧で、「制度」列に「鶏卵生産者経営安定対策事業」、「手 続」列に「(細則様式ー11)経営譲渡報告書」が表示されていることを確 認の上、「新規」列のボタンをクリックします。

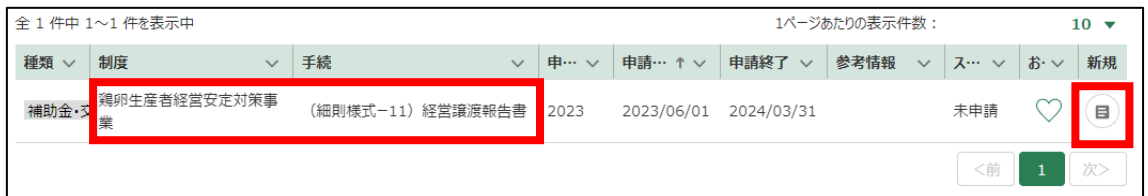

# 5. 「手続の詳細」画面が表示されます。

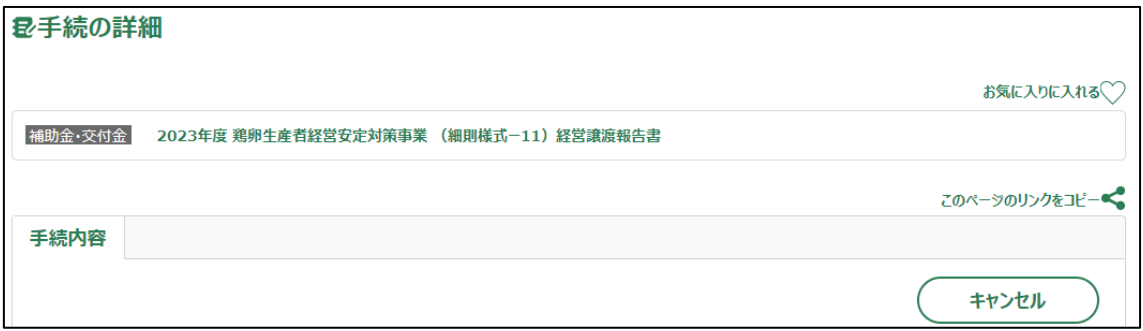

- 6. 「申請年月日」に申請を提出する日付を入力します。右端の「 」をク リックするとカレンダーが表示されます。
	- ✓ 未来の日付は入力できません。申請当日を入力してください。

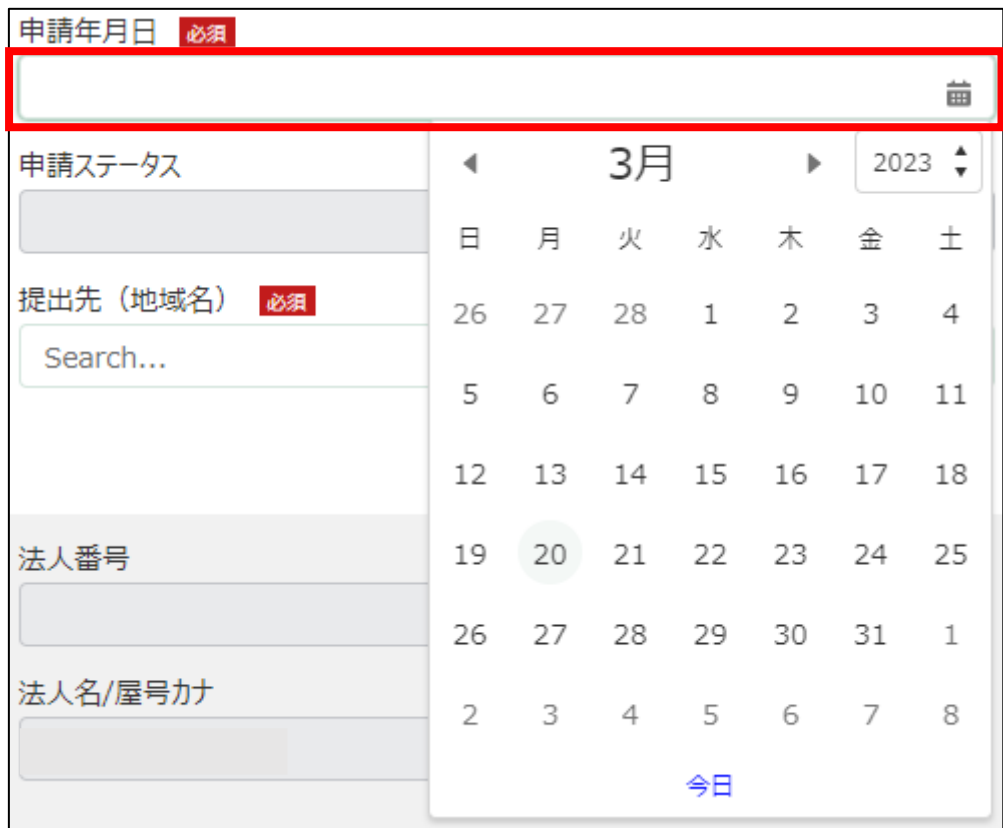

7. 「提出先(地域レベル)」から、「地方」を選択します。入力欄をクリッ クすると、候補が表示されます。

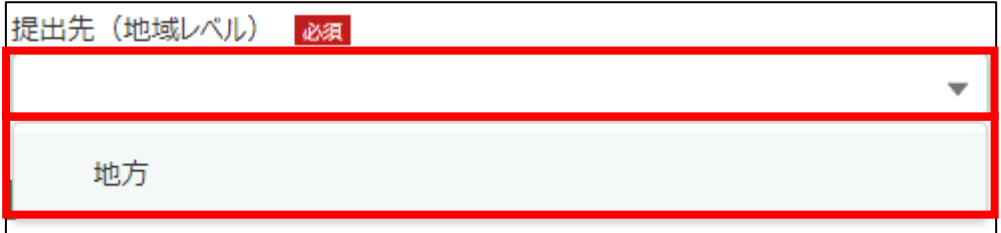

8. 「提出先(地域名)」から、「日本養鶏協会」を選択します。入力欄をク リックすると、候補が表示されます。

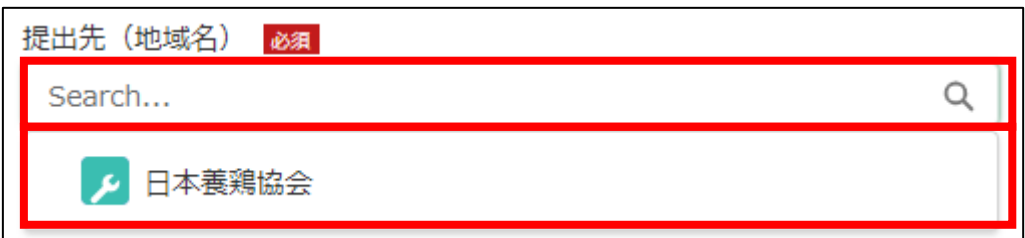

## 9. 「ご案内」を確認します。

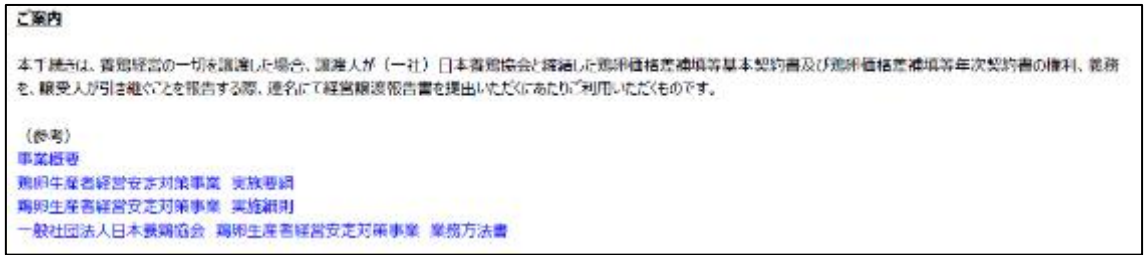

## 10. 担当者情報を入力します。

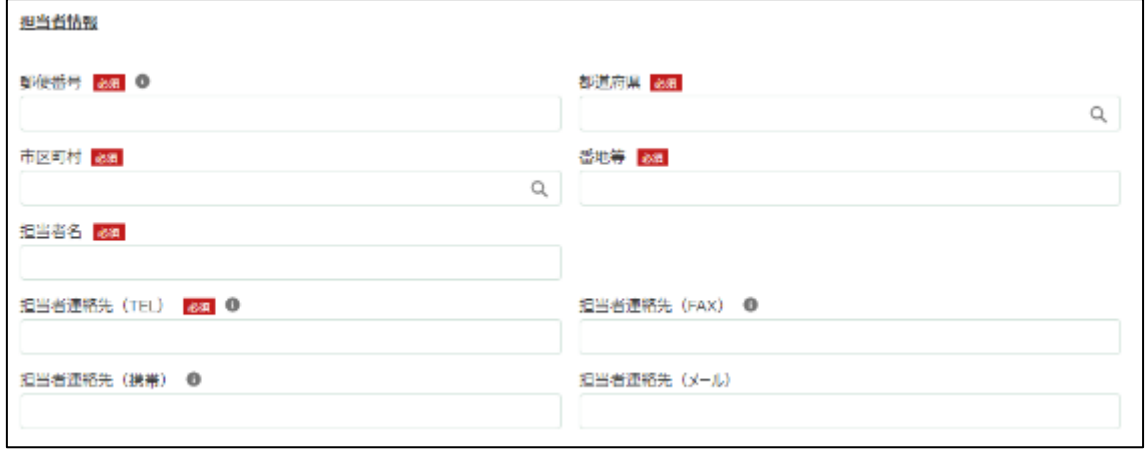

## 11. 「郵便番号」をハイフン抜きで入力します。

# ✔ 半角数字 (ハイフン抜き)で入力してください。

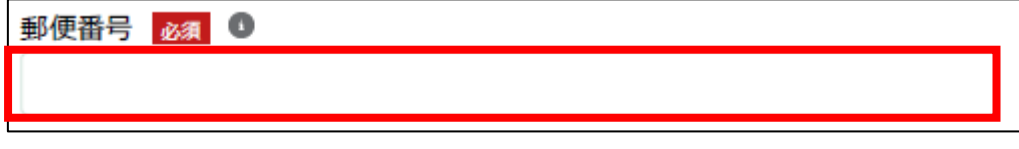

12. 「都道府県」から、該当の都道府県を選択します。入力欄をクリックす ると、候補が表示されます。

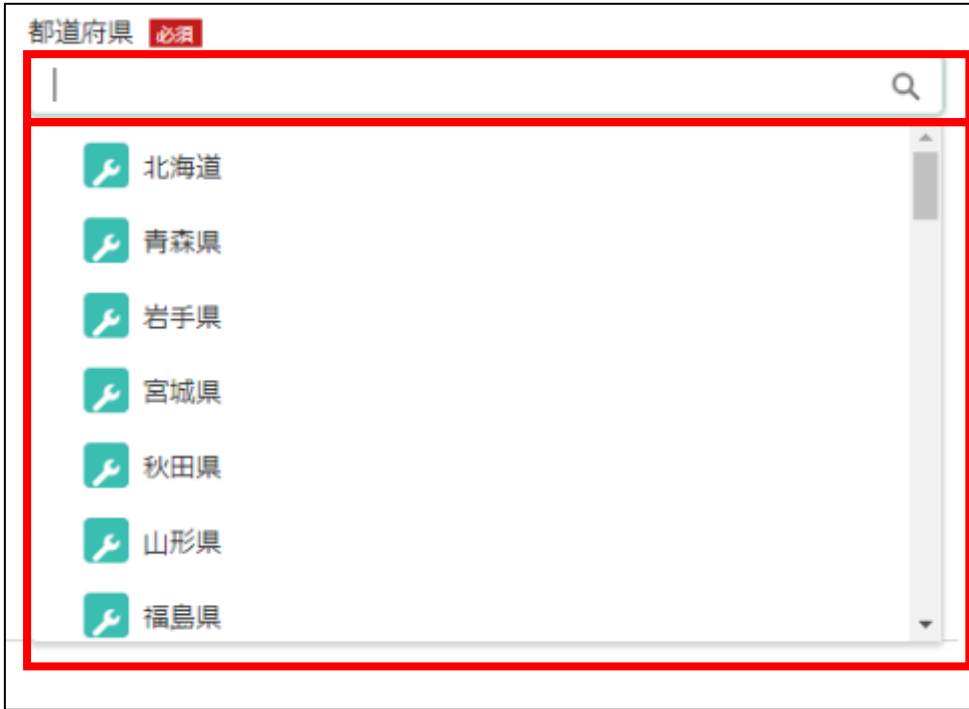

13. 「市区町村」から、該当の市区町村を入力します。入力欄をクリックす ると、候補が表示されます。

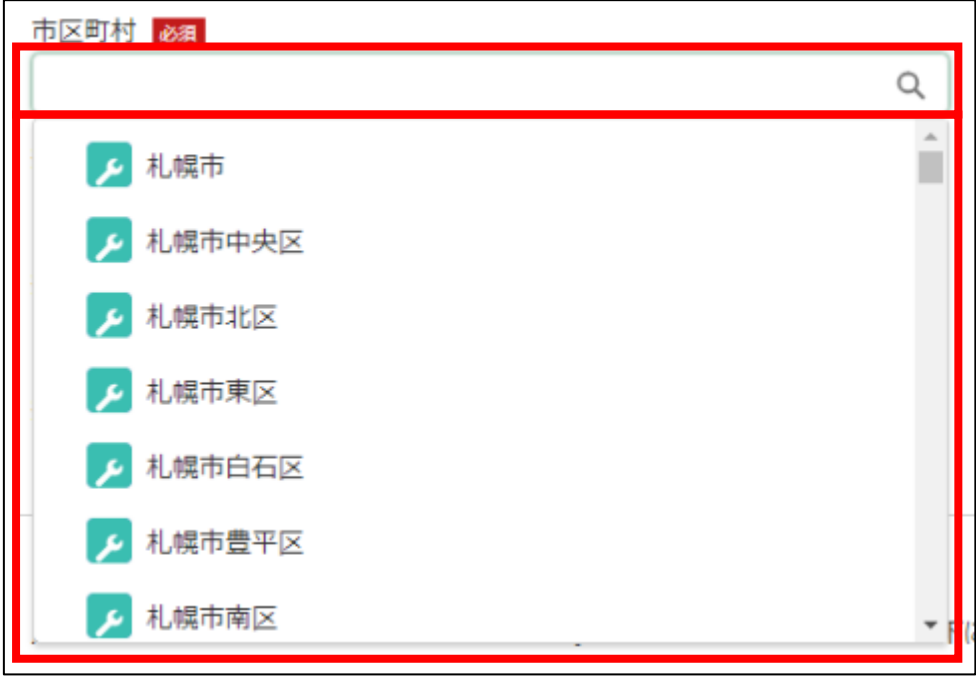

14. 「番地等」に市区町村以降の住所を入力します。

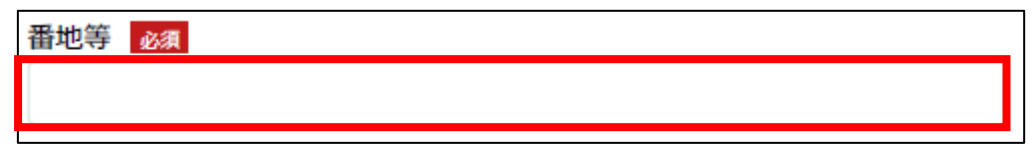

15. 「担当者氏名」に鶏卵生産者経営安定対策事業の担当者氏名を入力しま す。

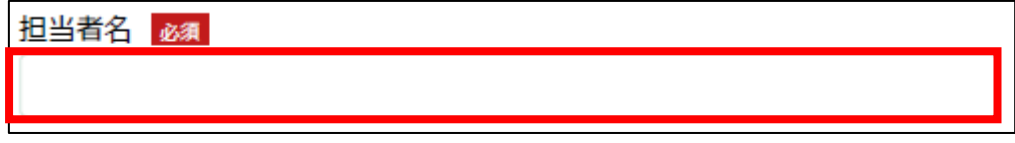

16. 「担当者連絡先(TEL)」に担当者の電話番号を入力します。 ✔ 半角数字(ハイフン抜き)で入力してください。

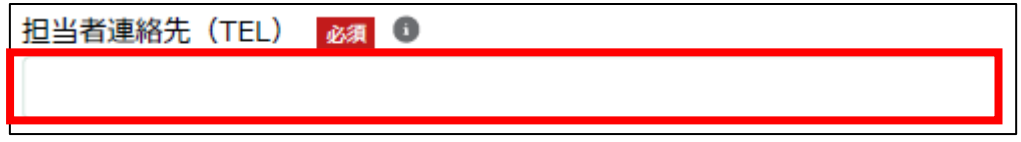

17. 「担当者連絡先(FAX)」に FAX 番号を入力します。 ✔ 半角数字(ハイフン抜き)で入力してください。

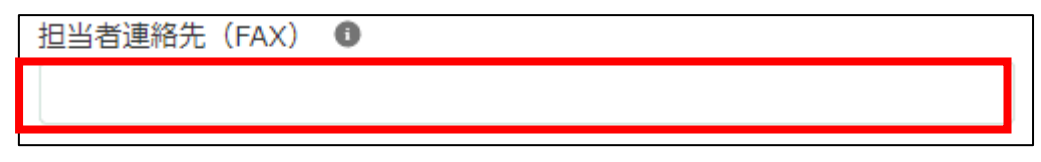

18. 「担当者連絡先(携帯)」に担当者の携帯電話番号を入力します。 ✔ 半角数字(ハイフン抜き)で入力してください。

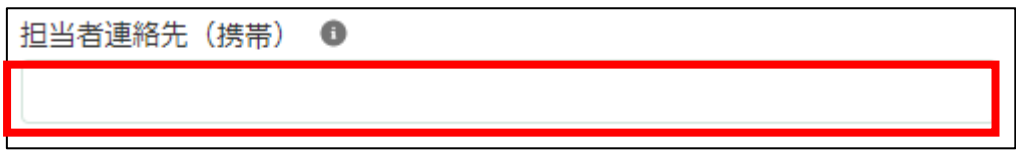

# 19. 「担当者連絡先(メール)」に担当者の電子メールアドレスを入力しま す。

担当者連絡先 (メール)

20. 手順 9 でご案内を確認しているので「案内を確認の上申請する」にチェ ックをつけます。

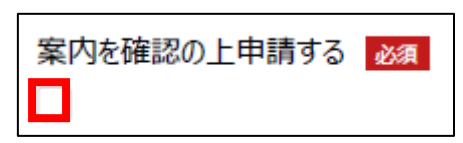

## 21. 経営譲受人の情報を入力します。

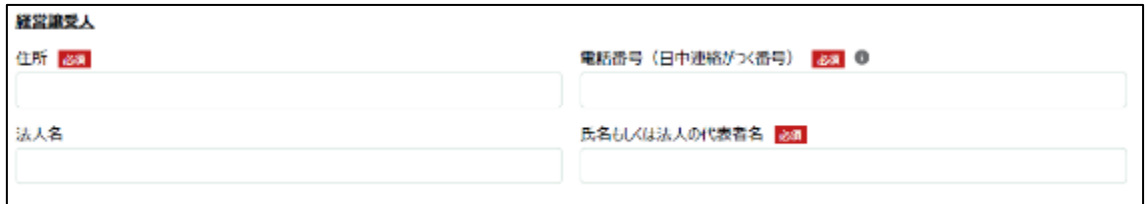

22. 「住所」に経営譲受人の住所を入力します。

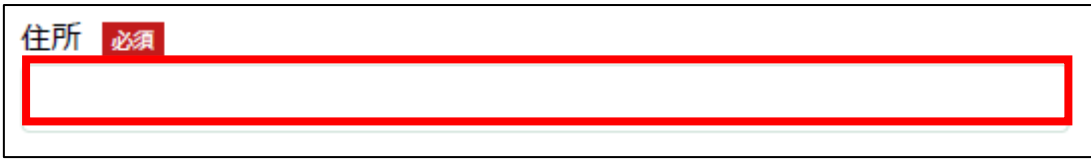

23. 「電話番号(日中連絡がつく番号)」に経営譲受人の電話番号を入力しま す。

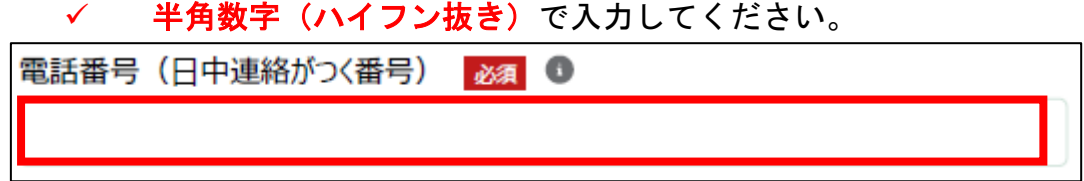

24. 「法人名」に経営譲受人の法人名を入力します。

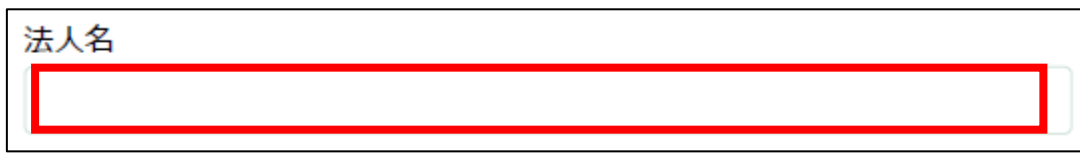

25. 「氏名もしくは法人の代表者名」に経営譲受人の氏名もしくは法人の代 表者名を入力します。

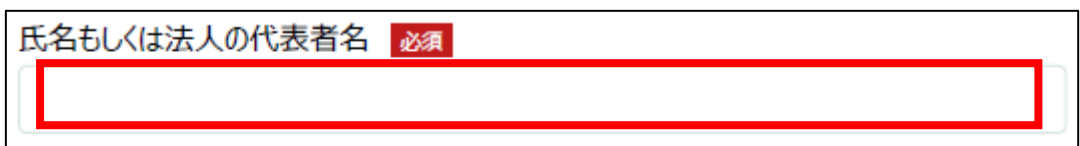

## 26. 経営譲渡人の情報を入力します。

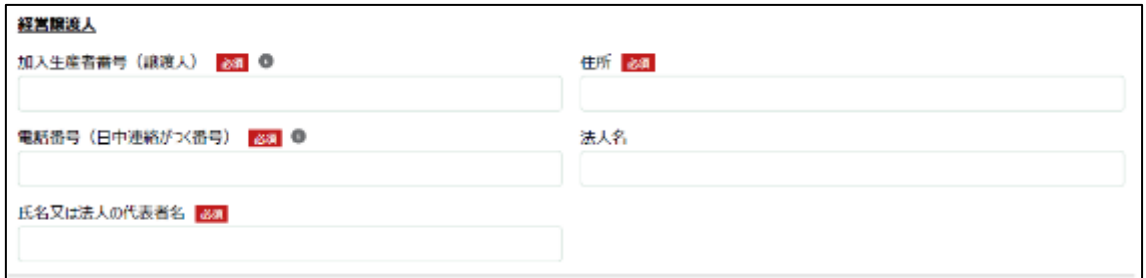

# 27. 「加入生産者番号(譲渡人)」に K に続く 5 桁の数字を入力します。 ✔ 半角数字で入力してください。

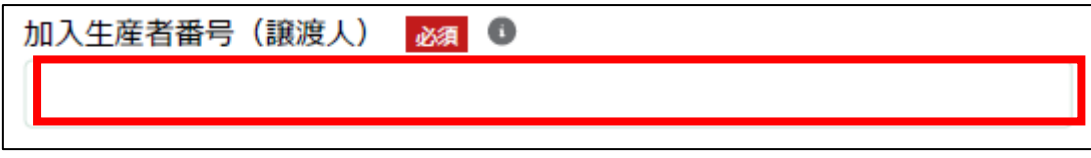

28. 「住所」に経営譲渡人の住所を入力します。

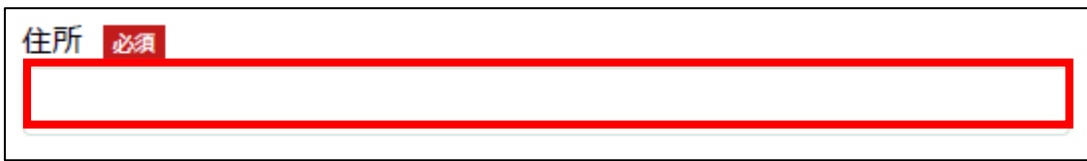

29. 「電話番号(日中連絡がつく番号)」に経営譲渡人の電話番号を入力しま す。

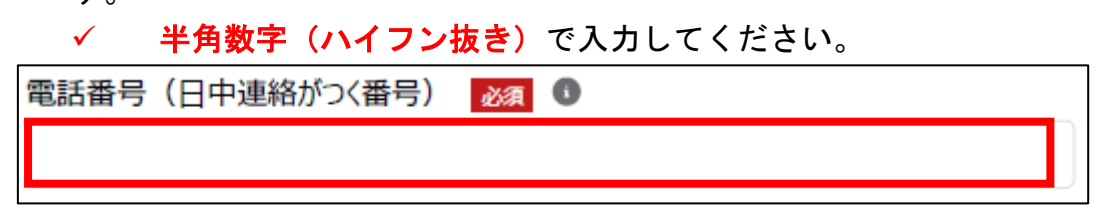

30. 「法人名」に経営譲渡人の法人名を入力します。

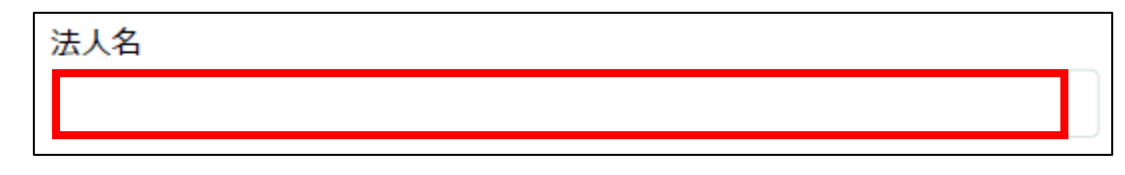

31. 「氏名もしくは法人の代表者名」に経営譲渡人の氏名もしくは法人の代 表者名を入力します。

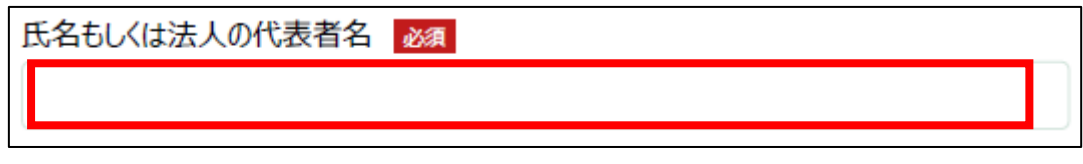

32. 「基本契約締結日」に基本契約締結日を入力します。右端の「 」をク リックするとカレンダーが表示されます。

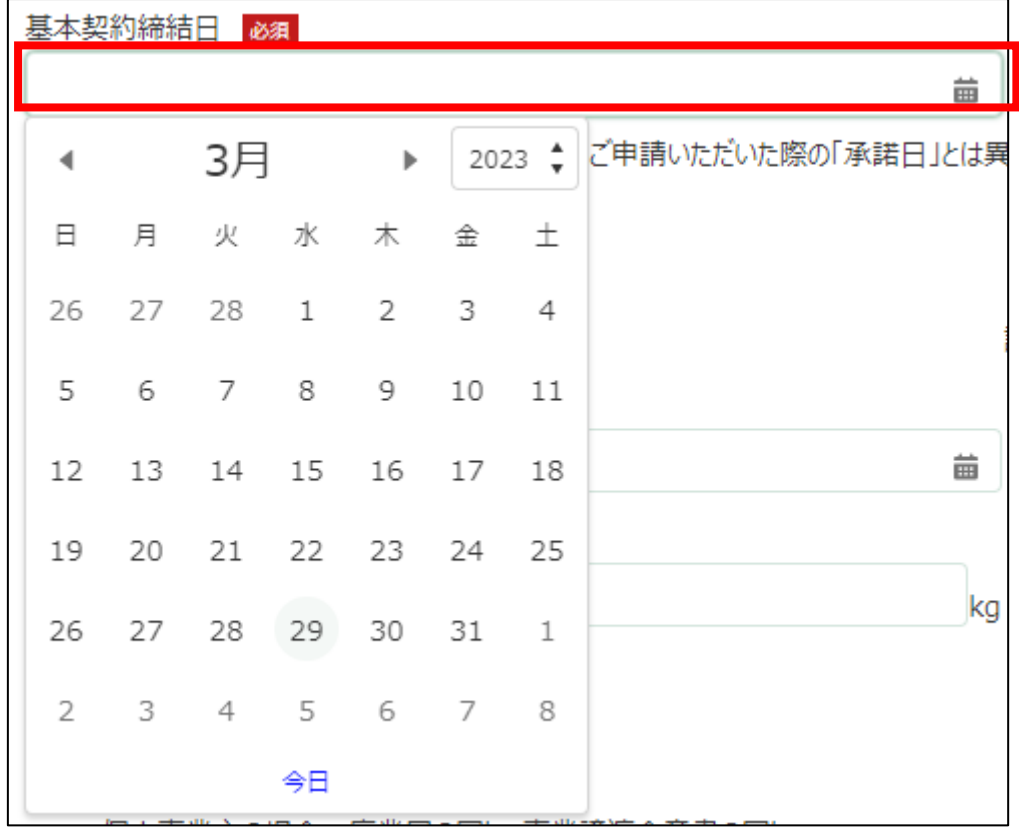

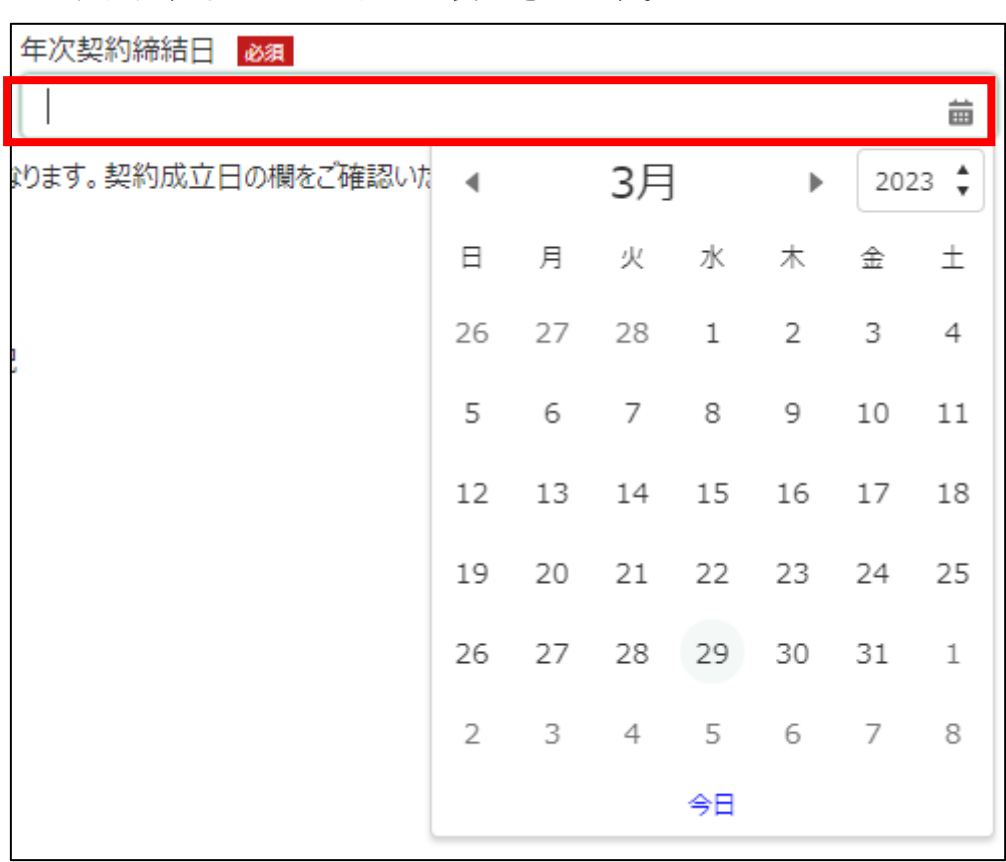

33. 「年次契約締結日」に年次契約締結日を入力します。右端の「草」をク リックするとカレンダーが表示されます。

- 1. 経営譲渡年月日 必須 齒  $2023 \div$ 3月  $\rightarrow$  10  $\,$  $\blacktriangleleft$ kg 日月火水木  $\pm$ 金  $3 \quad 4$ 27 28 1  $\overline{2}$ 26 5 7 8 9 10 6 11 譲渡合意書の写し 14 15 16 17 18 12 13 22 19 20 21 23 24 25 28 29 30 26 27 31  $\mathbf{1}$  $2^{\circ}$ 3  $\overline{4}$ 5 6 7 8 今日
- 34. 「経営譲渡年月日」に経営譲渡年月日を入力します。右端の「 ■」をク リックするとカレンダーが表示されます。

35. 「年次契約対象数量」に修正後の年次契約対象数量を入力します。 ✓ 半角数字で入力してください。

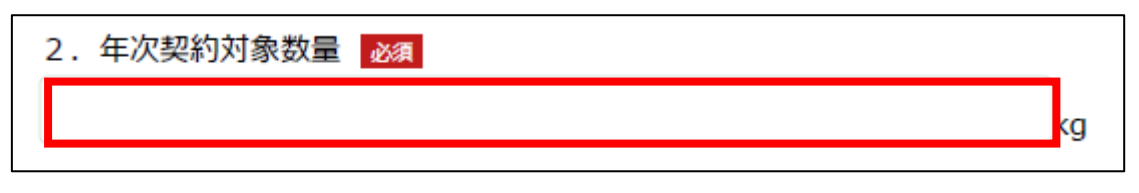

- 36. 「添付」に法人の場合は「履歴全部証明書」と「事業譲渡契約書の写し」 を添付します。個人事業主の場合は「廃業届の写し」と「事業譲渡合意書 の写し」を添付します。「ファイルをアップロード」ボタンをクリックしま す。
	- ✓ 添付ファイルの上限は 100MB になっています。
	- ✓ 添付できるファイル形式は、Microsoft Word 形式・Microsoft Excel 形式・Microsoft PowerPoint 形式・テキスト形式・PDF 形式・画像形 式になります。

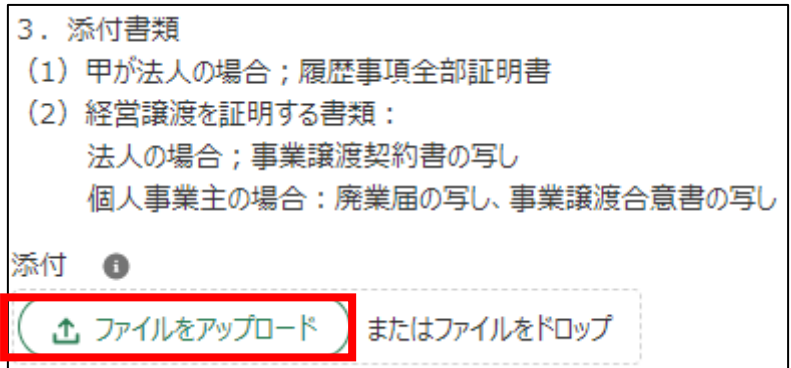

37. エクスプローラーが表示されるため、添付するファイルを選択し、「開 く」ボタンをクリックします。

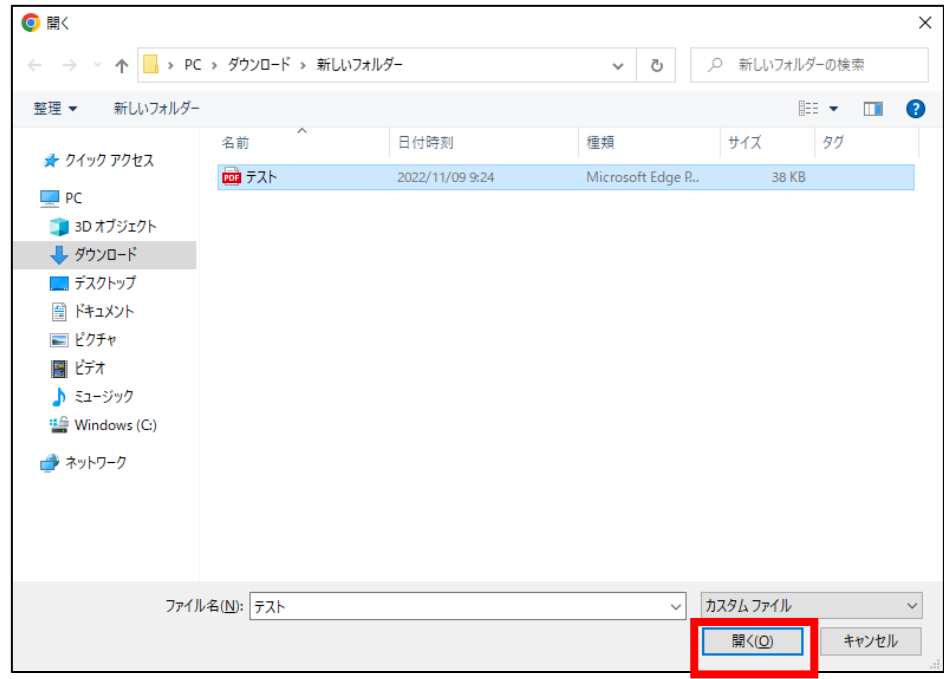

38. ファイルアップロードに完了すると、「X ファイルのうち X ファイルが アップロードされました」という画面が表示されるため、「完了」ボタンを クリックします。

以下の画像は手順 37 で「テスト.pdf」を選択した画面になります。

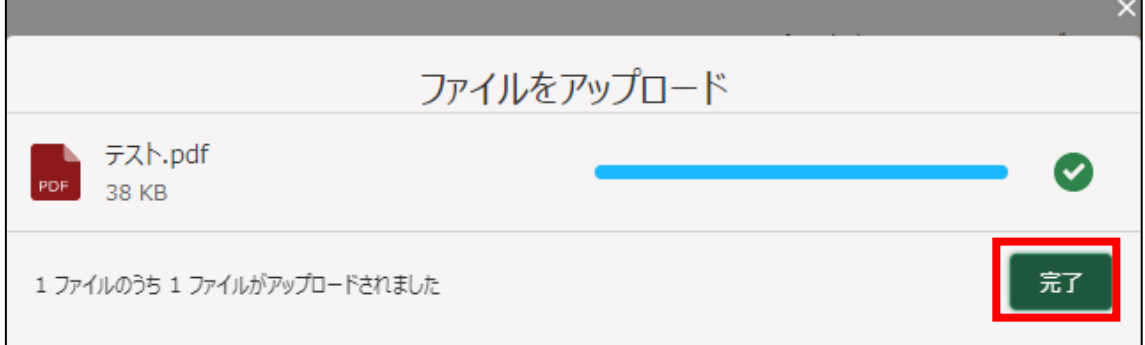

39. 「ファイルをアップロード」ボタンの下に、手順 37 で選択したファイル 名が添付されていることを確認します。

以下の画像は手順 37 で「テスト.pdf」を選択した画面になります。

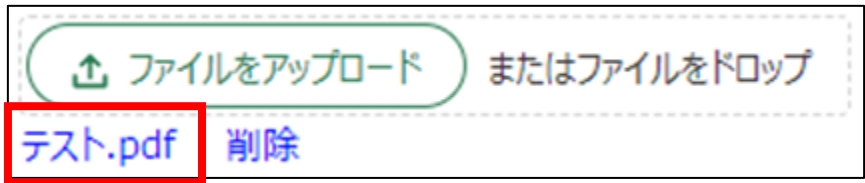

- 40. 「添付ファイル」に添付するファイルがあればファイルを添付します。「フ ァイルをアップロード」ボタンをクリックします。
	- ✓ 添付ファイルの上限は 100MB になっています。
	- ✓ 添付できるファイル形式は、Microsoft Word 形式・Microsoft Excel 形式・Microsoft PowerPoint 形式・テキスト形式・PDF 形式・画像形 式になります。

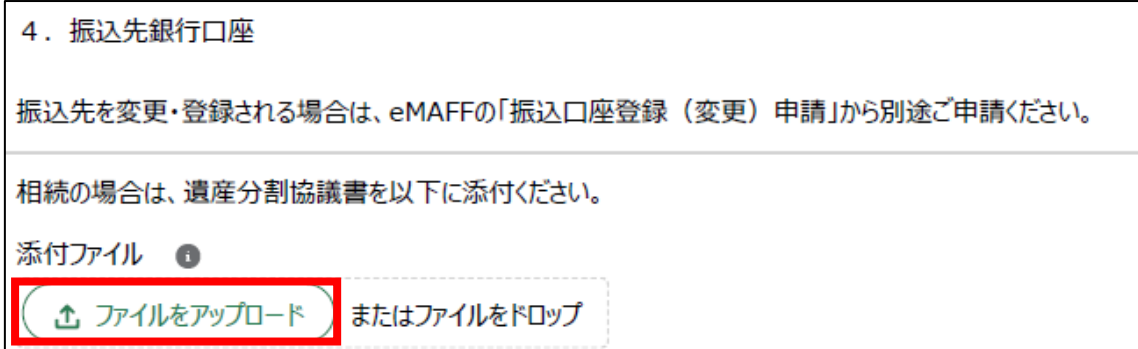

41. エクスプローラーが表示されるため、添付するファイルを選択し、「開 く」ボタンをクリックします。

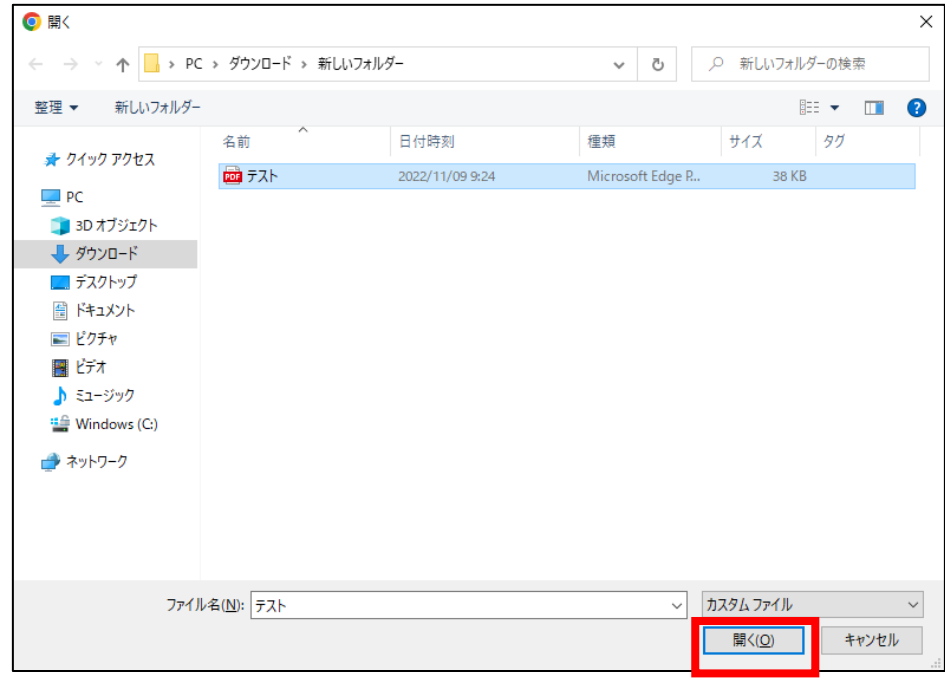

42. ファイルアップロードに完了すると、「X ファイルのうち X ファイルが アップロードされました」という画面が表示されるため、「完了」ボタンを クリックします。

以下の画像は手順 41 で「テスト.pdf」を選択した画面になります。

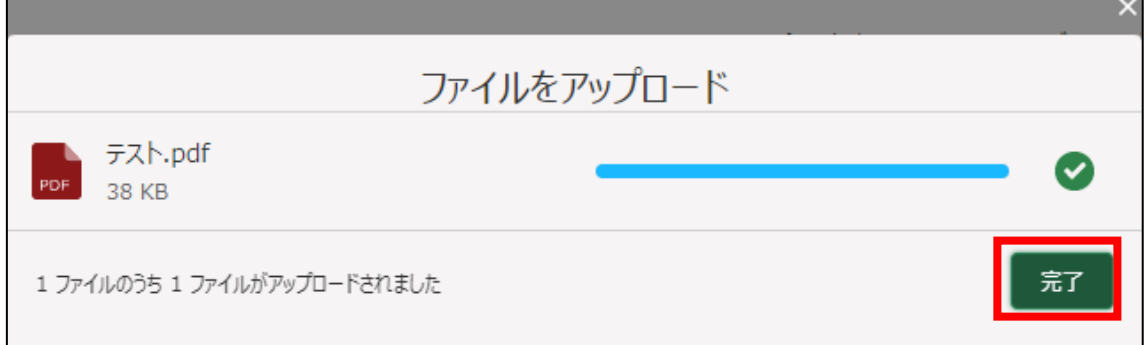

43. 「ファイルをアップロード」ボタンの下に、手順 41 で選択したファイル 名が添付されていることを確認します。

以下の画像は手順 41 で「テスト.pdf」を選択した画面になります。

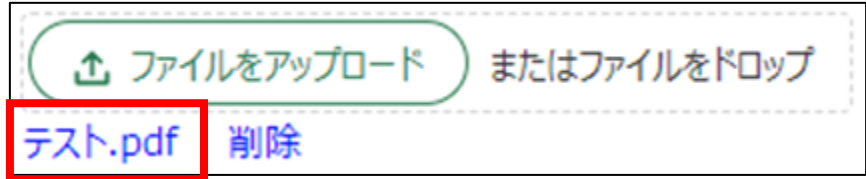

44. 「補足」に補足事項等がある場合は入力します。

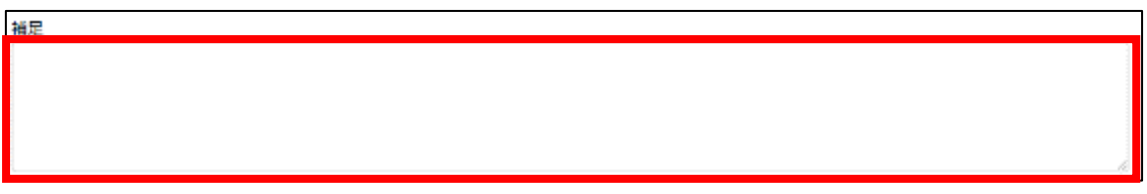

- 45. 経営体の構成区分が「管理者」または「副管理者」の場合、「閲覧設定」 が表示されます。構成員区分が「一般」の構成員がいない場合は特に設定 する必要はありません。
	- ✓ gBizID プライムまたは gBizID メンバーで eMAFF にログインした場合 は「閲覧設定」が表示されます。

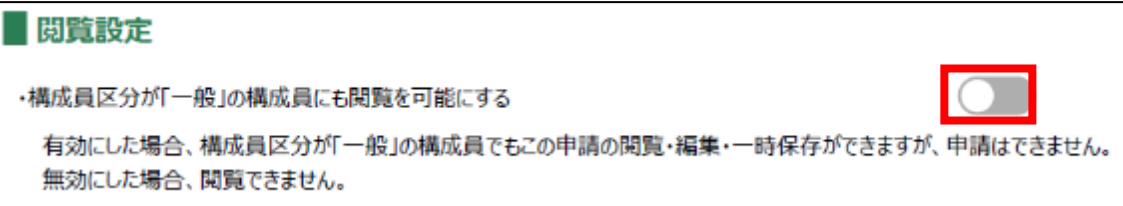

46. 入力が完了したら、画面下部の「申請」ボタンをクリックします。 直ちに申請しない場合は、一時保存をすることが可能です。一時保存に ついては、別冊の「鶏卵生産者経営安定対策事業(安定対策事業)電子申 請サービス 基本操作編」の「4.3 申請を一時保存する・再開する」を参照 してください。

一時保存後に申請情報を帳票形式の PDF で確認することも可能です。帳 票形式の PDF 出力については別冊の「鶏卵生産者経営安定対策事業(安定 対策事業) 電子申請サービス 基本操作編」の「5.1 PDF 形式 (帳票) での 出力」を参照してください。

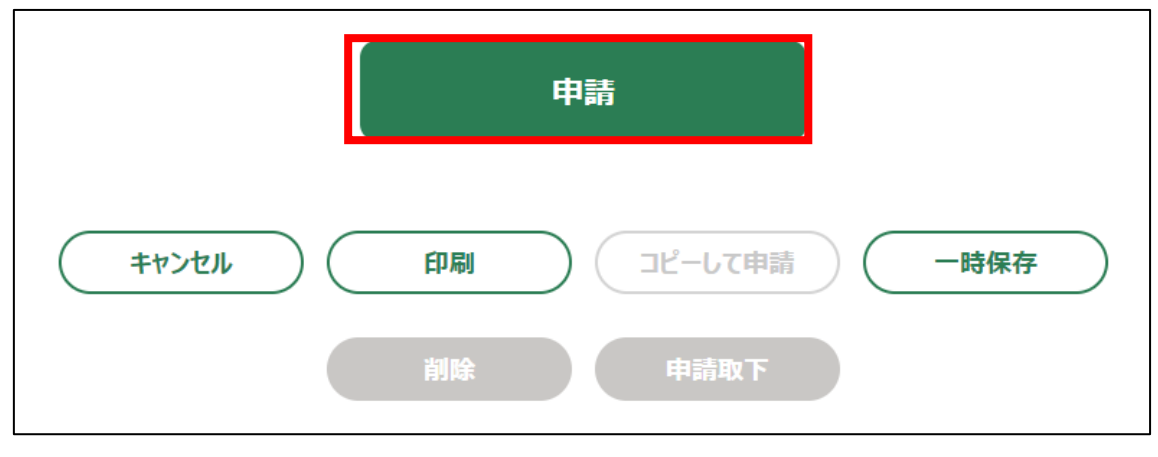

47. 「確認画面」が表示されます。一度申請した内容は修正することができ ません。入力した内容を確認し、問題がなければ再度「申請」ボタンをク リックします。

申請内容を修正する場合は、「キャンセル」ボタンをクリックします。

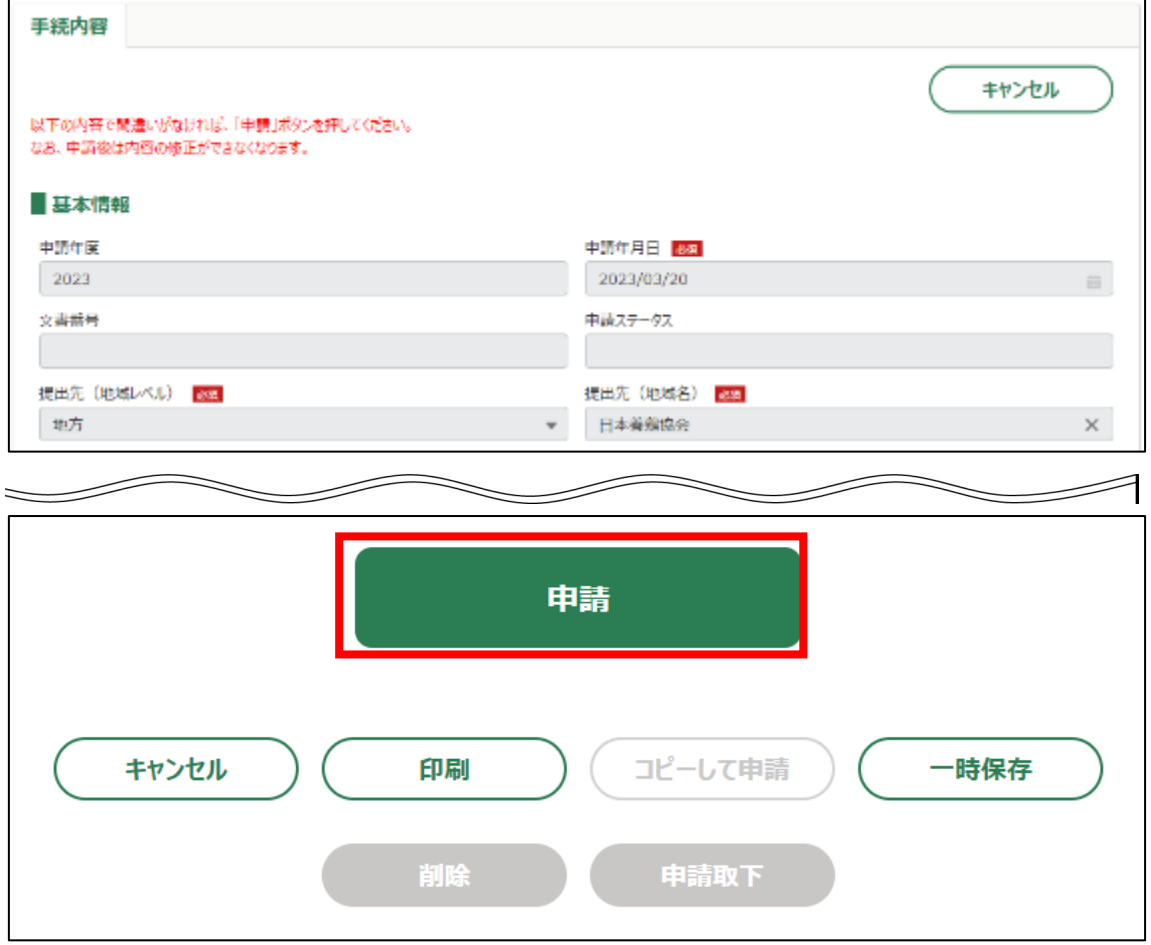

#### 48. 申請手続きは以上になります。

審査状況の確認を行う場合は、「鶏卵生産者経営安定対策事業(安定対策 事業)電子申請サービス 基本操作編」の「4.8. 審査状況を確認する」を 参照してください。

日本養鶏協会から申請内容について修正があった場合、「差戻通知」がホ ーム画面の「通知」欄または電子メールで通知されます。また、日本養鶏 協会による申請内容が承諾された場合、「承諾通知」がホーム画面の「通 知」欄または電子メールで通知されます。確認方法は「鶏卵生産者経営安 定対策事業(安定対策事業)電子申請サービス 基本操作編」の「6.2. 通 知の確認手順」を参照してください。

9. 「名義人変更届」申請手続

名義人の変更を申請する操作手順を記載します。

- 1. eMAFF にログインします。ログイン方法は「鶏卵生産者経営安定対策事 業(安定対策事業) 電子申請サービス 基本操作編」の「3. eMAFF へのロ グイン・ログアウト」を参照してください。
- 2. ホーム画面上部の「手続を探す」をクリックし、表示された一覧から 「利用できる全ての手続から探す」をクリックします。

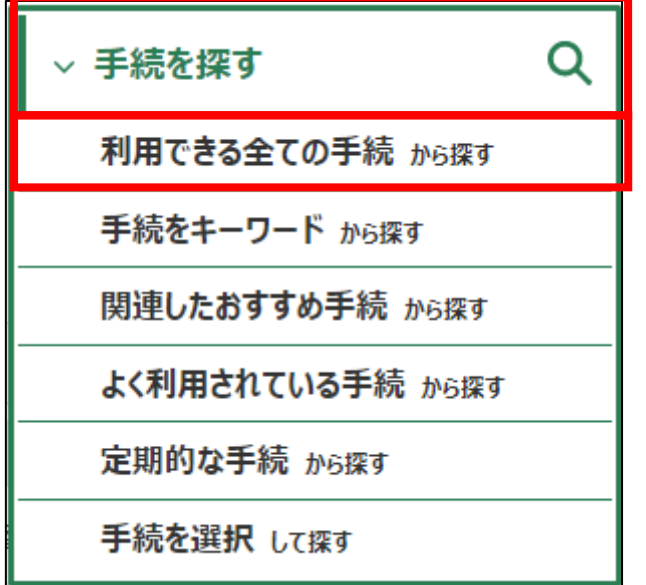

3. 「利用できる全ての手続から探す」画面の「制度・手続名」に「(細則様 式ー12)名義人変更届」と入力し、「検索」ボタンをクリックします。

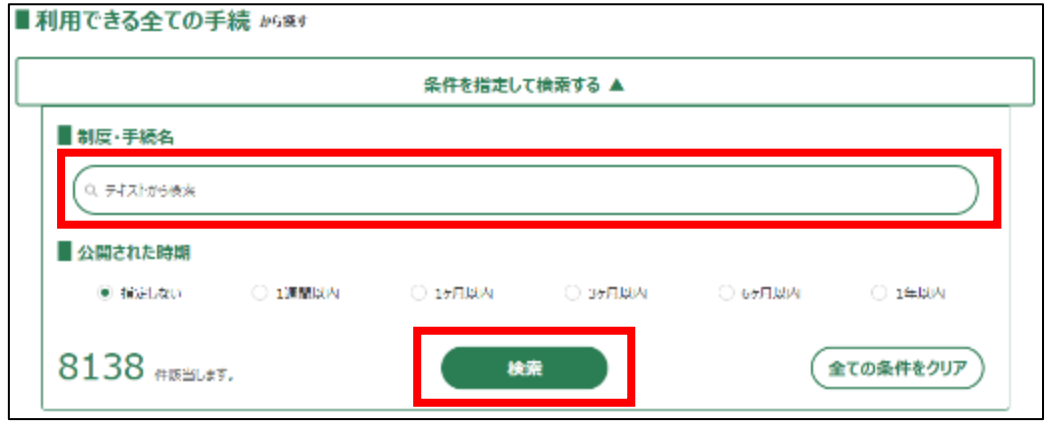

4. 表示された一覧で、「制度」列に「鶏卵生産者経営安定対策事業」、「手 続」列に「(細則様式ー12)名義人変更届」が表示されていることを確認 の上、「新規」列のボタンをクリックします。

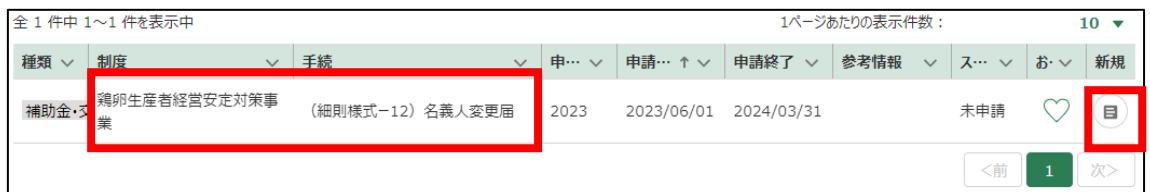

# 5. 「手続の詳細」画面が表示されます。

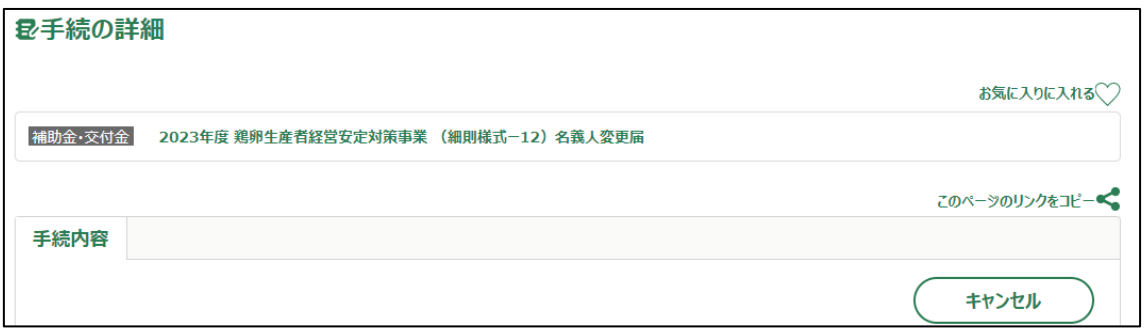

- 6. 「申請年月日」に申請を提出する日付を入力します。右端の「 」をク リックするとカレンダーが表示されます。
	- ✓ 未来の日付は入力できません。申請当日を入力してください。

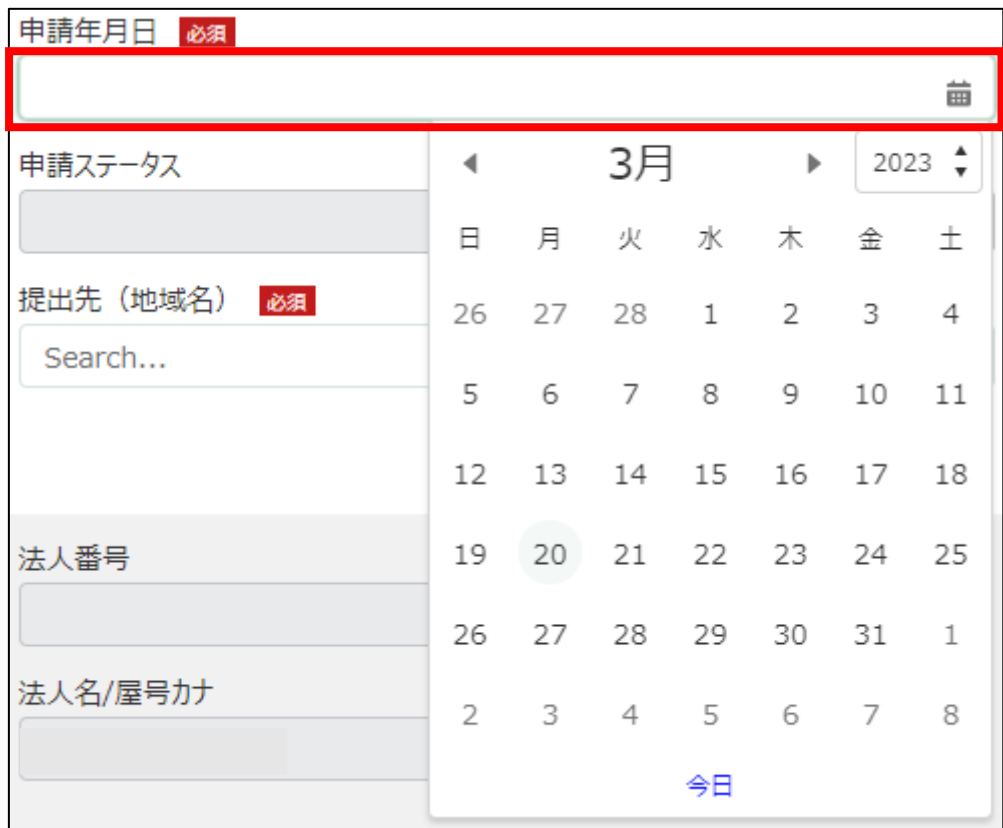

7. 「提出先(地域レベル)」から、「地方」を選択します。入力欄をクリッ クすると、候補が表示されます。

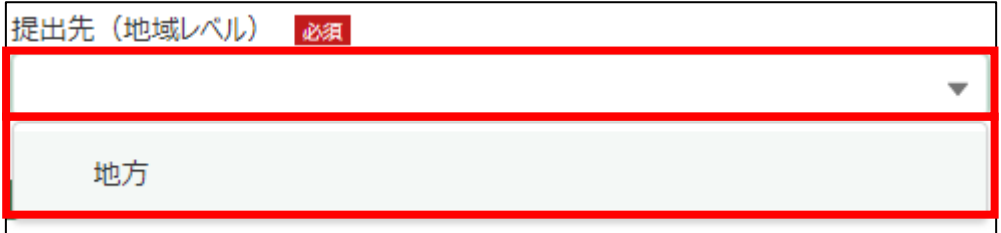

8. 「提出先(地域名)」から、「日本養鶏協会」を選択します。入力欄をク リックすると、候補が表示されます。

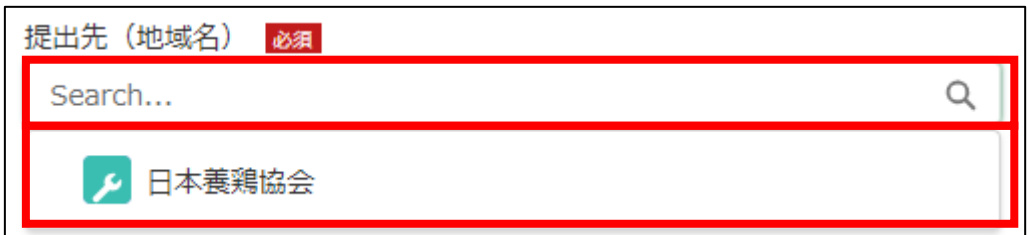

## 9. 「ご案内」を確認後、「案内を確認の上申請する」にチェックをつけます

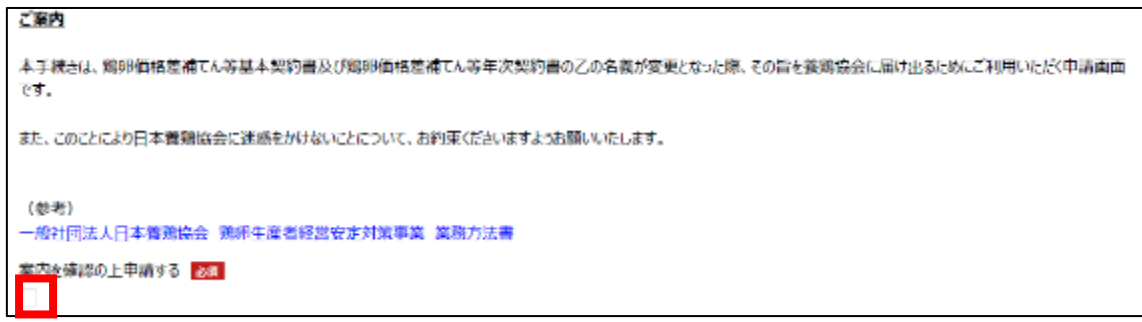

## 10. 担当者情報を入力します。

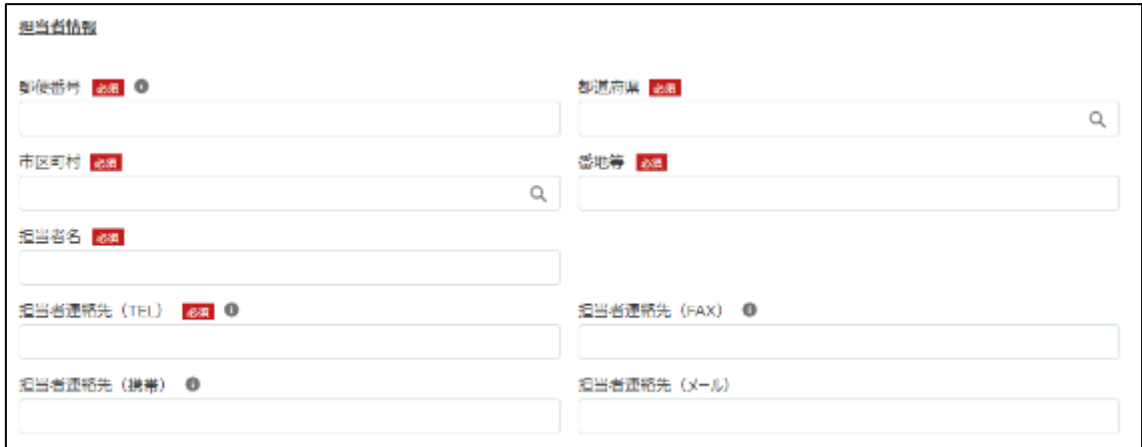

# 11. 「郵便番号」をハイフン抜きで入力します。

# ✔ 半角数字(ハイフン抜き)で入力してください。 郵便番号 必須 ①

12. 「都道府県」から、該当の都道府県を選択します。入力欄をクリックす ると、候補が表示されます。

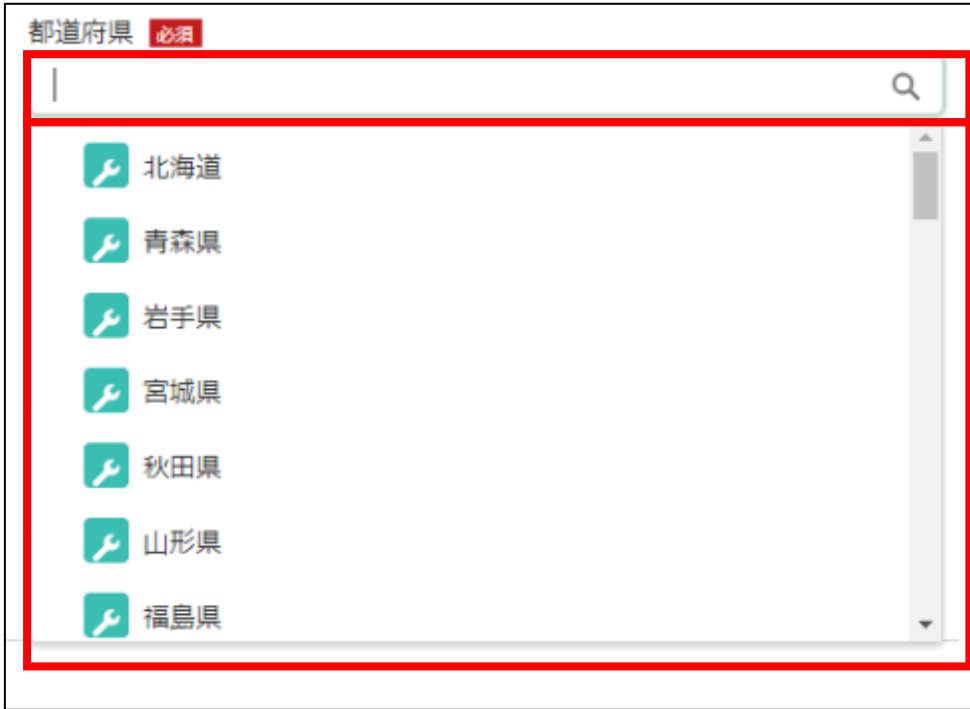

13. 「市区町村」から、該当の市区町村を入力します。入力欄をクリックす ると、候補が表示されます。

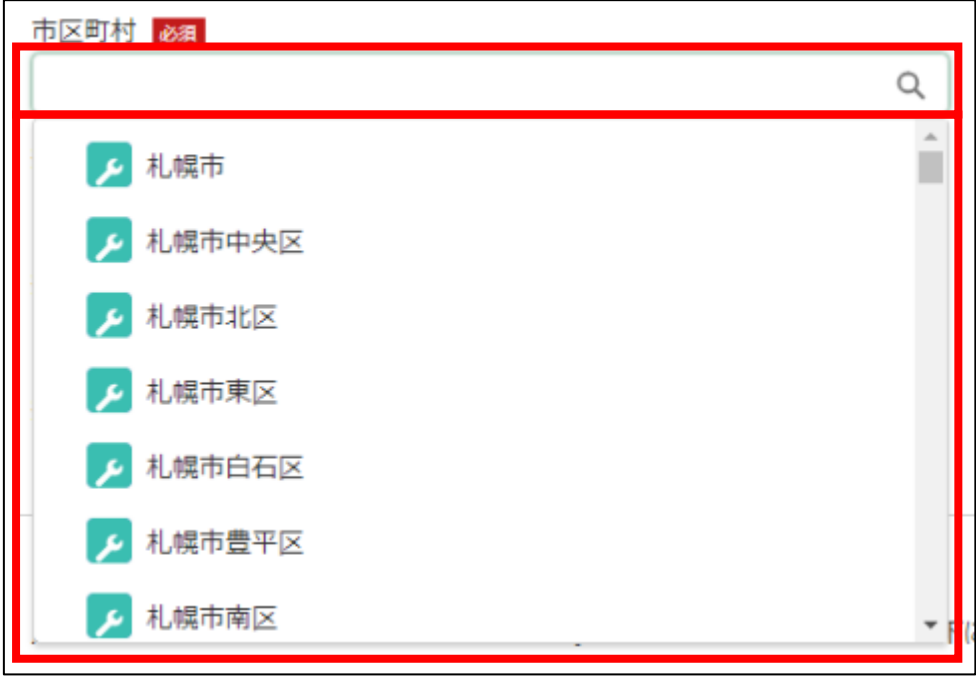

14. 「番地等」に市区町村以降の住所を入力します。

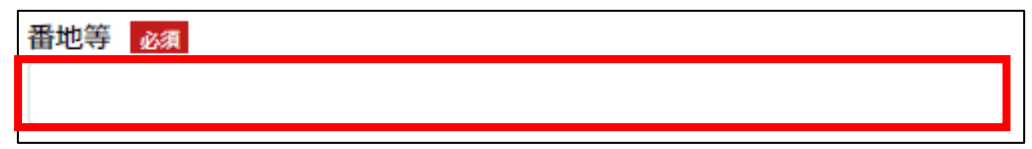

15. 「担当者氏名」に鶏卵生産者経営安定対策事業の担当者氏名を入力しま す。

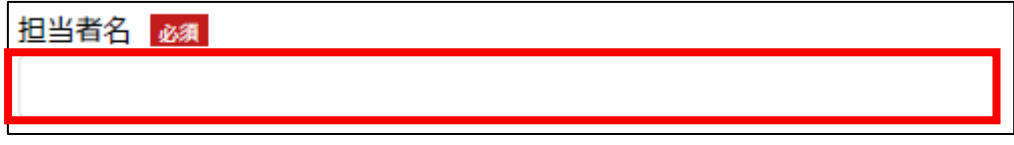

16. 「担当者連絡先(TEL)」に担当者の電話番号を入力します。 ✔ 半角数字(ハイフン抜き)で入力してください。

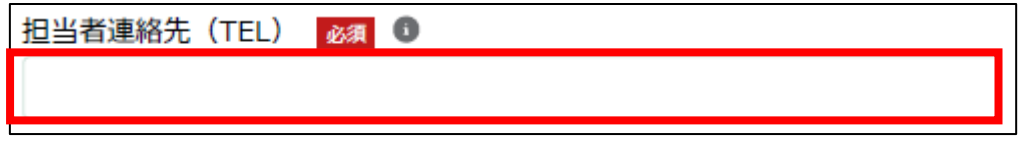

17. 「担当者連絡先(FAX)」に FAX 番号を入力します。 ✔ 半角数字(ハイフン抜き)で入力してください。

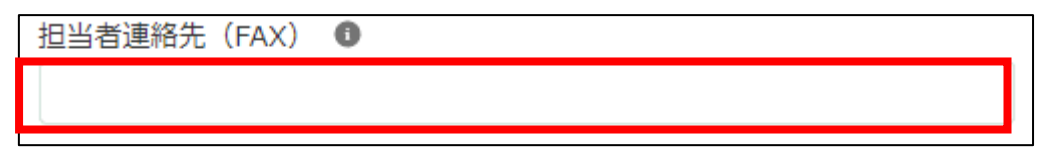

18. 「担当者連絡先(携帯)」に担当者の携帯電話番号を入力します。 ✔ 半角数字(ハイフン抜き)で入力してください。

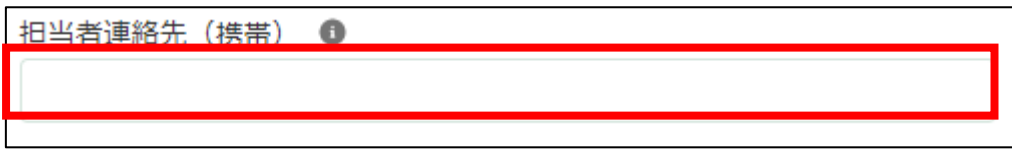

19. 「担当者連絡先(メール)」に担当者の電子メールアドレスを入力しま す。

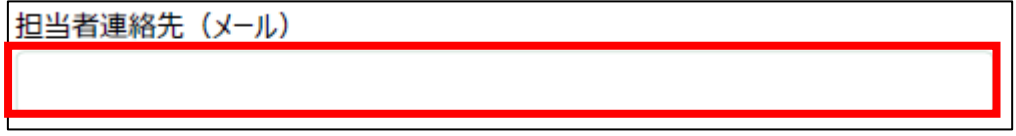

20. 「加入生産者番号(譲渡人)」に K に続く 5 桁の数字を入力します。 ✓ 半角数字で入力してください。

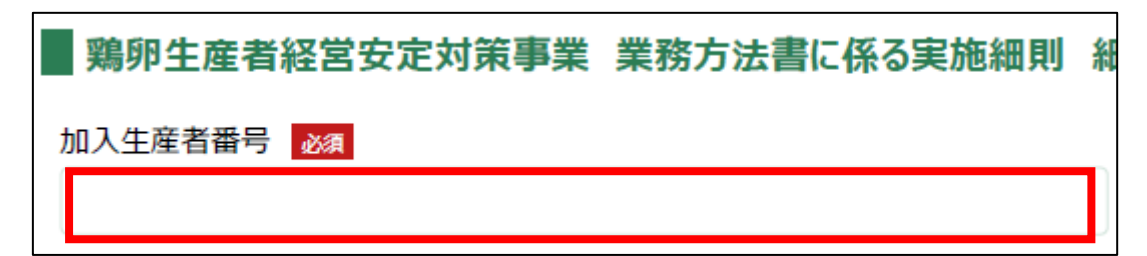

21. 「基本契約締結日」に基本契約締結日を入力します。右端の「 」をク リックするとカレンダーが表示されます。

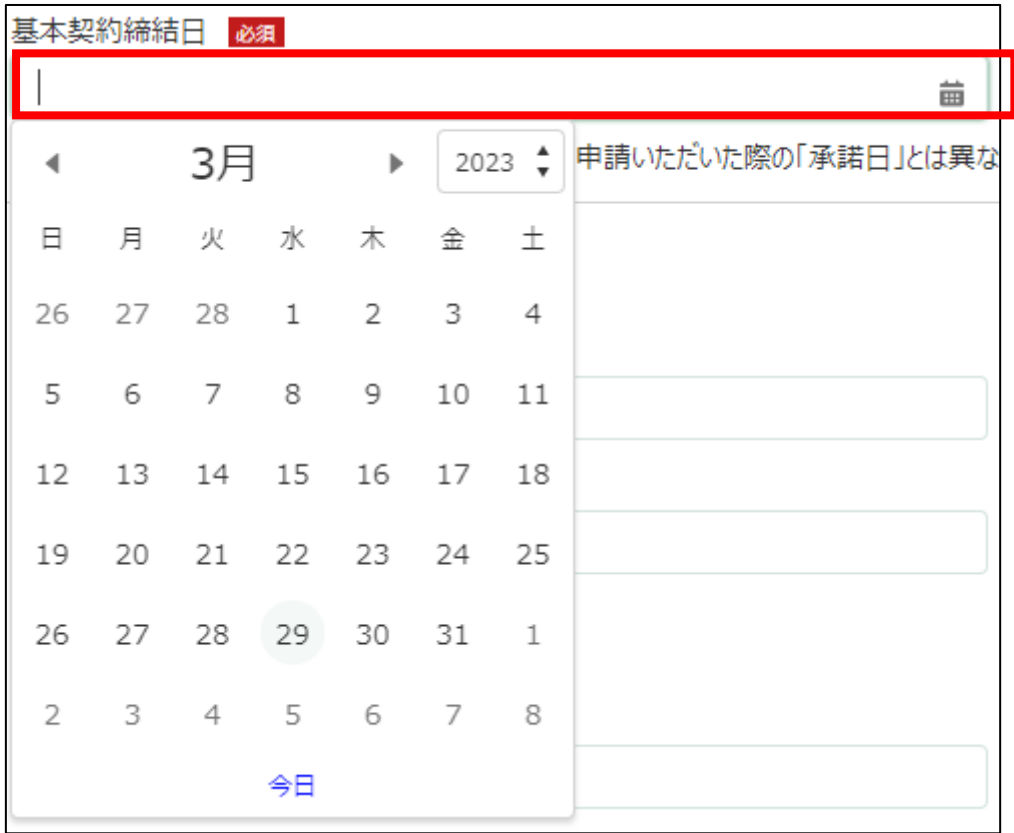
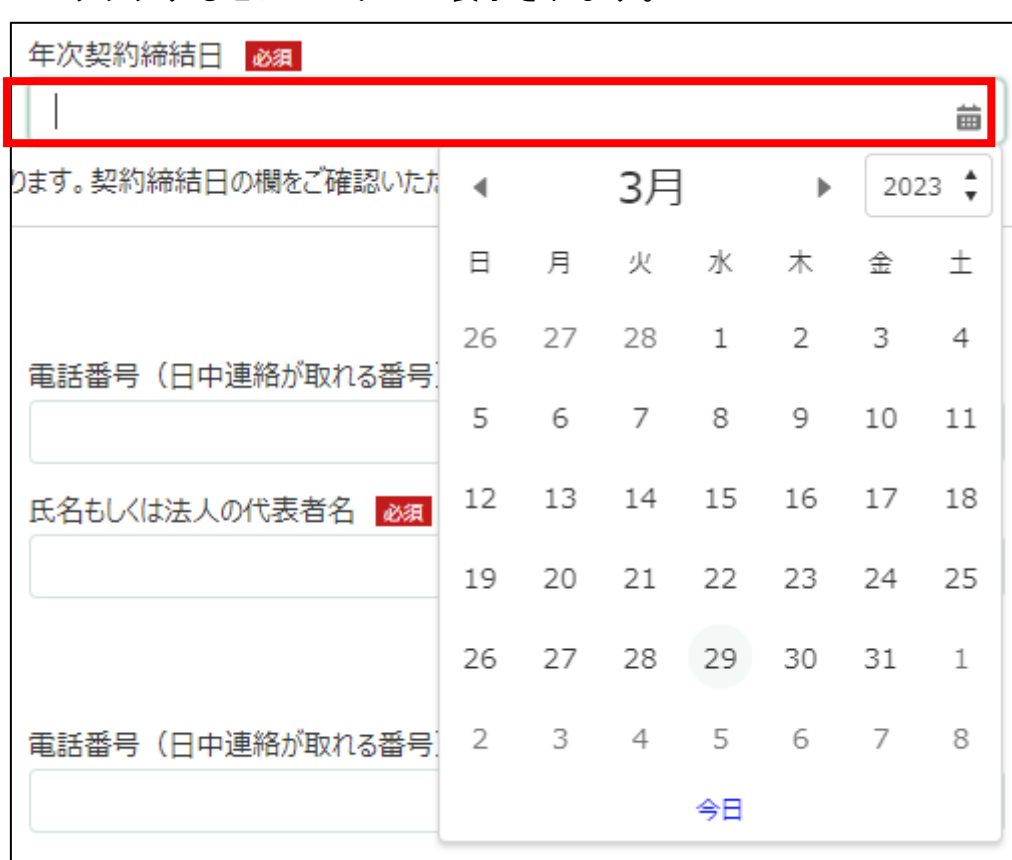

22. 「年次契約締結日」に年次契約締結日を入力します。右端の「 」をク リックするとカレンダーが表示されます。

## 23. 旧法人の情報を入力します。

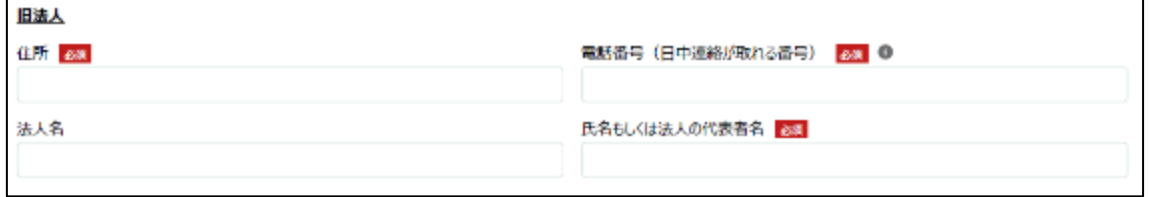

24. 「住所」に旧法人の住所を入力します。

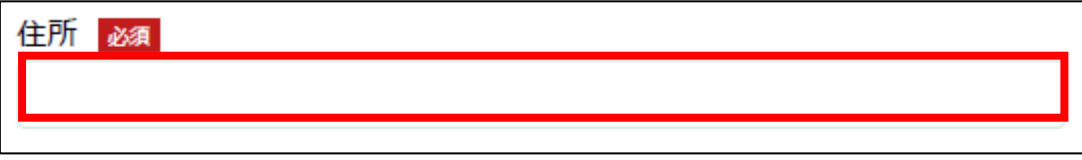

25. 「電話番号(日中連絡がつく番号)」に旧法人の電話番号を入力します。 ✔ 半角数字(ハイフン抜き)で入力してください。

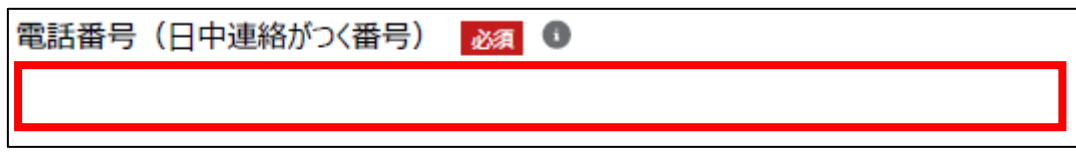

26. 「法人名」に旧法人の法人名を入力します。

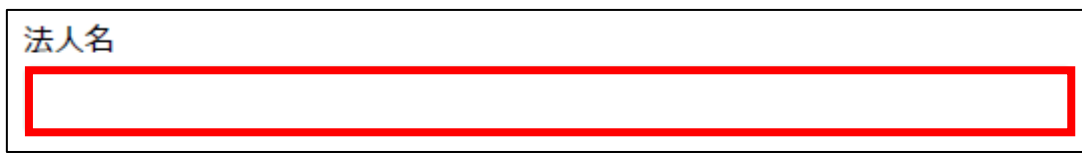

27. 「氏名もしくは法人の代表者名」に旧法人の氏名もしくは法人の代表者 名を入力します。

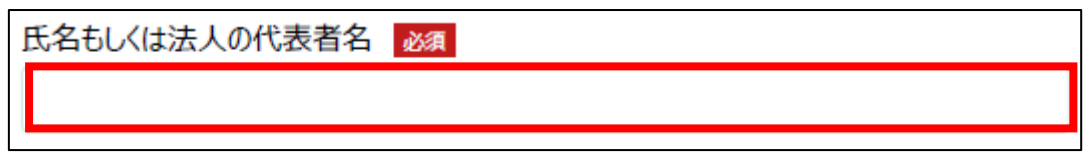

28. 新法人の情報を入力します。

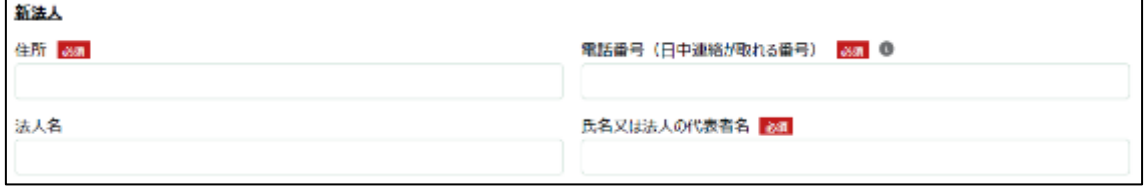

29. 「住所」に新法人の住所を入力します。

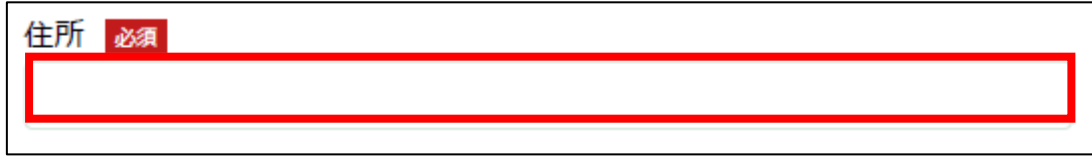

30. 「電話番号(日中連絡がつく番号)」に新法人の電話番号を入力します。 ✔ 半角数字 (ハイフン抜き)で入力してください。

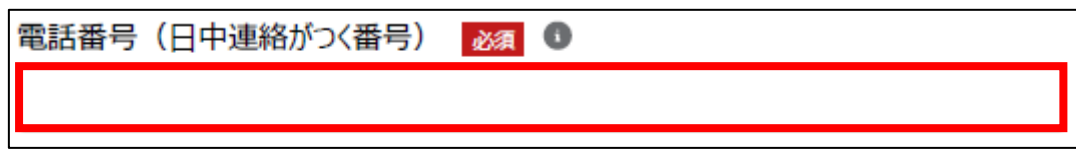

31. 「法人名」に新法人の法人名を入力します。

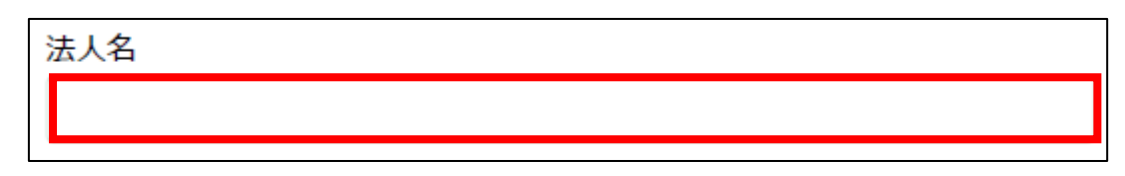

32. 「氏名もしくは法人の代表者名」に新法人の氏名もしくは法人の代表者 名を入力します。

氏名もしくは法人の代表者名ある

33. 「登記年月日」に登記年月日を入力します。右端の「 車」をクリックす るとカレンダーが表示されます。

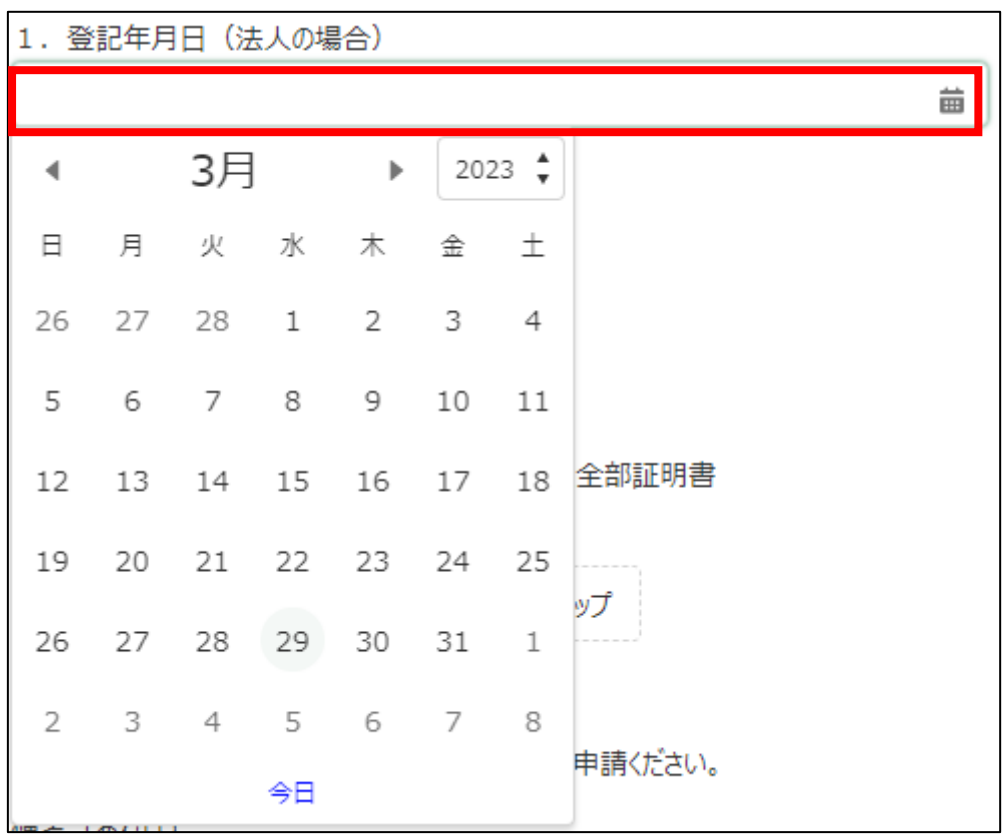

- 34. 法人の場合「履歴事項全部証明書」に履歴事項全部証明書を添付します。 「ファイルをアップロード」ボタンをクリックします。
	- ✓ 添付ファイルの上限は 100MB になっています。
	- ✓ 添付できるファイル形式は、Microsoft Word 形式・Microsoft Excel 形式・Microsoft PowerPoint 形式・テキスト形式・PDF 形式・画像形 式になります。

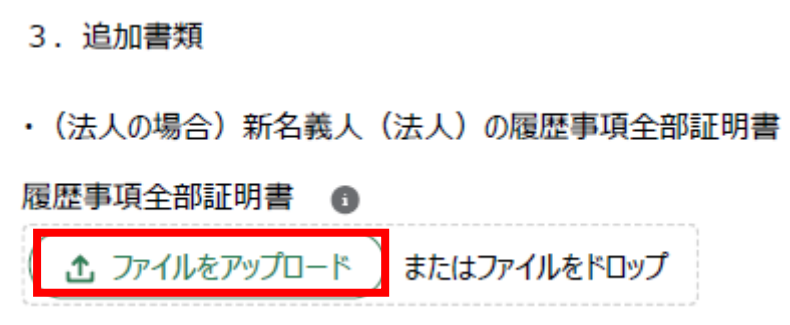

35. エクスプローラーが表示されるため、添付するファイルを選択し、「開 く」ボタンをクリックします。

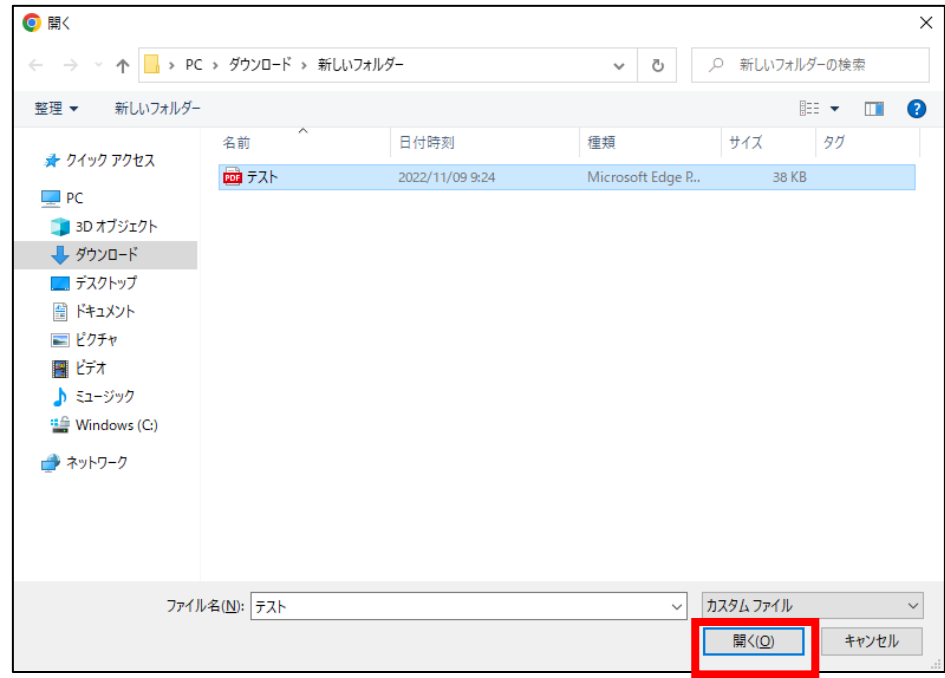

36. ファイルアップロードに完了すると、「X ファイルのうち X ファイルが アップロードされました」という画面が表示されるため、「完了」ボタンを クリックします。

以下の画像は手順 35 で「テスト.pdf」を選択した画面になります。

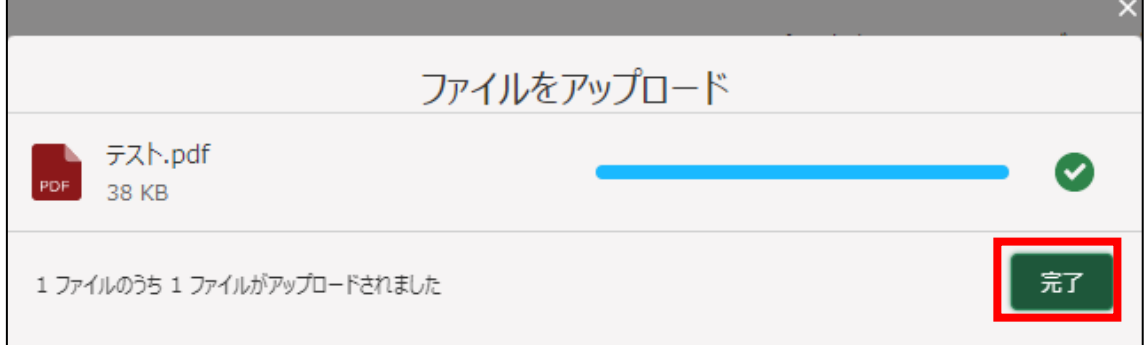

37. 「ファイルをアップロード」ボタンの下に、手順 35 で選択したファイル 名が添付されていることを確認します。

以下の画像は手順 35 で「テスト.pdf」を選択した画面になります。

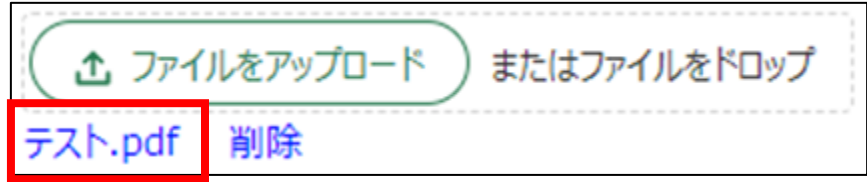

### 38. 「備考(あれば)」に必要がある場合入力します。

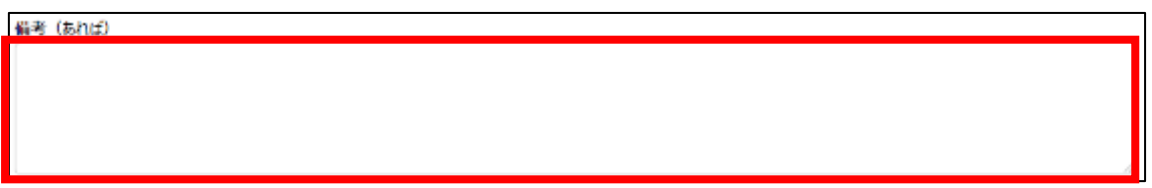

- 39. 経営体の構成区分が「管理者」または「副管理者」の場合、「閲覧設定」 が表示されます。構成員区分が「一般」の構成員がいない場合は特に設定 する必要はありません。
	- ✓ gBizID プライムまたは gBizID メンバーで eMAFF にログインした場合 は「閲覧設定」が表示されます。

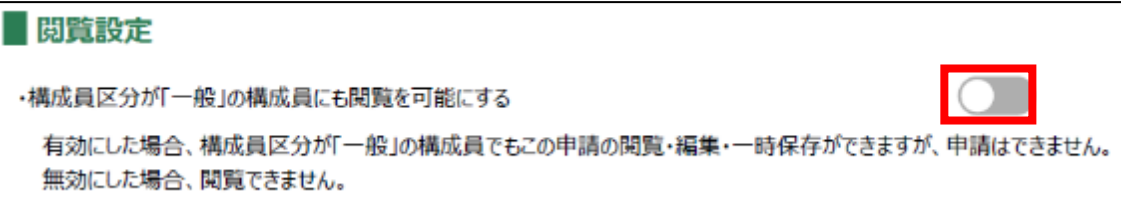

40. 入力が完了したら、画面下部の「申請」ボタンをクリックします。 直ちに申請しない場合は、一時保存をすることが可能です。一時保存に ついては、別冊の「鶏卵生産者経営安定対策事業(安定対策事業)電子申 請サービス 基本操作編」の「4.3 申請を一時保存する・再開する」を参照 してください。

一時保存後に申請情報を帳票形式の PDF で確認することも可能です。帳 票形式の PDF 出力については別冊の「鶏卵生産者経営安定対策事業(安定 対策事業) 電子申請サービス 基本操作編」の「5.1 PDF 形式 (帳票) での 出力」を参照してください。

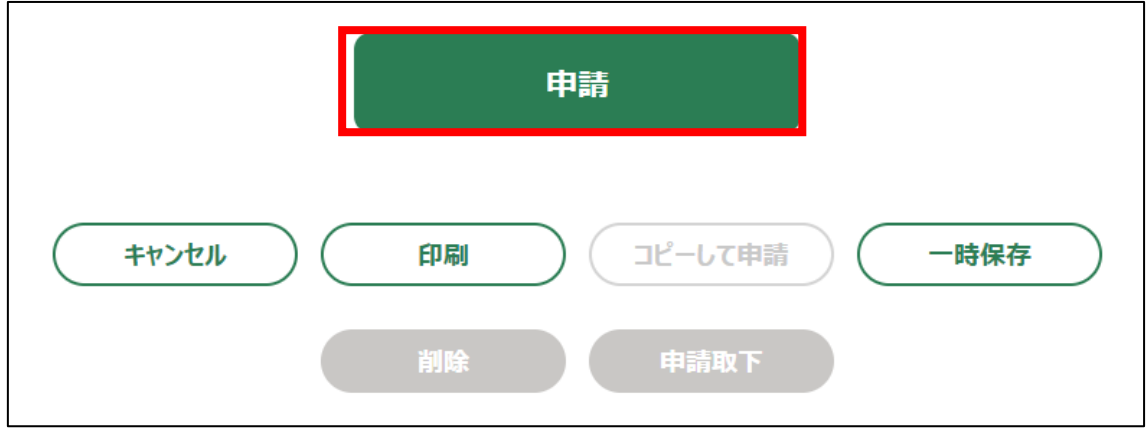

41. 「確認画面」が表示されます。一度申請した内容は修正することができ ません。入力した内容を確認し、問題がなければ再度「申請」ボタンをク リックします。

申請内容を修正する場合は、「キャンセル」ボタンをクリックします。

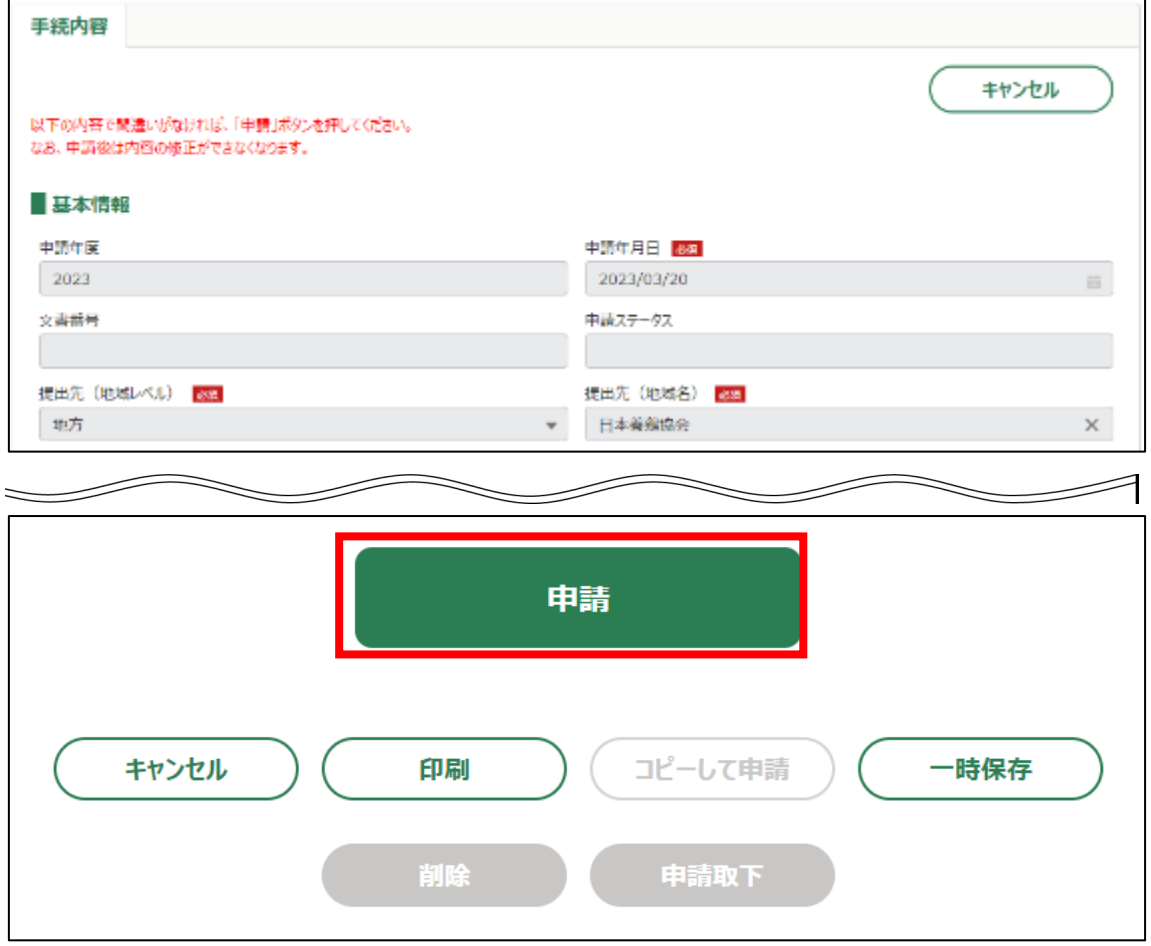

### 42. 申請手続きは以上になります。

審査状況の確認を行う場合は、「鶏卵生産者経営安定対策事業(安定対策 事業)電子申請サービス 基本操作編」の「4.8. 審査状況を確認する」を 参照してください。

日本養鶏協会から申請内容について修正があった場合、「差戻通知」がホ ーム画面の「通知」欄または電子メールで通知されます。また、日本養鶏 協会による申請内容が承諾された場合、「承諾通知」がホーム画面の「通 知」欄または電子メールで通知されます。確認方法は「鶏卵生産者経営安 定対策事業(安定対策事業)電子申請サービス 基本操作編」の「6.2. 通 知の確認手順」を参照してください。

- 10.「積立金及び協力金納付期限猶予申立」申請手続 積立金及び協力金納付期限猶予申立を申請する操作手順を記載します。
- 1. eMAFF にログインします。

ログイン方法は、別冊の「鶏卵生産者経営安定対策事業(安定対策事 業)電子申請サービス 基本操作編」の「3. eMAFF へのログイン・ログア ウト」を参照してください。

2. ホーム画面上部の「手続を探す」をクリックし、表示された一覧から 「利用できる全ての手続から探す」をクリックします。

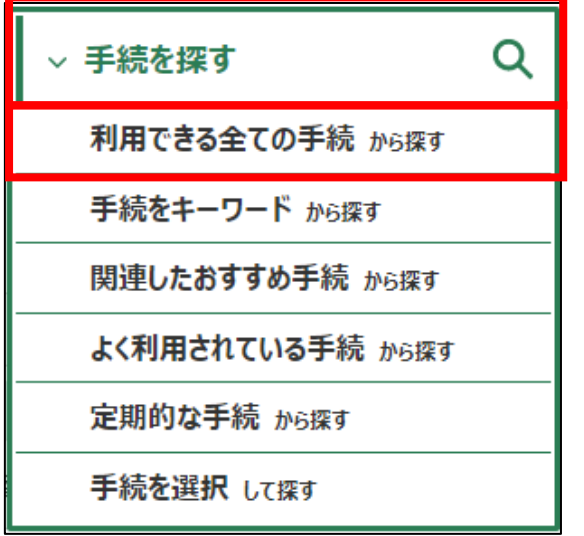

3. 「利用できる全ての手続から探す」画面の「制度・手続名」に「(細則様 式ー13)積立金及び協力金納付期限猶予申立」と入力し、「検索」ボタン をクリックします。

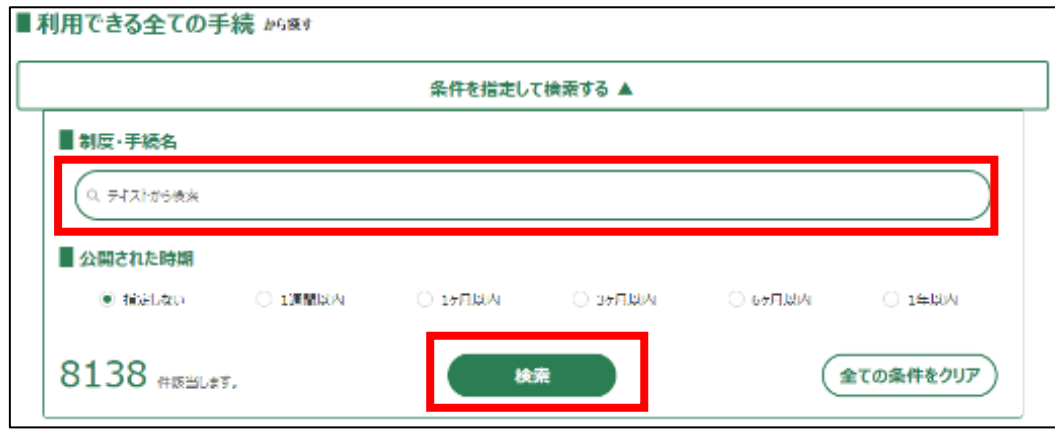

4. 表示された一覧で、「制度」列に「鶏卵生産者経営安定対策事業」、「手 続」列に「(細則様式ー13)積立金及び協力金納付期限猶予申立」が表示 されていることを確認の上、「新規」列のボタンをクリックします。

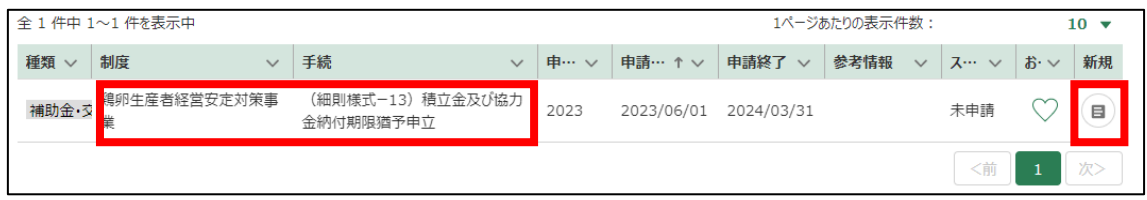

5. 「手続の詳細」画面が表示されます。「途中式」タブは入力する必要がな いので、「手続内容」タブのみ入力してください。

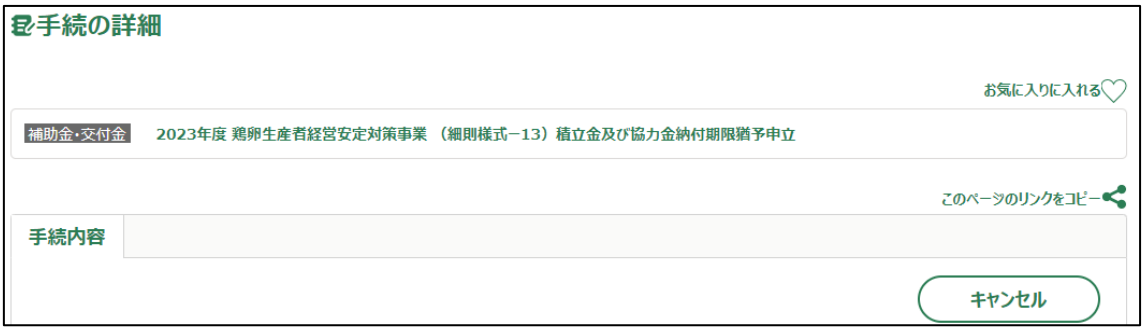

- 6. 「申請年月日」に申請を提出する日付を入力します。右端の「 」をク リックするとカレンダーが表示されます。
	- ✓ 未来の日付は入力できません。申請当日を入力してください。

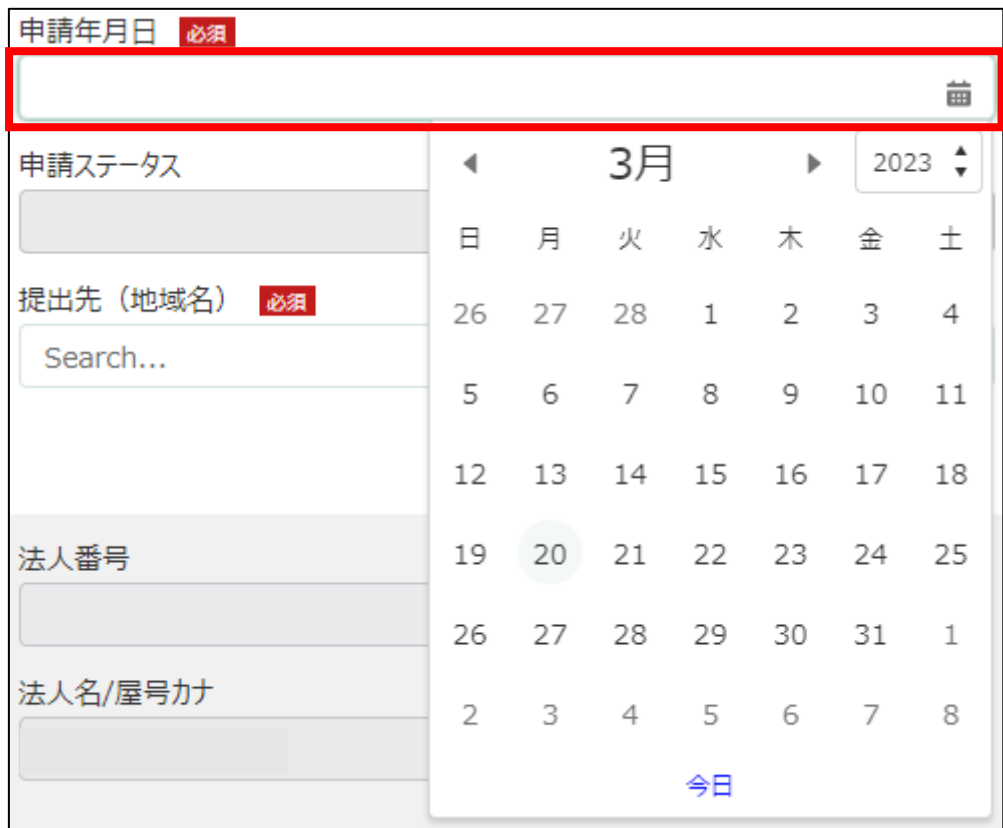

7. 「提出先(地域レベル)」から、「地方」を選択します。入力欄をクリッ クすると、候補が表示されます。

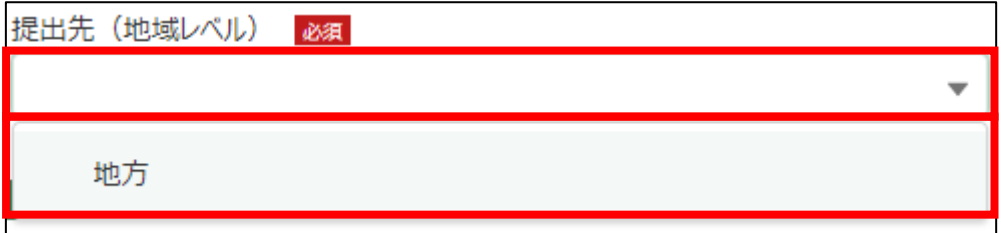

8. 「提出先(地域名)」から、「日本養鶏協会」を選択します。入力欄をク リックすると、候補が表示されます。

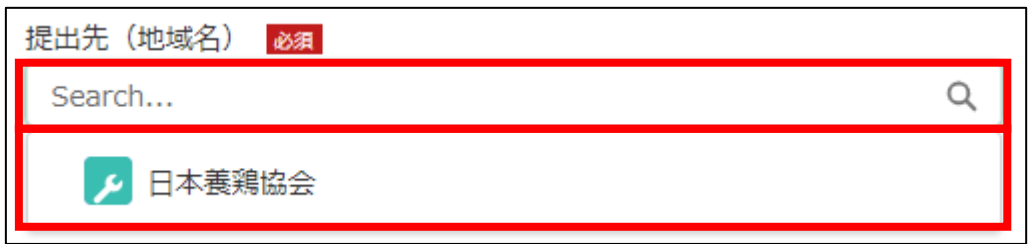

## 9. 担当者情報を入力します。

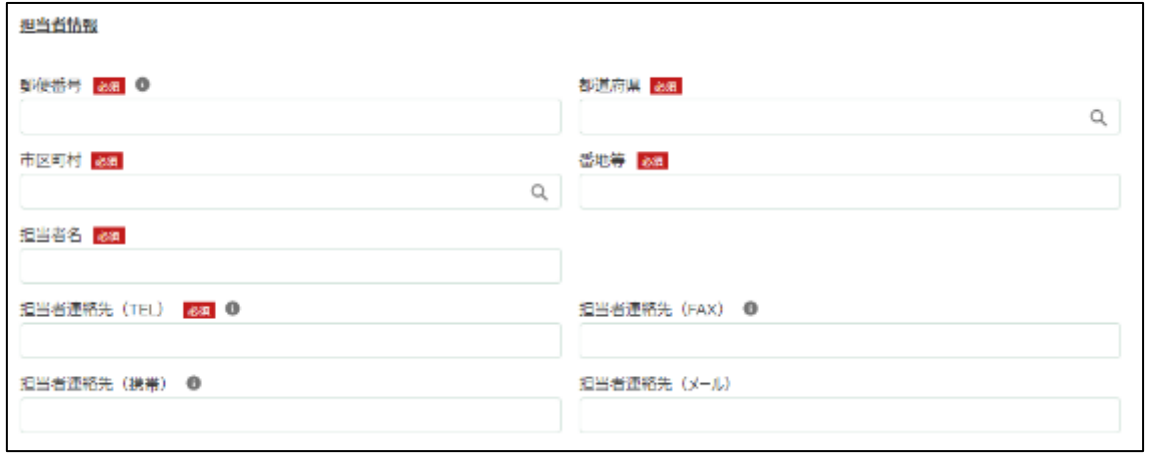

10. 「郵便番号」をハイフン抜きで入力します。

# ✔ 半角数字(ハイフン抜き)で入力してください。

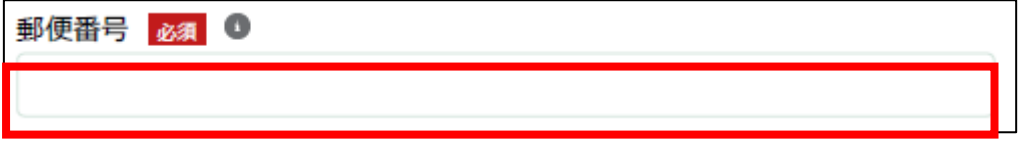

11. 「都道府県」から、該当の都道府県を選択します。入力欄をクリックす ると、候補が表示されます。

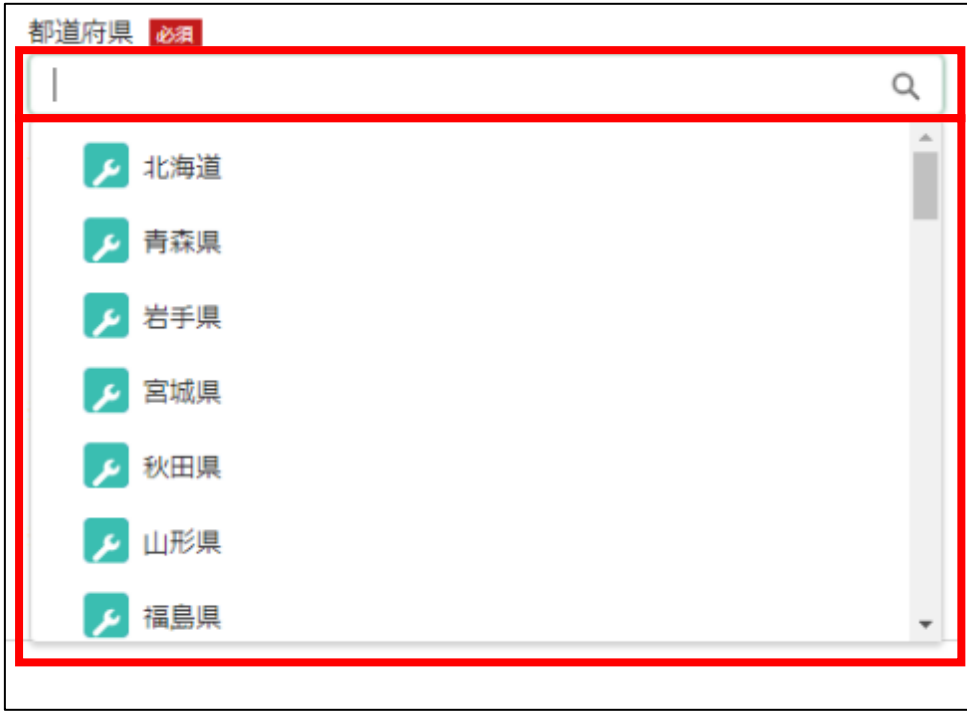

12. 「市区町村」から、該当の市区町村を入力します。入力欄をクリックす ると、候補が表示されます。

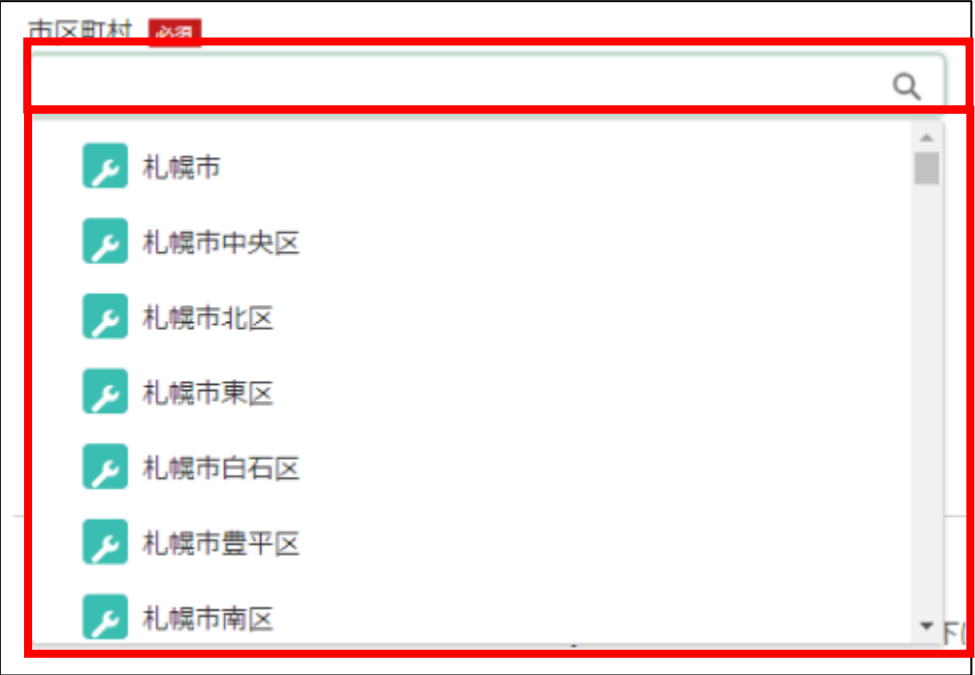

13. 「番地等」に市区町村以降の住所を入力します。

番地等 必須

14. 「担当者氏名」に担当者氏名を入力します。

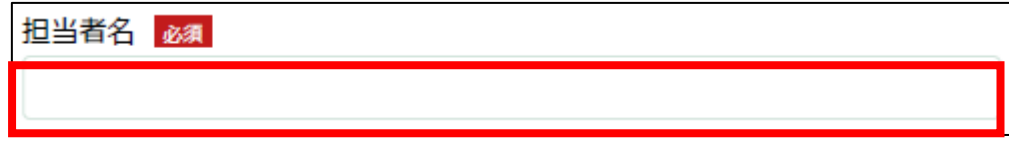

15. 「担当者連絡先(TEL)」に担当者の電話番号を入力します。 ✓ 半角数字(ハイフン抜き)で入力してください。

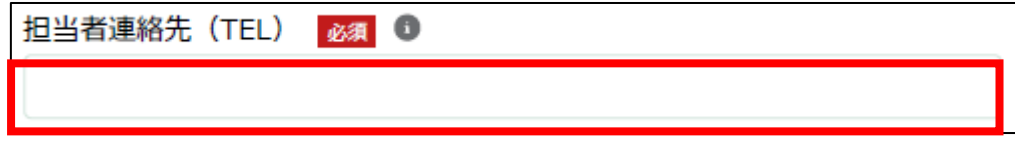

16. 「担当者連絡先(FAX)」に FAX 番号を入力します。

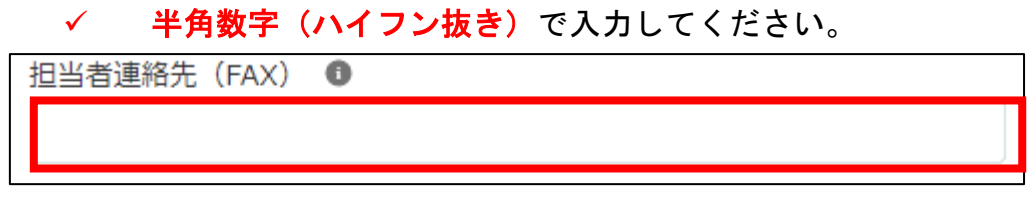

17. 「担当者連絡先(携帯)」に担当者の携帯電話番号を入力します。 ✔ 半角数字(ハイフン抜き)で入力してください。

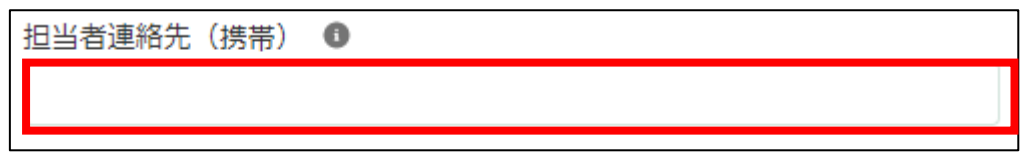

18. 「担当者連絡先(メール)」に担当者の電子メールアドレスを入力しま す。

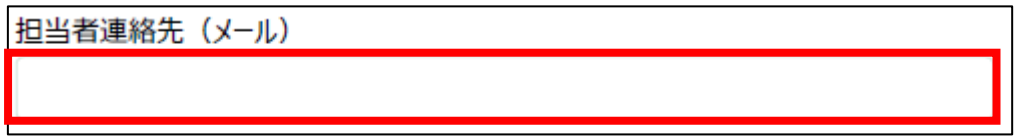

19. 「加入生産者番号(K に続く 5 桁の数字)」に K に続く 5 桁の数字を入力 します。

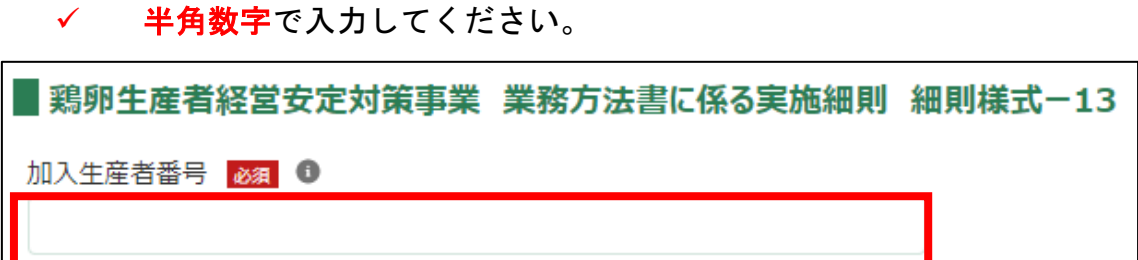

- 20. 「納付期限猶予申立の理由」に納付期限猶予申立の理由を入力します 1. 納付期限猶予申立の理由 200
- 21. 「納付時期」に納付する日付を入力します。右端の「 」をクリックす るとカレンダーが表示されます。

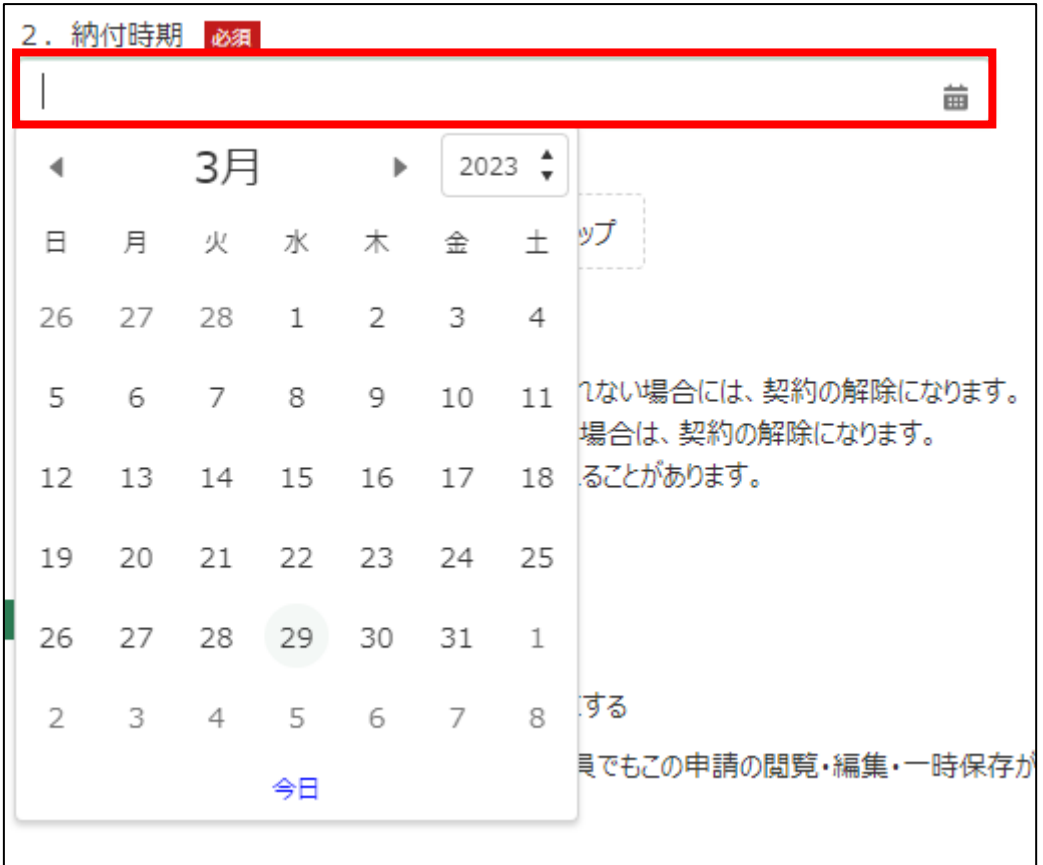

- 22. 「添付ファイル」に添付するファイルがある場合添付します。「ファイル をアップロード」ボタンをクリックします。
	- ✓ 添付ファイルの上限は 100MB になっています。
	- ✓ 添付できるファイル形式は、Microsoft Word 形式・Microsoft Excel 形式・Microsoft PowerPoint 形式・テキスト形式・PDF 形式・画像形 式になります。

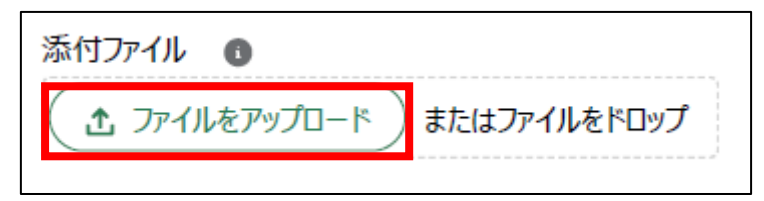

23. エクスプローラーが表示されるため、添付するファイルを選択し、「開 く」ボタンをクリックします。

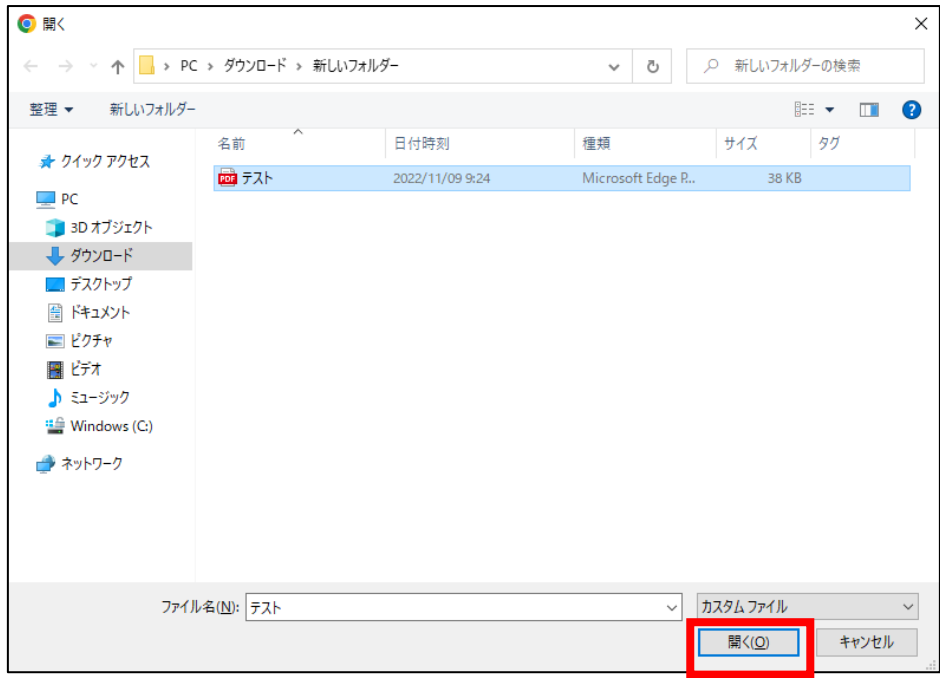

24. ファイルアップロードに完了すると、「X ファイルのうち X ファイルが アップロードされました」という画面が表示されるため、「完了」ボタンを クリックします。

以下の画像は手順 23 で「テスト.pdf」を選択した画面になります。

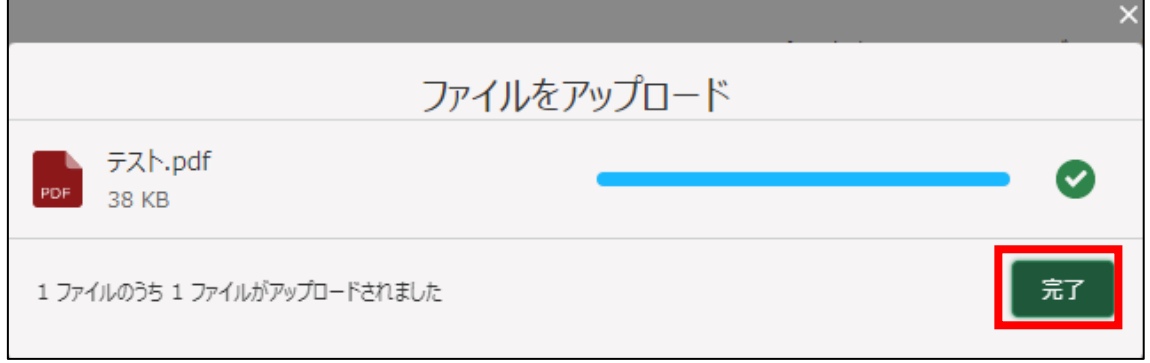

25. 「ファイルをアップロード」ボタンの下に、手順 23 で選択したファイル 名が添付されていることを確認します。

以下の画像は手順 23 で「テスト.pdf」を選択した画面になります。

土 ファイルをアップロード またはファイルをドロップ テスト.pdf 削除

- 26. 経営体の構成区分が「管理者」または「副管理者」の場合、「閲覧設定」 が表示されます。構成員区分が「一般」の構成員がいない場合は特に設定 する必要はありません。
	- ✓ gBizID プライムまたは gBizID メンバーで eMAFF にログインした場合 は「閲覧設定」が表示されます。

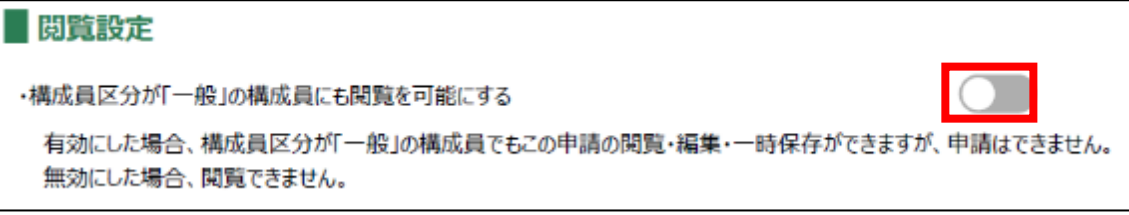

27. 入力が完了したら、画面下部の「申請」ボタンをクリックします。 直ちに申請しない場合は、一時保存をすることが可能です。一時保存に ついては、別冊の「鶏卵生産者経営安定対策事業(安定対策事業)電子申 請サービス 基本操作編」の「4.3 申請を一時保存する・再開する」を参照 してください。

一時保存後に申請情報を帳票形式の PDF で確認することも可能です。帳 票形式の PDF 出力については別冊の「鶏卵生産者経営安定対策事業(安定 対策事業) 電子申請サービス 基本操作編」の「5.1 PDF 形式 (帳票) での 出力」を参照してください。

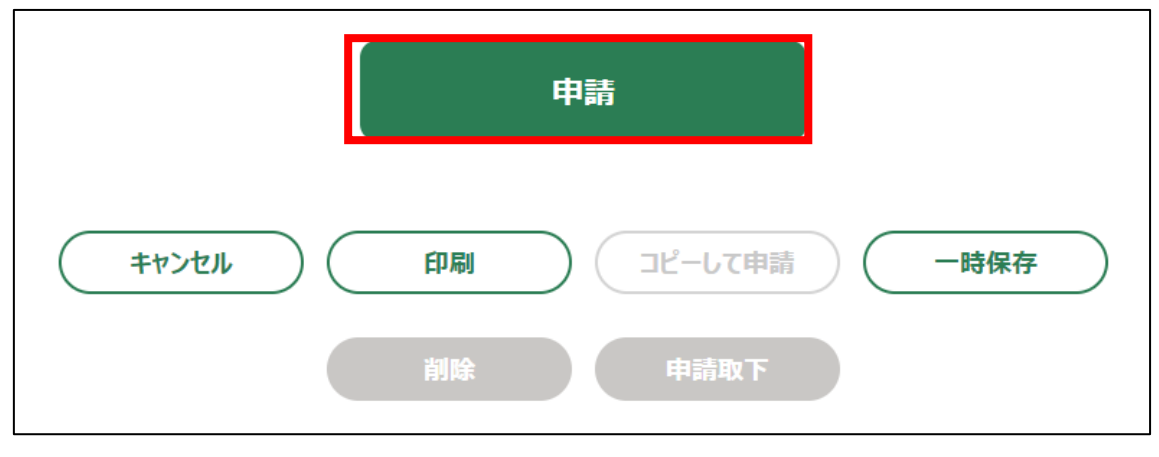

28. 「確認画面」が表示されます。一度申請した内容は修正することができま せん。入力した内容を確認し、問題がなければ再度「申請」ボタンをクリ ックします。

申請内容を修正する場合は、「キャンセル」ボタンをクリックします。

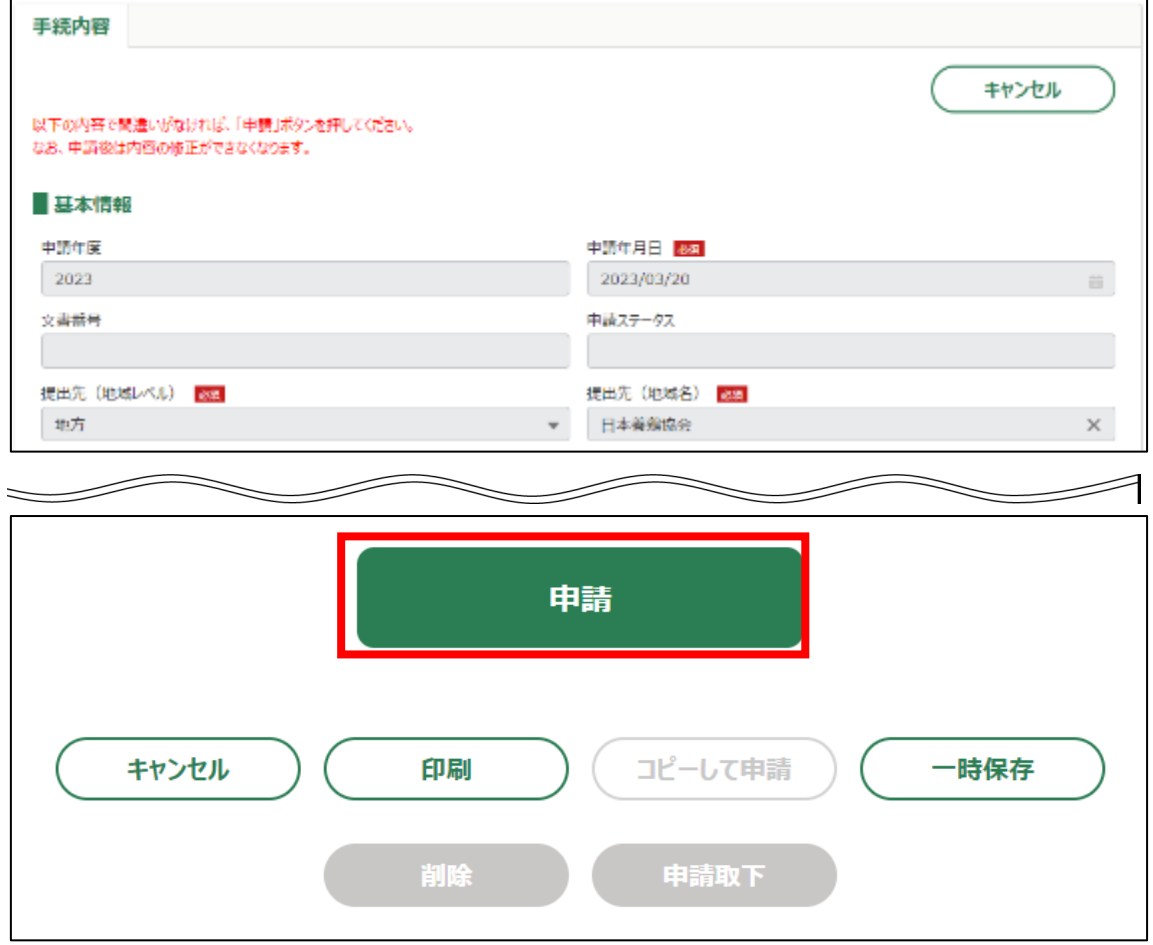

### 29. 申請手続きは以上になります。

審査状況の確認を行う場合は、「鶏卵生産者経営安定対策事業(安定対策 事業)電子申請サービス 基本操作編」の「4.8. 審査状況を確認する」を 参照してください。

日本養鶏協会から申請内容について修正があった場合、「差戻通知」がホ ーム画面の「通知」欄または電子メールで通知されます。また、日本養鶏 協会による申請内容が承諾された場合、「承諾通知」がホーム画面の「通 知」欄または電子メールで通知されます。確認方法は「鶏卵生産者経営安 定対策事業(安定対策事業)電子申請サービス 基本操作編」の「6.2. 通 知の確認手順」を参照してください。